Dell<sup>™</sup> Inspiron<sup>™</sup> 8100

# Guide des solutions

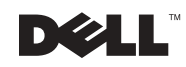

www.dell.com | support.dell.com

### Conseils, avis et précautions

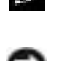

**CONSEIL** : Un CONSEIL fournit des informations importantes qui vous aident à mieux utiliser votre ordinateur.

 AVIS : Un AVIS vous avertit d'un risque de dommage matériel ou de perte de données et vous indique comment éviter le problème.

 PRÉCAUTION : Une PRÉCAUTION indique un risque potentiel d'endommagement du matériel, de blessure corporelle ou de mort.

### Abréviations et acronymes

Pour obtenir une liste complète des abréviations et sigles, reportez-vous au fichier d'aide Tell Me How (Procédure). Pour accéder au fichier d'aide, voir [page 54.](#page-53-0)

D'autres marques et noms commerciaux peuvent être utilisés dans ce document pour faire référence aux entités se réclamant de ces marques et de ces noms ou à leurs produits. Dell Computer Corporation dénie tout intérêt propriétaire aux marques et aux noms commerciaux autres que les siens.

Ce produit comprend une technologie de protection des droits d'auteur qui est protégée par des réclamations de méthode de certains brevets américains et d'autres droits de propriété intellectuelle détenus par Macrovision Corporation et d'autres propriétaires de droits. L'utilisation de cette technologie de protection de droit d'auteur doit être autorisée par Macrovision Corporation et est conçue uniquement pour une utilisation à domicile et pour d'autres visualisations limitées sauf autorisation spéciale accordée par Macrovision Corporation. La rétroconception ou le désassemblage est interdit.

Novembre 2001 Réf. 8H206 Rév. A01

\_\_\_\_\_\_\_\_\_\_\_\_\_\_\_\_\_\_\_\_

Les informations contenues dans ce document sont sujettes à modification sans préavis. © 2001 Dell Computer Corporation. Tous droits réservés.

Toute reproduction sous quelque forme que ce soit sans l'autorisation écrite de Dell Computer Corporation est strictement interdite.

Marques utilisées dans ce document : Dell, le logo DELL, DellPlus, Dell TravelLite, Inspiron, TrueMobile, Dimension, OptiPlex, DellNet, Dell Precision et Latitude sont des marques de Dell Computer Corporation ; Intel et Pentium sont des marques déposées et Celeron est une marque de Intel Corporation ; GeForce2 Go est une marque de NVIDIA Corporation ; Microsoft et Windows sont des marques déposées de Microsoft Corporation.

## Sommaire

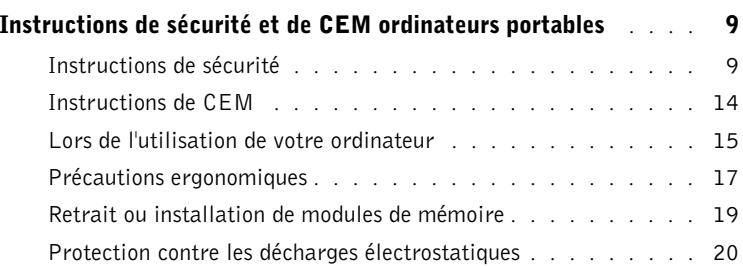

#### 1 [Configuration](#page-20-0)

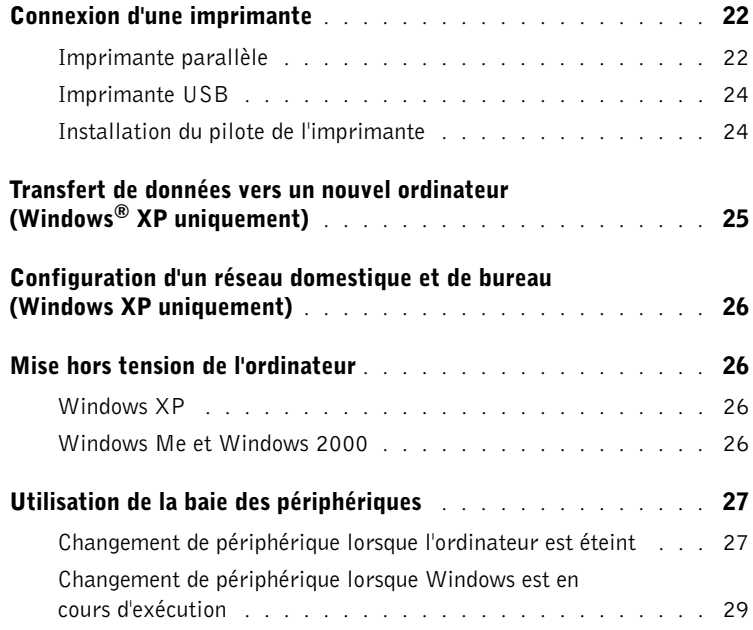

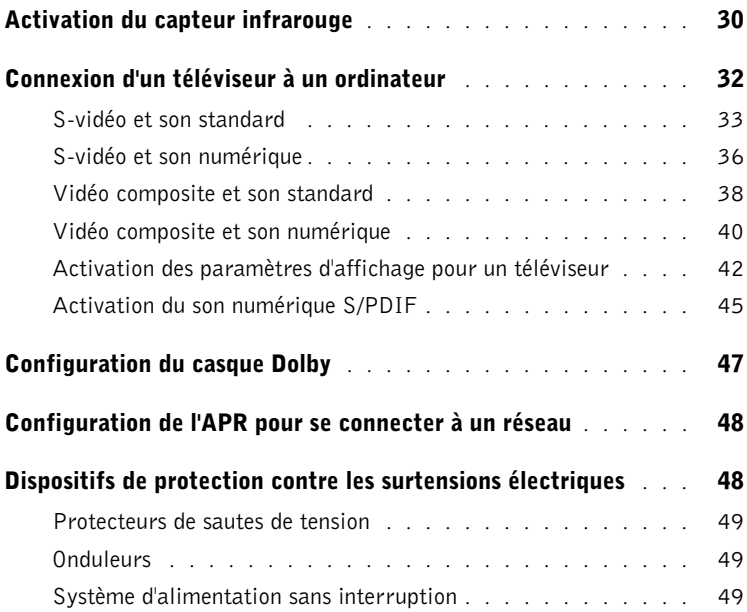

#### 2 [Résolution des problèmes](#page-50-0)

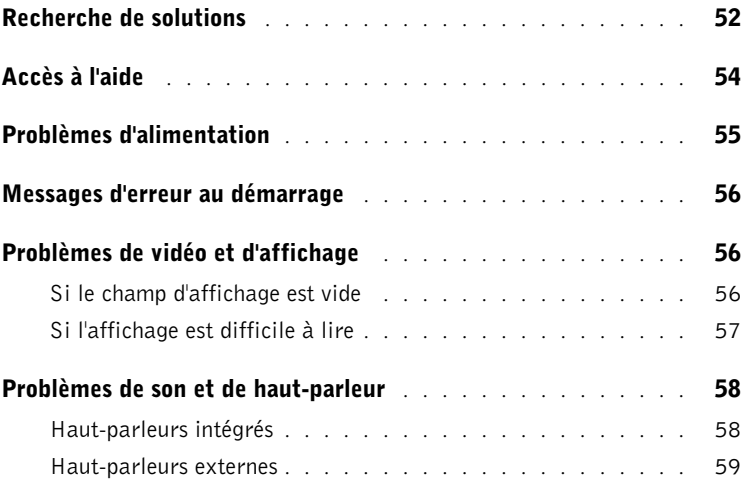

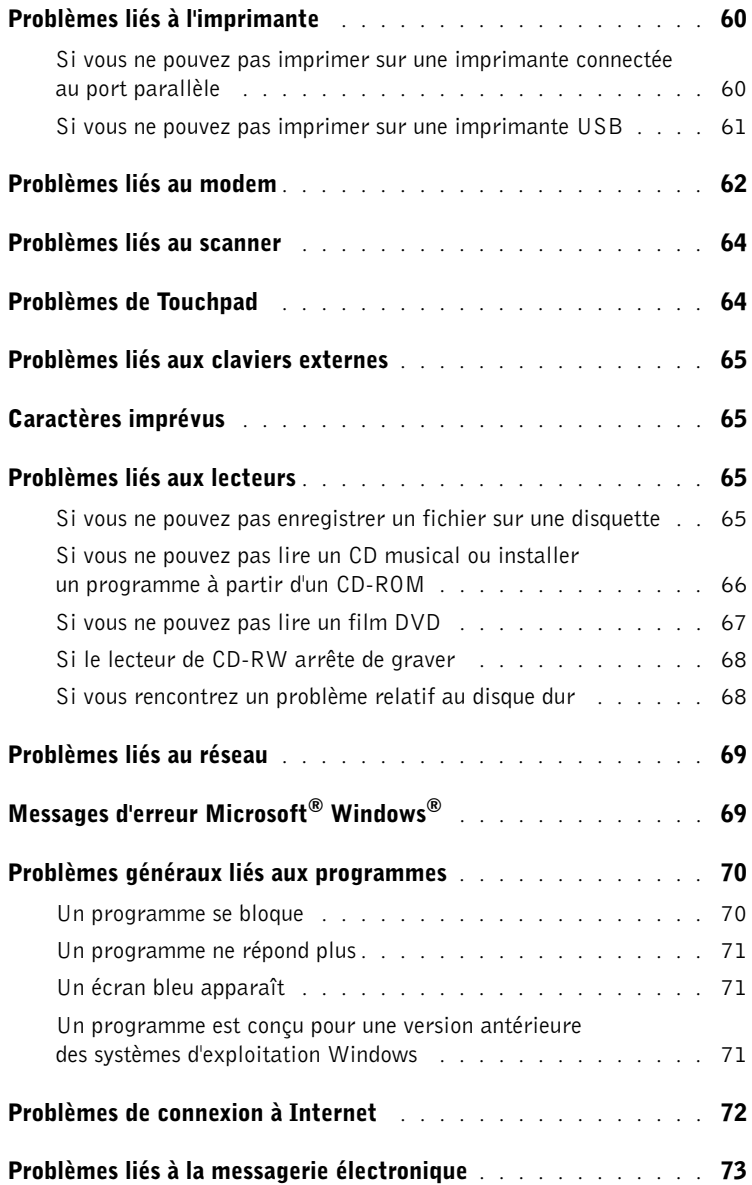

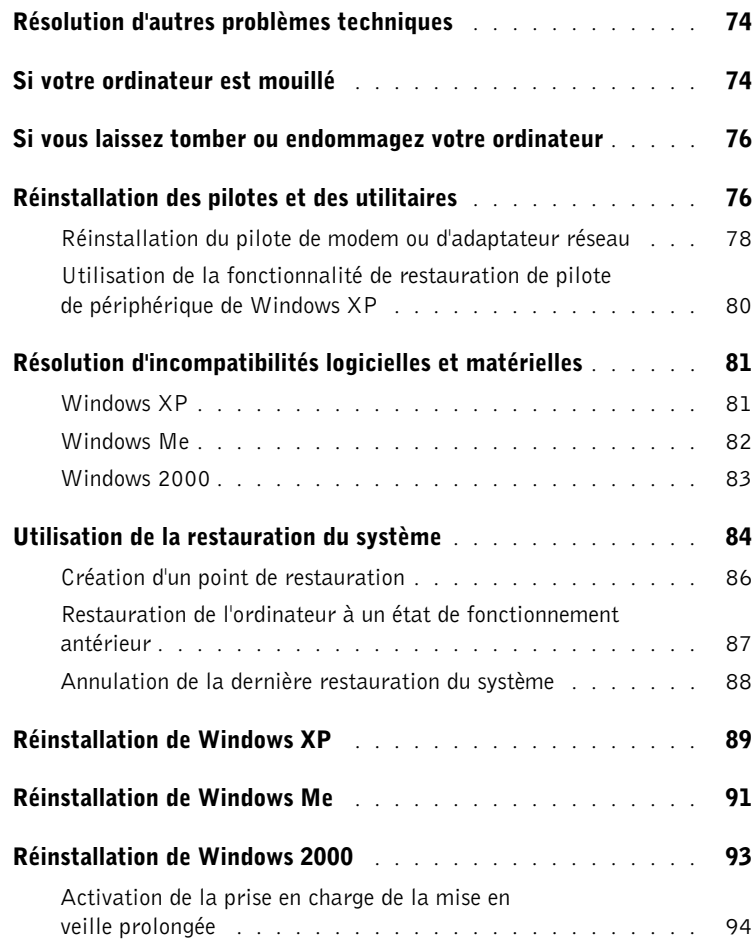

### 3 [Ajout de composants](#page-94-0)

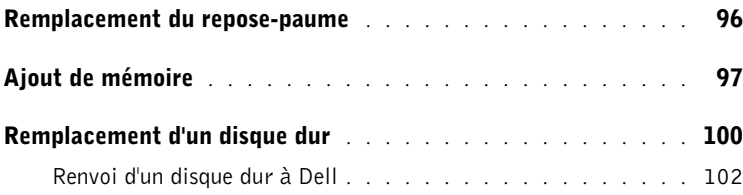

#### 4 [Annexe](#page-102-0)

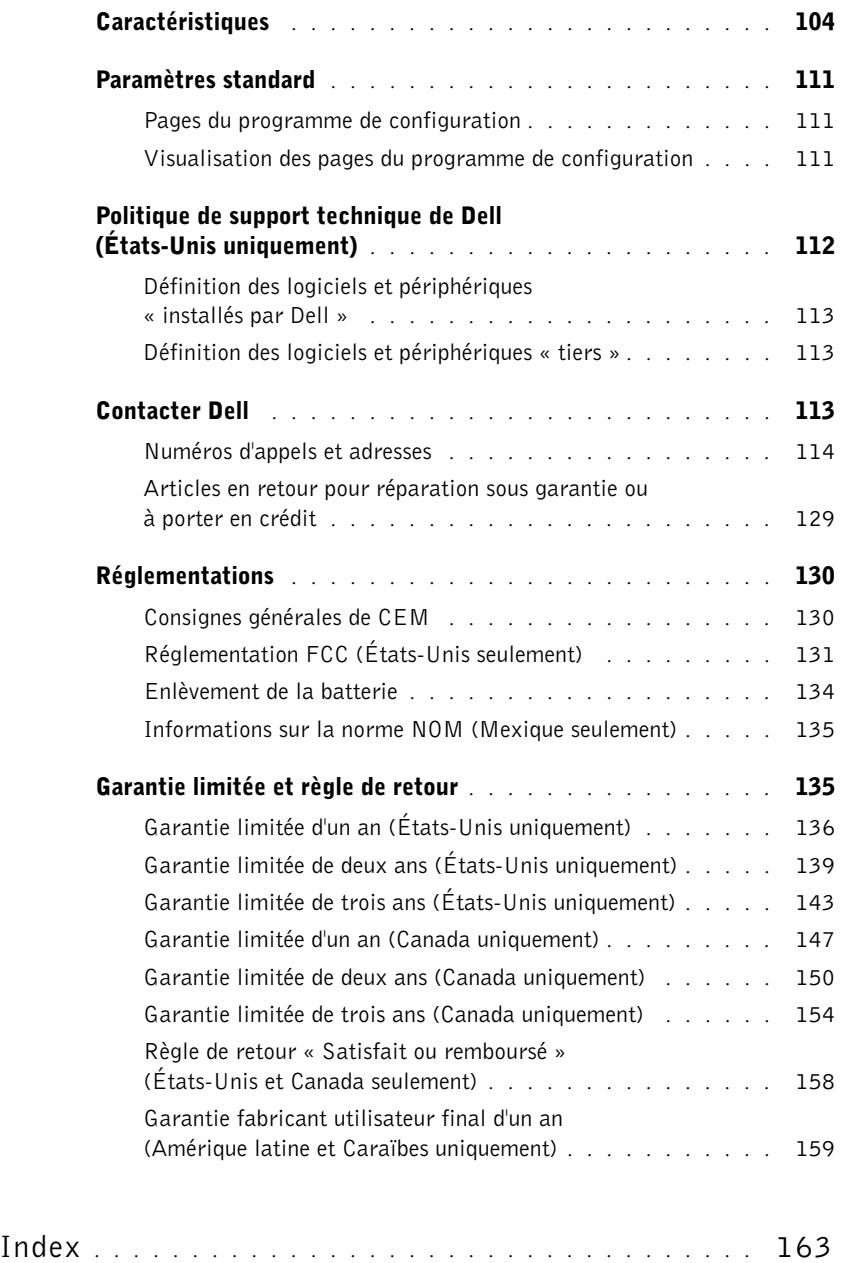

### <span id="page-8-0"></span>Instructions de sécurité et de CEM ordinateurs portables

Les informations suivantes indiquent la signification des symboles supplémentaires utilisés uniquement dans les instructions de Sécurité et de Compatibilité Électromagnétique (CEM).

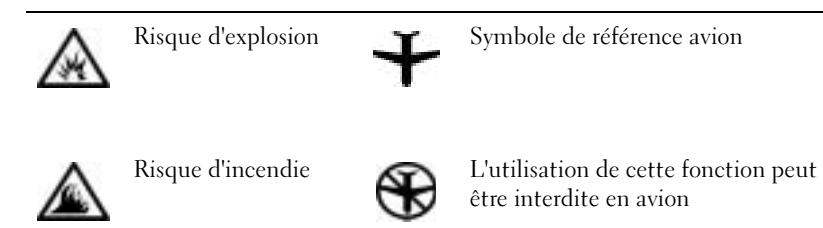

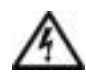

Risque de choc électrique

<span id="page-8-1"></span>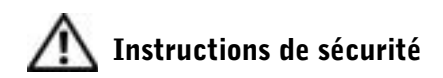

#### Généralités

- N'essayez pas de réparer l'ordinateur vous-même sauf si vous êtes un technicien qualifié. Suivez toujours scrupuleusement les instructions d'installation.
- Si vous utilisez une rallonge avec votre adaptateur CA/CC, veillez à ce que l'intensité nominale totale (en ampères) des divers éléments raccordés à la rallonge ne dépasse pas la limite de cette dernière.

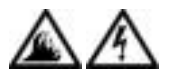

• N'introduisez pas d'objets dans les orifices d'aération ou autres ouvertures de votre ordinateur. Cela risquerait de provoquer un incendie ou un choc électrique en mettant des composants internes en court-circuit.

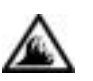

- Placez l'adaptateur CA/CC dans une zone aérée, par exemple sur un bureau ou sur le sol, lorsqu'il est utilisé pour alimenter l'ordinateur ou pour charger la batterie. Ne laissez pas s'accumuler sur l'adaptateur CA/CC de papiers ou autres objets susceptibles d'entraver le refroidissement. De même, n'utilisez pas l'adaptateur CA/CC à l'intérieur d'un sac de transport.
- Évitez de faire fonctionner votre ordinateur portable en posant sa base en contact direct avec votre peau pendant une période prolongée. La température augmente sur la surface de la base pendant le fonctionnement normal de l'ordinateur (notamment s'il est alimenté par le secteur). Le contact prolongé avec la peau peut provoquer inconfort ou brûlure.

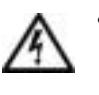

• N'utilisez pas votre ordinateur dans un environnement humide, par exemple à proximité d'une baignoire, d'un lavabo, d'une piscine ou dans un sous-sol humide.

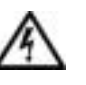

• Si votre ordinateur est équipé d'un modem intégré ou en option (carte PC), débranchez le câble du modem à l'approche d'un orage électrique afin d'éviter tout risque de choc électrique dû à la foudre, par le biais de la ligne téléphonique.

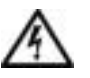

• De même, ne branchez ou débranchez aucun câble et n'effectuez aucun entretien ni aucune reconfiguration sur ce produit pendant un orage. N'utilisez votre ordinateur pendant un orage que si tous les câbles ont été déconnectés et que l'ordinateur fonctionne sur batterie.

- Si votre ordinateur comprend un modem, la longueur du câble utilisé avec ce modem doit être d'une taille minimum de 26 AWG (American wire gauge) et la fiche modulaire RJ-11 doit être conforme à la norme FCC.
- Les cartes PC peuvent chauffer considérablement en fonctionnement normal. Soyez donc très prudent lorsque vous les retirez après une utilisation prolongée.
- Mettez l'ordinateur hors tension avant de le nettoyer. Nettoyez votre ordinateur à l'aide d'un chiffon doux humidifié à l'eau. N'utilisez pas de nettoyant liquide ni d'aérosol, car ils peuvent contenir des substances inflammables.

### Alimentation (Instructions de sécurité, suite)

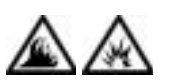

- Utilisez seulement l'adaptateur CA/CC fourni par Dell et agréé pour être utilisé avec cet ordinateur. Le recours à un autre type d'adaptateur CA/CC présente un risque d'incendie ou d'explosion.
- Avant de raccorder l'ordinateur à une prise électrique, assurez-vous que la tension et la fréquence du secteur sont compatibles avec la tension d'entrée de l 'adaptateur CA/CC.
- Pour couper l'alimentation de l'ordinateur, éteignez-le, retirez la batterie et débranchez l'adaptateur CA/CC de la prise électrique.

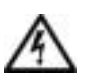

• Pour éviter tout risque de choc électrique, branchez les câbles d'alimentation de l'adaptateur CA/CC et des périphériques sur des sources d'alimentation électriques possédant un circuit de mise à la terre adéquat. Il se peut que ces câbles d'alimentation soient équipés de connecteurs à trois broches pour assurer une mise à la terre correcte. N'utilisez pas de prises d'adaptation et ne retirez pas la broche de mise à la terre du câble d'alimentation. Si vous devez utiliser une rallonge, veillez à ce qu'elle comporte des connecteurs à deux ou trois broches, afin de pouvoir la raccorder au câble d'alimentation de l'adaptateur CA/CC.

• Veillez à ce qu'aucun objet ne repose sur le câble d'alimentation de votre adaptateur et disposez le câble de sorte que personne ne puisse trébucher ou marcher dessus.

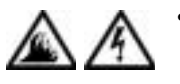

• Si vous utilisez plusieurs rampes d'alimentation, soyez prudent lorsque vous raccordez le câble d'alimentation de l'adaptateur CA/CC à la rampe d'alimentation. Certaines rampes d'alimentation peuvent ne pas empêcher l'insertion d'une prise de façon incorrecte. L'insertion incorrecte de la prise de courant peut provoquer un dommage irréparable sur votre ordinateur, ainsi qu'un risque de choc électrique et/ou d'incendie. Assurez-vous que le contact de mise à la terre de la prise de courant est inséré dans le contact de mise à la terre correspondant de la rampe d'alimentation.

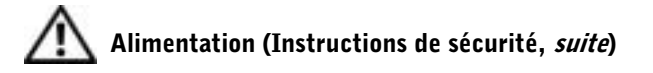

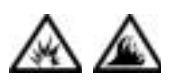

• Utilisez uniquement des modules de batterie Dell, agréés pour être utilisés avec cet ordinateur. Le recours à d'autres types de modules peut accroître le risque d'incendie ou d'explosion.

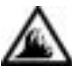

- Ne transportez pas de batterie dans votre poche, sac à main ou autre conteneur où des objets métalliques (comme des clés de voiture ou des trombones) pourraient court-circuiter les bornes de la batterie. L'excès de flux de courant qui en résulterait pourrait entraîner des températures extrêmement élevées et endommager la batterie ou provoquer un incendie ou des brûlures.
- En cas de traitement impropre, la batterie représente un danger de brûlure. Ne démontez jamais la batterie. Manipulez les batteries endommagées ou percées avec une extrême précaution. Lorsqu'une batterie est endommagée, les électrolytes peuvent fuir des cellules et entraîner des dommages corporels.
- Conservez-la hors de portée des enfants.

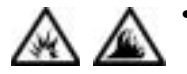

• Ne rangez ni ne laissez l'ordinateur ou la batterie près d'une source de chaleur tels qu'un radiateur, une cheminée, un poêle, un chauffage électrique, ou tout autre appareil générateur de chaleur ; de manière générale, ne les exposez pas à une température supérieure à 60º C (140º F). Soumises à des températures trop élevées, les cellules de la batterie peuvent exploser ou imploser, représentant alors un risque d'incendie.

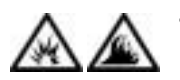

• Ne jetez pas la batterie de votre ordinateur au feu ni avec les ordures ménagères. Elle risque d'exploser. Débarrassez-vous des batteries usagées selon les instructions du fabricant ou contactez votre service municipal de traitement des déchets pour connaître la procédure à suivre. Débarrassez-vous rapidement d'une batterie usagée ou endommagée.

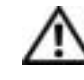

#### Voyages par avion (Instructions de sécurité, *suite*)

• Certaines réglementations FAA (Federal Aviation Administration) et/ou restrictions spécifiques aux compagnies aériennes peuvent s'appliquer à l'utilisation de votre ordinateur Dell™ lorsque vous êtes à bord d'un avion. Par exemple, de telles réglementations ou restrictions peuvent interdire l'utilisation de tout appareil électronique personnel ayant la capacité de transmettre intentionnellement des fréquences radio ou d'autres signaux électromagnétiques au cours d'un vol aérien.

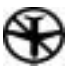

ordinateur portable Dell est équipé de Dell TrueMobile™ ou d'autres dispositifs de communication sans fil, veuillez désactiver votre appareil avant de monter à bord de l'avion et suivre les instructions le concernant fournies par le personnel à bord.

– Afin de respecter au mieux ces instructions, si votre

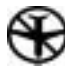

– En outre, l'utilisation d'appareils électroniques personnels, comme un ordinateur portable, peut être interdite pendant certaines phases critiques du vol, par exemple pendant le décollage et l'atterrissage. Certaines compagnies aériennes peuvent définir les phases critiques du vol comme étant comprises au-dessous de 3 050 m (10 000 pieds). Veuillez suivre les instructions propres à la compagnie aérienne quant à l'autorisation d'utiliser un appareil électronique personnel.

#### <span id="page-13-0"></span>Instructions de CEM

- L'utilisation de câbles blindés permet de garantir le respect de classification CEM dans un environnement donné. Dell propose un câble pour les imprimantes utilisant le port parallèle. Si vous préférez, vous pouvez commander un câble auprès de Dell sur le site Internet : http://www.dell.com
- L'électricité statique peut endommager les composants électroniques situés à l'intérieur de votre ordinateur. Pour prévenir ce genre de dommages, déchargez votre corps de son électricité statique avant de manipuler les composants électroniques de l'ordinateur, par exemple, un module de mémoire. Pour ce faire, touchez une surface métallique non peinte du panneau des entrées-sorties de l'ordinateur.

#### <span id="page-14-0"></span>Lors de l'utilisation de votre ordinateur

Appliquez les consignes de sécurité suivantes afin d'éviter tout endommagement de votre ordinateur :

- Lorsque vous installez l'ordinateur pour travailler, placez-le sur une surface plane.
- Lors de vos voyages, ne faites pas enregistrer votre ordinateur en tant que bagage. Vous pouvez soumettre votre ordinateur à la détection d'un dispositif de sécurité à rayons X, mais jamais à un détecteur de métaux. Si vous emportez votre ordinateur en avion comme bagage à main, prenez soin d'emporter une batterie chargée au cas où le personnel de sécurité vous demanderait de l'allumer.
- Lorsque vous êtes en déplacement et que vous transportez le disque dur séparé de l'ordinateur, enveloppez-le dans un matériau non conducteur, par exemple du tissu ou du papier. Si un contrôle manuel est effectué sur l'unité, soyez prêt à la réinstaller dans l'ordinateur. Vous pouvez soumettre l'unité de disque dur à la détection d'un dispositif de sécurité à rayons X, mais jamais à un détecteur de métaux.
- Lorsque vous voyagez, ne placez jamais l'ordinateur dans les compartiments situés en hauteur, dans lesquels il pourrait glisser et se cogner contre les parois. Évitez de laisser tomber votre ordinateur et de le soumettre à tout autre choc mécanique.
- Protégez l'ordinateur, la batterie et l'unité de disque dur des dangers que représentent la saleté, la poussière, la nourriture, les liquides, des températures extrêmes ou une surexposition au soleil.
- Lorsque vous transportez votre ordinateur entre des environnements présentant d'importants écarts de température ou de taux d'humidité, une condensation peut se former sur l'ordinateur ou à l'intérieur de celui-ci. Dans ce cas, pour éviter d'endommager l'ordinateur, attendez l'évaporation complète de cette humidité avant de le réutiliser.

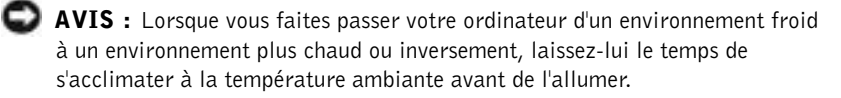

- Quand vous débranchez un câble, saisissez-le par le connecteur ou par la boucle prévue à cet effet, mais ne tirez jamais sur le câble lui-même. Si vous tirez sur le connecteur, maintenez ce dernier correctement aligné, afin d'éviter tout risque de torsion des broches. Pour la même raison, lors du raccordement d'un câble, vérifiez bien l'orientation et l'alignement des deux connecteurs.
- Manipulez les composants avec précaution. Un composant tel qu'un module de mémoire doit être tenu par les bords, pas par les broches.
- Avant de retirer un module de mémoire de la carte système ou de débrancher un périphérique de l'ordinateur, éteignez l'ordinateur, déconnectez le câble de l'adaptateur CA/CC et attendez 5 secondes. Cette précaution permet d'éviter d'endommager la carte système.
- Nettoyez l'écran à l'aide d'un chiffon doux et propre et d'un nettoyant pour vitres que vous trouverez dans le commerce, en prenant soin de le choisir sans cire ou agents abrasifs. Appliquez le produit sur le chiffon, et non directement sur l'écran, puis passez le chiffon sur l'écran toujours dans le même sens, de haut en bas. Si l'écran est tâché par de la graisse ou tout autre contaminant, utilisez de l'alcool isopropyle plutôt qu'un nettoyant pour vitres habituel.
- Si votre ordinateur est mouillé ou endommagé, suivez les procédures fournies dans [« Si votre ordinateur est mouillé » à la page 74](#page-73-2) et [« Si vous laissez tomber ou endommagez votre ordinateur » à la](#page-75-2)  [page 76](#page-75-2). Si, après avoir suivi ces procédures, vous vous rendez compte que votre ordinateur ne fonctionne toujours pas correctement, contactez Dell (voir [page 113\)](#page-112-3).

#### <span id="page-16-0"></span>Précautions ergonomiques

 PRÉCAUTION : Une utilisation incorrecte ou prolongée du clavier peut provoquer des douleurs.

#### PRÉCAUTION : Une exposition prolongée devant l'écran intégré ou le moniteur externe peut provoquer une fatigue oculaire.

Pour le confort et l'efficacité, suivez les conseils en ergonomie suivants lors de l'installation et de l'utilisation de votre ordinateur :

- Placez votre ordinateur directement en face de vous.
- Réglez le contraste, la luminosité et l'inclinaison de l'écran de l'ordinateur, ainsi que l'éclairage du local dans lequel vous travaillez (plafonniers et lampes de bureau ou encore rideaux ou stores des fenêtres à proximité) afin de minimiser l'éblouissement et les reflets dans l'écran.
- Si vous utilisez un moniteur externe avec votre ordinateur, placez-le à une distance visuelle confortable (généralement de 50 à 60 centimètres des yeux). Assurez-vous que l'écran du moniteur est à hauteur de l'œil ou légèrement plus bas, lorsque vous êtes assis devant.
- Choisissez une chaise qui assure un bon support des lombaires.
- Gardez les avant-bras à l'horizontale, avec les poignets dans une position neutre et confortable lorsque vous utilisez le clavier, le touchpad, le trackstick ou la souris externe.
- Utilisez systématiquement le repose-poignets avec le clavier, le touchpad ou le track stick. Ménagez-vous un endroit où poser les mains lorsque vous utilisez une souris externe.
- Gardez naturellement le haut des bras le long du corps.
- Tenez-vous droit(e), les pieds par terre et les cuisses bien à plat.
- En position assise, assurez-vous que le poids de vos jambes repose sur vos pieds plutôt que sur l'avant de la chaise. Réglez la hauteur de votre chaise ou, si nécessaire, utilisez un repose-pied pour garder la position adéquate.
- Variez vos activités. Essayez d'organiser votre emploi du temps de façon à ne pas prolonger les séances de frappe au clavier. Lorsque vous cessez de taper, essayez de trouver une activité nécessitant vos deux mains.

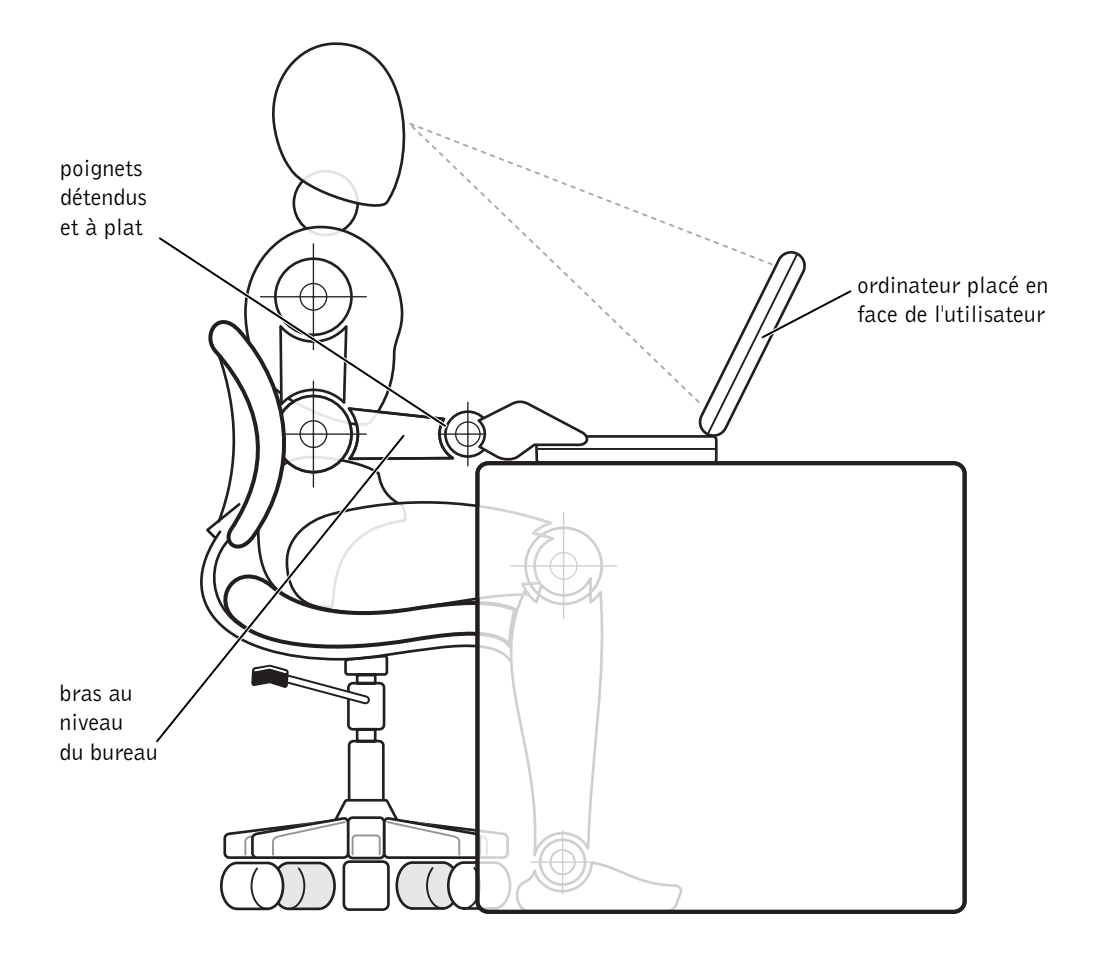

#### <span id="page-18-0"></span>Retrait ou installation de modules de mémoire

Avant de retirer ou d'installer des modules de mémoire, suivez les étapes ci-après, dans l'ordre indiqué.

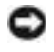

 AVIS : Vous ne devez accéder à l'intérieur de votre ordinateur que pour installer des modules de mémoire.

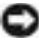

 AVIS : Avant de débrancher un périphérique ou de retirer un module de mémoire, patientez 5 secondes après la mise hors tension de l'ordinateur pour éviter d'endommager la carte système.

- 1 Mettez l'ordinateur et tous ses périphériques hors tension.
- 2 Débranchez votre ordinateur et tous ses périphériques de leur source d'alimentation électrique afin de réduire les risques de chocs électriques ou de blessures corporelles. Déconnectez également les lignes téléphoniques ou de télécommunications de l'ordinateur.
- 3 Retirez la batterie principale de la baie de batterie et, le cas échéant, la deuxième batterie de la baie des périphériques.
- 4 Raccordez-vous à la masse en touchant un des connecteurs des entrées-sorties en métal non peint situés à l'arrière de l'ordinateur.

Pendant votre intervention, touchez régulièrement le panneau des entrées-sorties pour dissiper toute électricité statique qui pourrait endommager les composants internes.

#### <span id="page-19-0"></span>Protection contre les décharges électrostatiques

L'électricité statique peut endommager les composants électroniques situés à l'intérieur de votre ordinateur. Pour prévenir ce genre de dommages, déchargez votre corps de son électricité statique avant de manipuler les composants électroniques de l'ordinateur, par exemple, un module de mémoire. Pour ce faire, touchez une surface métallique non peinte du panneau des entrées-sorties de l'ordinateur.

Tandis que vous continuez à travailler à l'intérieur de l'ordinateur, pensez à toucher un connecteur d'entrée-sortie de temps à autre pour vous débarrasser de la charge statique accumulée par votre corps.

Vous pouvez également suivre les conseils suivants pour éviter les dommages causés par les décharges électrostatiques (ESD) :

- Quand vous déballez un composant sensible à l'électricité statique, ne l'enlevez de son carton d'emballage antistatique que lorsque vous êtes prêt à l'installer. Juste avant d'ôter l'emballage antistatique, veillez à décharger votre corps de son électricité statique.
- Avant de transporter un composant sensible à l'électricité statique, placez-le dans un conteneur ou un emballage antistatique.
- Manipulez tous les composants sensibles dans une zone de sécurité statique. Si possible, utilisez des tapis antistatiques sur le sol et sur votre plan de travail.

Vous pourrez lire l'avis suivant à différentes reprises au cours de ce document, afin de vous rappeler ces précautions :

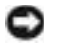

 AVIS : Consultez « Protection contre les décharges électrostatiques » dans les instructions de sécurité figurant au début ce guide.

#### SECTION 1

## <span id="page-20-0"></span>Configuration

[Connexion d'une imprimante](#page-21-0)

[Transfert de données vers un nouvel ordinateur](#page-24-0)  (Windows *®* [XP uniquement\)](#page-24-0)

[Configuration d'un réseau domestique et de](#page-25-0)  [bureau \(Windows XP uniquement\)](#page-25-0)

[Mise hors tension de l'ordinateur](#page-25-1)

[Utilisation de la baie des périphériques](#page-26-0)

[Activation du capteur infrarouge](#page-29-0)

[Connexion d'un téléviseur à un ordinateur](#page-31-0)

[Configuration du casque Dolby](#page-46-0)

[Configuration de l'APR pour se connecter à un réseau](#page-47-0)

[Dispositifs de protection contre les surtensions](#page-47-1)  [électriques](#page-47-1)

### <span id="page-21-0"></span>Connexion d'une imprimante

Reportez-vous à la documentation fournie avec l'imprimante pour obtenir les procédures de préparation recommandées, telles que :

- Retrait de l'emballage
- Installation de la cartouche de toner ou d'encre
- Chargement du papier

Suivez ensuite les instructions fournies avec l'imprimante pour la connecter à l'ordinateur. Si aucune information n'est fournie, reportez-vous aux sections suivantes.

#### <span id="page-21-1"></span>Imprimante parallèle

- 1 Mettez l'ordinateur hors tension (voir [page 26\)](#page-25-1).
- AVIS : Utilisez uniquement un câble parallèle conforme à la norme IEEE de 3 m (10 pieds) maximum pour relier l'imprimante à l'ordinateur. L'utilisation d'un câble non standard peut empêcher l'imprimante de fonctionner.
	- 2 Branchez le câble de l'imprimante parallèle au connecteur parallèle sur l'ordinateur, puis serrez les deux vis. Branchez le câble au connecteur parallèle de l'imprimante puis enclenchez les deux languettes de fixation dans les deux encoches.

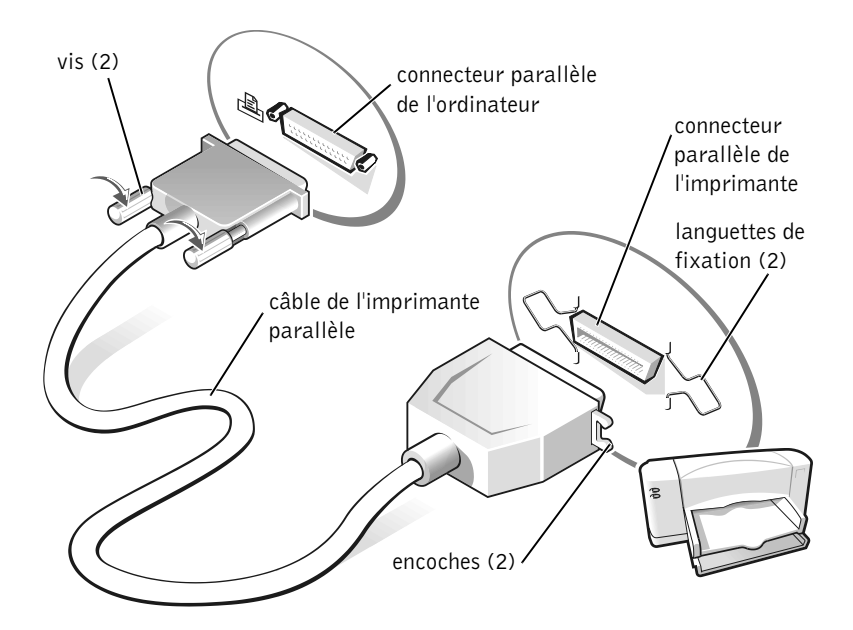

- 3 Allumez l'imprimante, puis l'ordinateur. Si la fenêtre Add New Hardware Wizard (Assistant Ajout de nouveau matériel) apparaît, cliquez sur Cancel (Annuler).
- 4 Installez le pilote de l'imprimante si nécessaire (voir [page 24](#page-23-1)).

#### **SP** CONSEIL : Vous

pouvez connecter des périphériques USB pendant que l'ordinateur est sous tension.

#### <span id="page-23-0"></span>Imprimante USB

- 1 Installez le pilote de l'imprimante si nécessaire (voir [page 24](#page-23-1)).
- 2 Reliez le câble USB de l'imprimante au connecteur USB de l'ordinateur et à l'imprimante. Les connecteurs USB ne s'insèrent que dans un seul sens.

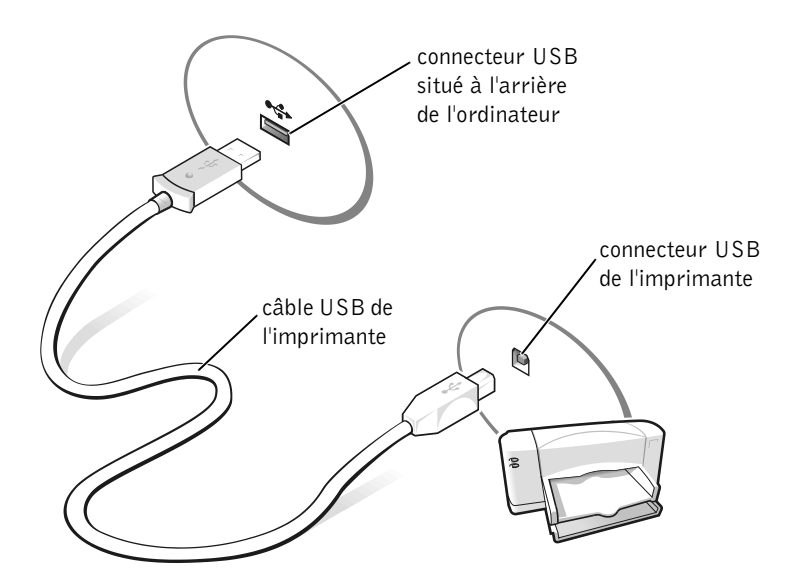

#### <span id="page-23-1"></span>Installation du pilote de l'imprimante

Pour déterminer si votre pilote d'imprimante est installé sur un ordinateur qui exécute le système d'exploitation Microsoft® Windows® XP, cliquez sur le bouton Start (Démarrer), cliquez sur Control Panel (Panneau de configuration), sur Printers and Other Hardware (Imprimantes et autres périphériques), puis sur View installed printers or fax printers (Afficher les imprimantes ou télécopieurs installés). Si votre ordinateur exécute Microsoft<sup>®</sup> Windows 2000 ou Windows Millennium Edition (Me), cliquez sur le bouton Démarrer, pointez sur Paramètres, puis cliquez sur Imprimantes. Si votre imprimante figure dans la fenêtre Imprimantes, elle est prête à fonctionner.

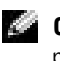

 CONSEIL : Pour plus d'instructions concernant l'installation du pilote de l'imprimante, reportez-vous à la documentation de votre imprimante.

Si vous devez installer un pilote d'imprimante, insérez le CD d'installation dans le lecteur de CD ou de DVD. Suivez ensuite les invites à l'écran en utilisant les instructions fournies avec l'imprimante.

Si le CD d'installation de votre imprimante ne s'exécute pas automatiquement, cliquez sur le bouton Démarrer, cliquez sur Run (Exécuter), puis tapez x:\setup.exe (où x représente la lettre de votre lecteur de CD ou de DVD [lecteur D, en général]). Cliquez ensuite sur OK et suivez les invites qui s'affichent. Si le CD d'installation de votre imprimante ne s'exécute pas, consultez la documentation fournie avec l'imprimante afin de savoir comment démarrer le CD.

### <span id="page-24-0"></span>Transfert de données vers un nouvel ordinateur (Windows*®* XP uniquement)

Windows XP offre un Assistant Transfert des paramètres et des fichiers permettant de déplacer les données, telles que les e-mails, la taille des fenêtres, les paramètres des barres d'outils et les signets Internet, d'un ordinateur à un autre. Vous devez d'abord réunir les données de l'ordinateur source, puis importer les données sur le nouvel ordinateur.

Si l'ordinateur source utilise un autre système d'exploitation Windows, vous pouvez lancer l'Assistant à partir du CD du système d'exploitation Windows XP ou à partir d'une disquette créée sur l'ordinateur qui exécute Windows XP. Vous pouvez transférer les données vers le nouvel ordinateur via un réseau ou une liaison série, ou encore les stocker sur un support amovible, tels qu'une disquette, un disque Zip ou un CD réinscriptible.

- 1 Sur l'ordinateur qui exécute Windows XP, cliquez sur Démarrer, pointez sur Tous les programmes—> Accessoires—> Outils système, puis cliquez sur Assistant Transfert des paramètres et des fichiers.
- 2 Dans la fenêtre d'accueil, cliquez sur Suivant.
- 3 Sur l'écran De quel ordinateur s'agit-il ?, sélectionnez Nouvel ordinateur, puis cliquez sur Suivant.
- 4 Suivez les instructions qui s'affichent à l'écran.

### <span id="page-25-0"></span>Configuration d'un réseau domestique et de bureau (Windows XP uniquement)

Windows XP offre un Assistant Configuration réseau qui vous guide dans le processus de partage de fichiers, d'imprimantes ou d'une connexion Internet entre plusieurs ordinateurs, à la maison ou au bureau.

- 1 Cliquez sur le bouton Start (Démarrer), pointez sur All Programs (Tous les programmes)—> Accessories (Accessoires)—> Communications, puis cliquez sur Network Setup Wizard (Assistant Configuration réseau).
- 2 Dans la fenêtre d'accueil, cliquez sur Suivant.
- 3 Cliquez sur checklist for creating a network (liste de vérification pour la création d'un réseau).
- 4 Complétez la liste de vérification et les actions de préparation requises, puis retournez à l'Assistant Configuration réseau.
- 5 Suivez les instructions qui s'affichent à l'écran.

### <span id="page-25-1"></span>Mise hors tension de l'ordinateur

 AVIS : Pour éviter les pertes de données, vous devez éteindre votre ordinateur par l'intermédiaire du menu Démarrer plutôt qu'en appuyant sur le bouton d'alimentation.

#### <span id="page-25-2"></span>Windows XP

- 1 Enregistrez et fermez tout fichier ouvert et quittez tous les programmes d'application en cours d'utilisation.
- 2 Cliquez sur le bouton Démarrer, puis cliquez sur Arrêter l'ordinateur.
- 3 Cliquez sur Arrêter.

L'ordinateur s'éteint automatiquement une fois le processus d'arrêt terminé.

#### <span id="page-25-3"></span>Windows Me et Windows 2000

- 1 Enregistrez et fermez tout fichier ouvert et quittez tous les programmes d'application en cours d'utilisation.
- 2 Cliquez sur le bouton Démarrer, puis sur Shut Down (Arrêter).

#### **CONSEIL** : La

méthode de connexion This computer connects directly to the Internet (Cet ordinateur est connecté directement à Internet) active le pare-feu intégré à Windows XP.

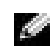

CONSEIL : Si

vous rencontrez des difficultés pour éteindre votre ordinateur, voir « Problèmes généraux des programmes » page [page 70.](#page-69-2)

- 3 Cliquez sur le menu déroulant sous What do you want the computer to do? (Que voulez-vous faire ?).
- 4 Cliquez sur Arrêter, puis sur OK.

L'ordinateur s'éteint automatiquement une fois le processus d'arrêt terminé.

### <span id="page-26-0"></span>Utilisation de la baie des périphériques

La baie des périphériques prend en charge divers périphériques, parmi lesquels :

- Lecteur de CD-ROM
- Lecteur de CD-RW
- Lecteur de DVD
- lecteur combo DVD/CD-RW
- Lecteur Zip
- Seconde unité de disque dur
- Seconde batterie
- module Dell TravelLite™

 AVIS : Pour éviter des dommages irréparables au connecteur d'amarrage, n'enlevez pas et ne remettez pas en place les périphériques pendant que l'ordinateur est connecté à un réplicateur de port avancé (APR).

#### <span id="page-26-1"></span>Changement de périphérique lorsque l'ordinateur est éteint

- 1 Enregistrez et fermez tout fichier ouvert, quittez tous les programmes d'application ouverts, puis éteignez l'ordinateur (voir [page 26\)](#page-25-1).
- 2 Si l'ordinateur est connecté à un réplicateur de port, déconnectez-le.
- 3 Fermez l'écran et éteignez l'ordinateur.
- 4 Glissez et maintenez enfoncé le déclencheur du loquet et retirez le périphérique de la baie des périphériques.

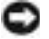

 AVIS : Pour éviter de les abîmer, placez les périphériques dans un étui de voyage lorsqu'ils ne sont pas insérés dans l'ordinateur. Rangez les périphériques dans un endroit sec et sûr, et évitez de placer de lourds objets dessus.

face inférieure de l'ordinateur

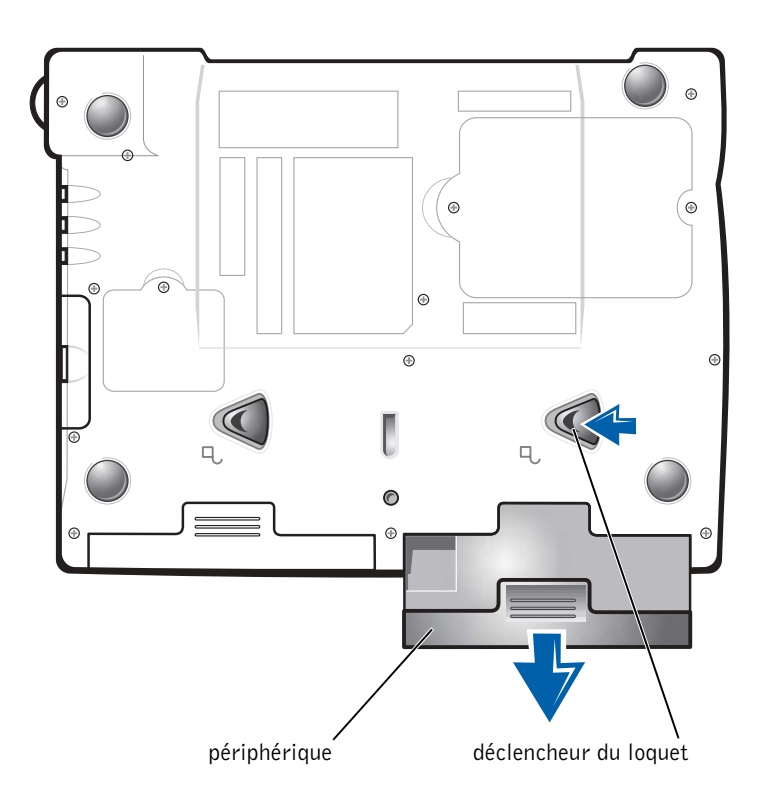

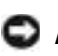

 AVIS : Insérez les périphériques avant d'amarrer l'ordinateur et de le mettre sous tension.

- 5 Insérez le nouveau périphérique dans la baie et poussez-le jusqu'à ce que vous entendiez un clic.
- 6 Allumez l'ordinateur.

#### <span id="page-28-0"></span>Changement de périphérique lorsque Windows est en cours d'exécution

 AVIS : Pour éviter des dommages irréparables au connecteur d'amarrage, ne remettez pas en place les périphériques pendant que l'ordinateur est connecté à un réplicateur de port.

#### Sous Microsoft Windows XP

- 1 Double-cliquez sur l'icône Unplug or Eject Hardware (Déconnexion ou éjection de matériel) dans la barre des tâches Windows.
- 2 Cliquez sur le périphérique que vous souhaitez éjecter.
- 3 Laissez l'écran ouvert et inclinez l'ordinateur vers l'arrière pour avoir accès à sa surface inférieure.
- 4 Glissez et maintenez enfoncé le déclencheur du loquet et retirez le périphérique de la baie.
- 5 Insérez le nouveau périphérique dans la baie et poussez-le jusqu'à ce que vous entendiez un clic.
- 6 Si nécessaire, entrez votre mot de passe pour déverrouiller votre ordinateur.

#### Sous Microsoft Windows Me

- 1 Cliquez avec le bouton droit sur l'icône Softex BayManager dans la barre des tâches Microsoft Windows.
- 2 Cliquez sur Remove/Swap (retirer/échanger).
- 3 Laissez l'écran ouvert et inclinez l'ordinateur vers l'arrière pour avoir accès à sa surface inférieure.
- 4 Glissez et maintenez enfoncé le déclencheur du loquet et retirez le périphérique de la baie des périphériques.
- 5 Insérez le nouveau périphérique dans la baie et poussez-le jusqu'à ce que vous entendiez un clic.
- 6 Cliquez sur OK. Cliquez à nouveau sur OK pour fermer la fenêtre Softex BayManager.

#### Sous Microsoft Windows 2000

- 1 Double-cliquez sur l'icône Unplug or Eject Hardware (Déconnexion ou éjection de matériel) dans la barre des tâches Microsoft Windows.
- 2 Cliquez sur le périphérique que vous voulez éjecter, puis cliquez sur Arrêter.
- 3 Cliquez sur OK et attendez que le périphérique que vous souhaitez éjecter disparaisse de la liste dans la fenêtre Déconnexion ou éjection de matériel.
- 4 Laissez l'écran ouvert et inclinez l'ordinateur vers l'arrière pour avoir accès à sa surface inférieure.
- 5 Glissez et maintenez enfoncé le déclencheur du loquet et retirez le périphérique de la baie des périphériques.
- 6 Insérez le nouveau périphérique dans la baie et poussez-le jusqu'à ce que vous entendiez un clic.
- 7 Lorsque Windows reconnaît le nouveau périphérique, cliquez sur Close (Fermer).

### <span id="page-29-0"></span>Activation du capteur infrarouge

- 1 Allumez l'ordinateur et appuyez sur la touche <F2> lorsque le logo Dell™ apparaît pour accéder au programme de configuration du système.
- 2 Appuyez à plusieurs reprises sur  $\langle \text{Alt}\rangle \langle \text{p}\rangle$  pour localiser l'option Infrared Data Port (port données infrarouge) sous la rubrique Basic Device Configuration (configuration de base du périphérique) du programme de configuration du système.
- 3 Appuyez sur la touche fléchée vers le bas pour sélectionner l'option Disabled (Désactivé), située en regard de l'option Infrared Data Port (port données infrarouge).

**CONSEIL : Vous** ne pouvez pas utiliser le capteur infrarouge lorsque l'ordinateur

est amarré.

4 Appuyez sur la touche Droite pour sélectionner un port COM.

Vérifiez que le port COM que vous sélectionnez est différent des ports COM du port série et du modem.

5 Appuyez sur la touche fléchée vers le bas pour sélectionner Fast IR (IR rapide) ou Slow IR (IR lente).

Dell vous recommande d'utiliser l'option IR rapide. Si le périphérique infrarouge ne parvient pas à communiquer avec votre ordinateur, éteignez ce dernier et répétez cette procédure pour remplacer le paramètre en cours par IR lent.

6 Appuyez sur  $\leq$  Esc (Echap)  $>$  pour enregistrer vos modifications et quitter le programme de configuration du système.

Lorsque vous êtes invité à redémarrer l'ordinateur, cliquez sur Yes (Oui).

- 7 Suivez les instructions qui s'affichent à l'écran pendant l'installation du pilote du capteur infrarouge.
- 8 Une fois le processus d'installation terminé, cliquez sur Oui pour redémarrer l'ordinateur.
- 9 Lorsque l'ordinateur détecte la présence d'un autre périphérique infrarouge activé, double-cliquez sur l'icône infrarouge qui apparaît dans la barre des tâches Windows.
- 10 Pour plus d'instructions sur l'installation, reportez-vous à la documentation du périphérique infrarouge.

**CONSEIL** : Si, après avoir répété la procédure, le périphérique infrarouge ne peut toujours pas communiquer avec votre ordinateur, contactez le fabricant du périphérique.

### <span id="page-31-0"></span>Connexion d'un téléviseur à un ordinateur

 CONSEIL : Les câbles vidéo et audio permettant de relier votre ordinateur à un téléviseur ne sont pas fournis avec l'ordinateur. Ces câbles sont en vente dans la plupart des magasins d'électronique.

Votre ordinateur dispose d'un connecteur de sortie TV S-vidéo qui, associé au câble adaptateur TV/audio numérique, vous permet de relier l'ordinateur à un téléviseur et/ou un périphérique audio stéréo. Le câble adaptateur TV/audio numérique prend en charge le son numérique S-vidéo, vidéo composite et S/PDIF.

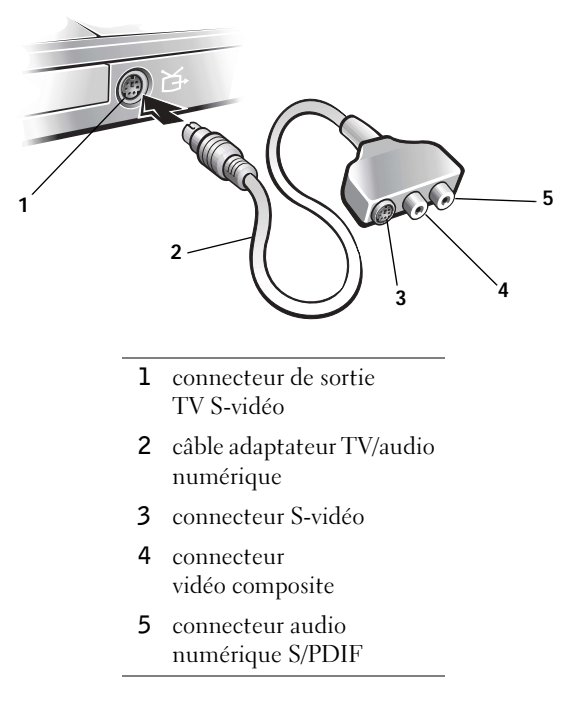

Pour les téléviseurs et les périphériques audio qui ne prennent pas en charge le son numérique S/PDIF, vous pouvez utiliser le connecteur audio situé sur le côté de l'ordinateur pour relier ce dernier au téléviseur ou au périphérique audio.

Dell vous recommande de relier les câbles vidéo et audio à l'ordinateur en utilisant l'une des combinaisons suivantes et d'après les instructions fournies dans les sous-sections ci-après :

- S-vidéo et son standard (voir [page 33](#page-32-0))
- S-vidéo et son numérique (voir [page 36](#page-35-0))
- Composite vidéo et son standard (voir [page 38](#page-37-0))
- Composite vidéo et son numérique (voir [page 40\)](#page-39-0)

Une fois le câble connecté, suivez les étapes décrites dans la section « Activation des paramètres d'affichage pour un téléviseur » (voir [page 42\)](#page-41-0) pour vous assurer que l'ordinateur reconnaît le téléviseur et fonctionne correctement avec celui-ci. En outre, si vous utilisez le son numérique S/PDIF, suivez les étapes décrites dans la section « Activation du son numérique S/PDIF » (voir [page 45](#page-44-0)).

#### <span id="page-32-0"></span>S-vidéo et son standard

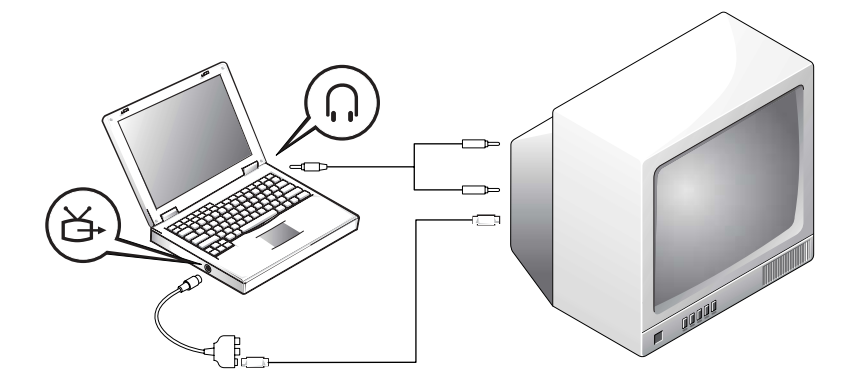

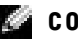

CONSEIL : Les schémas illustrant chaque combinaison apparaissent au début de chaque sous-section pour vous aider à déterminer la méthode la plus appropriée.

Avant de commencer, vérifiez que vous disposez des câbles suivants :

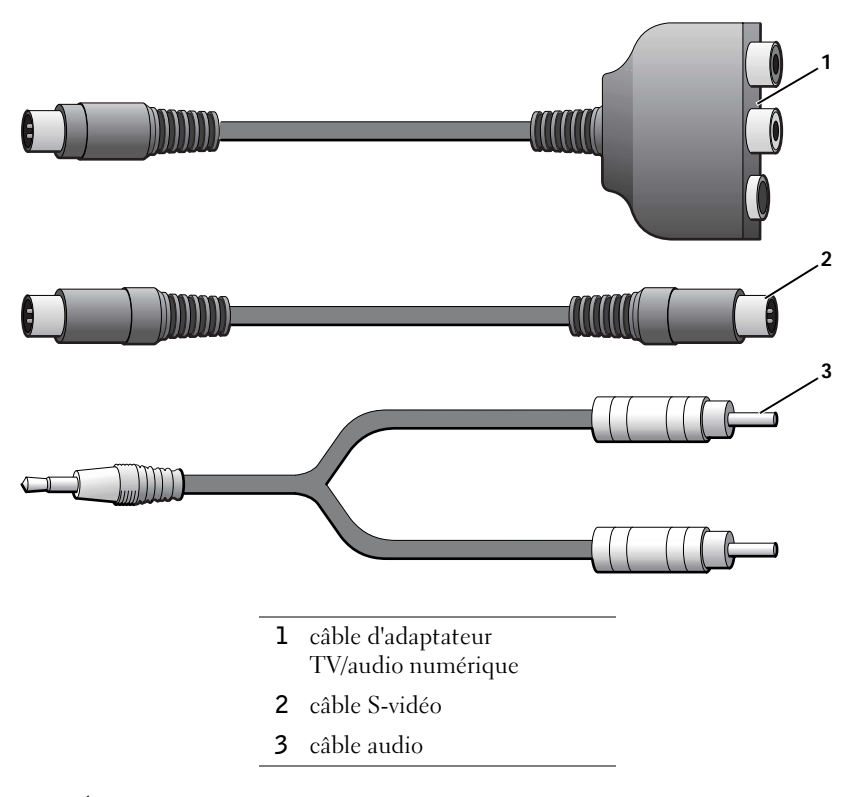

- 1 Éteignez l'ordinateur et le téléviseur et/ou le périphérique audio que vous souhaitez connecter.
- 2 Reliez le câble d'adaptateur TV/audio numérique au connecteur de sortie TV S-vidéo situé sur l'ordinateur.
- 3 Reliez une extrémité du câble S-vidéo au connecteur S-vidéo situé sur le câble adaptateur TV/audio numérique.

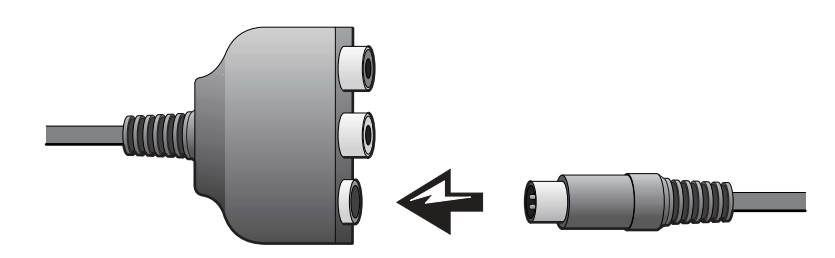

#### **CONSEIL** : Vous

pouvez brancher un câble S-vidéo directement sur le connecteur S-vidéo situé sur l'ordinateur (sans passer par le câble adaptateur vidéo) si votre téléviseur ou périphérique audio prend en charge la technologie S-vidéo mais pas le son numérique S/PDIF.

- 4 Reliez l'autre extrémité du câble S-vidéo au téléviseur.
- 5 Branchez l'extrémité à connecteur unique du câble audio dans le connecteur d'écouteur situé sur l'ordinateur.

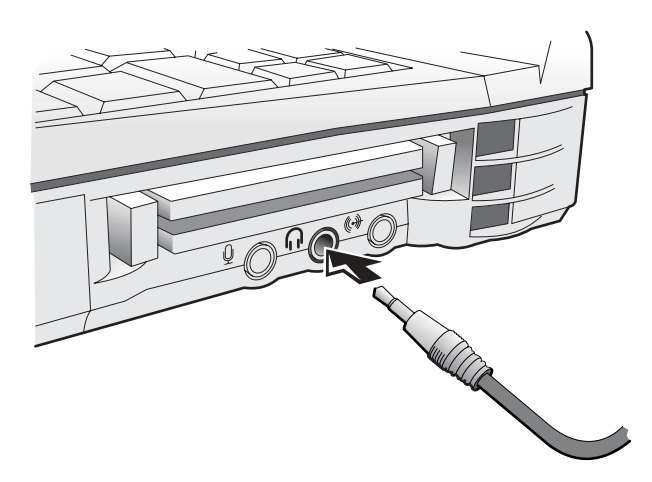

- 6 Branchez les deux connecteurs RCA situés à l'autre extrémité du câble audio dans les connecteurs d'entrée audio situés sur le téléviseur ou sur un autre périphérique audio.
- 7 Allumez le téléviseur et tous les périphériques audio connectés, puis l'ordinateur.
- 8 Suivez les étapes décrites dans la section « Activation des paramètres d'affichage pour un téléviseur » (voir [page 42\)](#page-41-0) pour vous assurer que l'ordinateur reconnaît le téléviseur et fonctionne correctement avec lui.

#### <span id="page-35-0"></span>S-vidéo et son numérique

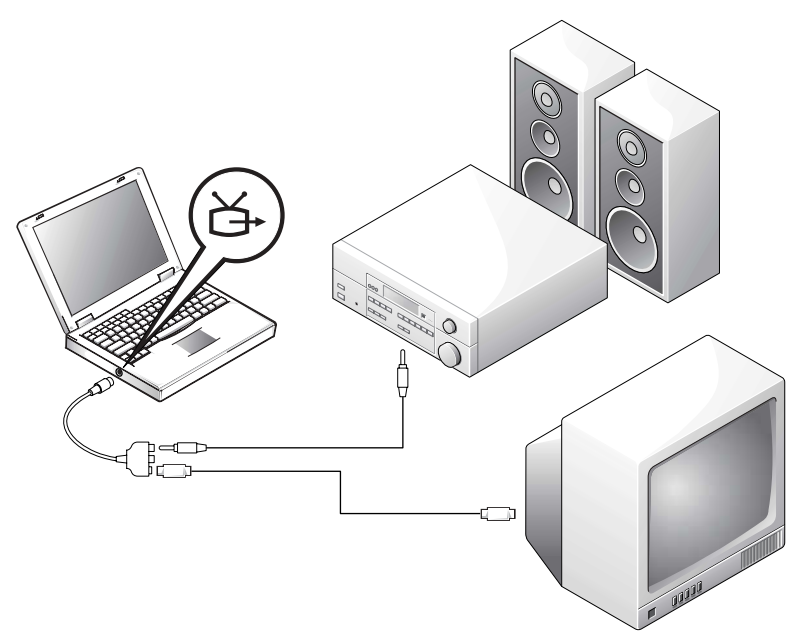

Avant de commencer, vérifiez que vous disposez des câbles suivants :

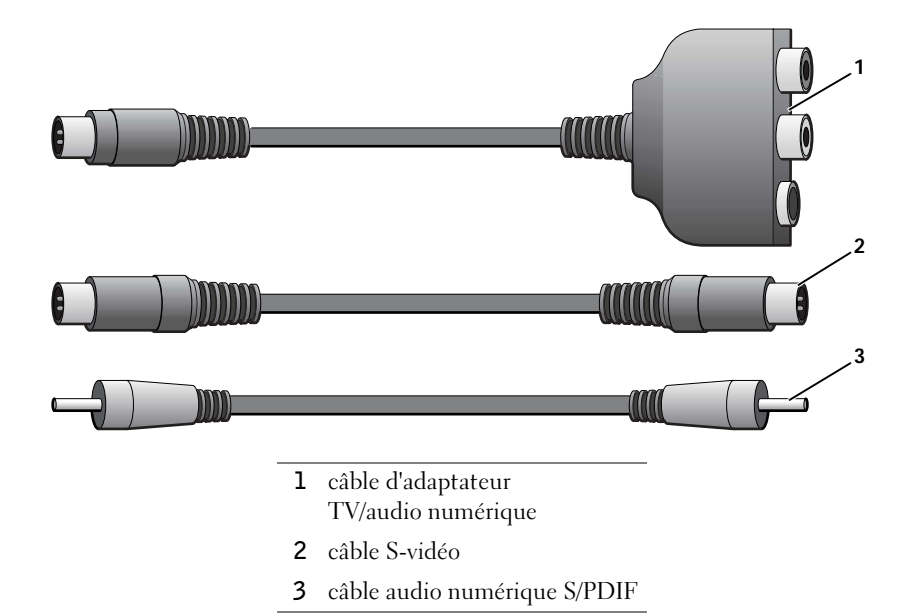
- 1 Éteignez l'ordinateur et le téléviseur et/ou le périphérique audio que vous souhaitez connecter.
- 2 Reliez le câble d'adaptateur TV/audio numérique au connecteur de sortie TV S-vidéo situé sur l'ordinateur.
- 3 Reliez une extrémité du câble S-vidéo au connecteur S-vidéo situé sur le câble d'adaptateur TV/audio numérique.

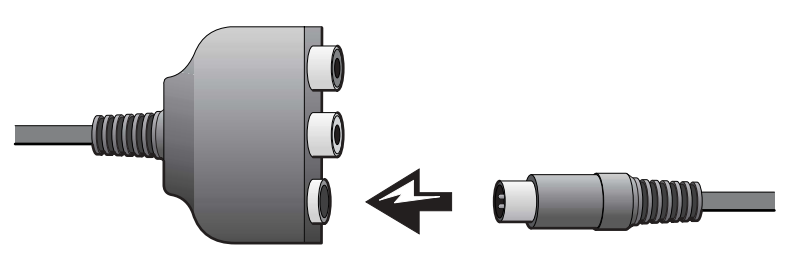

- 4 Reliez l'autre extrémité du câble S-vidéo au connecteur S-vidéo situé sur le téléviseur.
- 5 Reliez une extrémité du câble audio numérique S/PDIF au connecteur audio numérique situé sur le câble d'adaptateur TV/audio numérique.

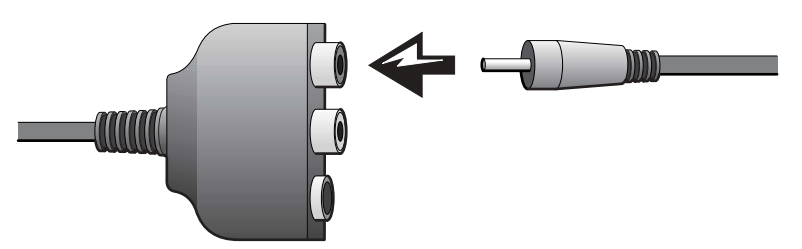

6 Branchez l'autre extrémité du câble audio numérique S/PDIF dans le connecteur d'entrée audio situé sur le téléviseur ou sur un autre périphérique audio.

## Vidéo composite et son standard

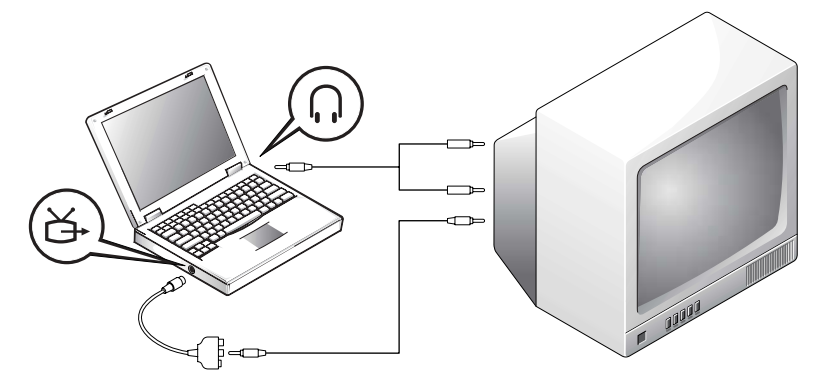

Avant de commencer, vérifiez que vous disposez des câbles suivants :

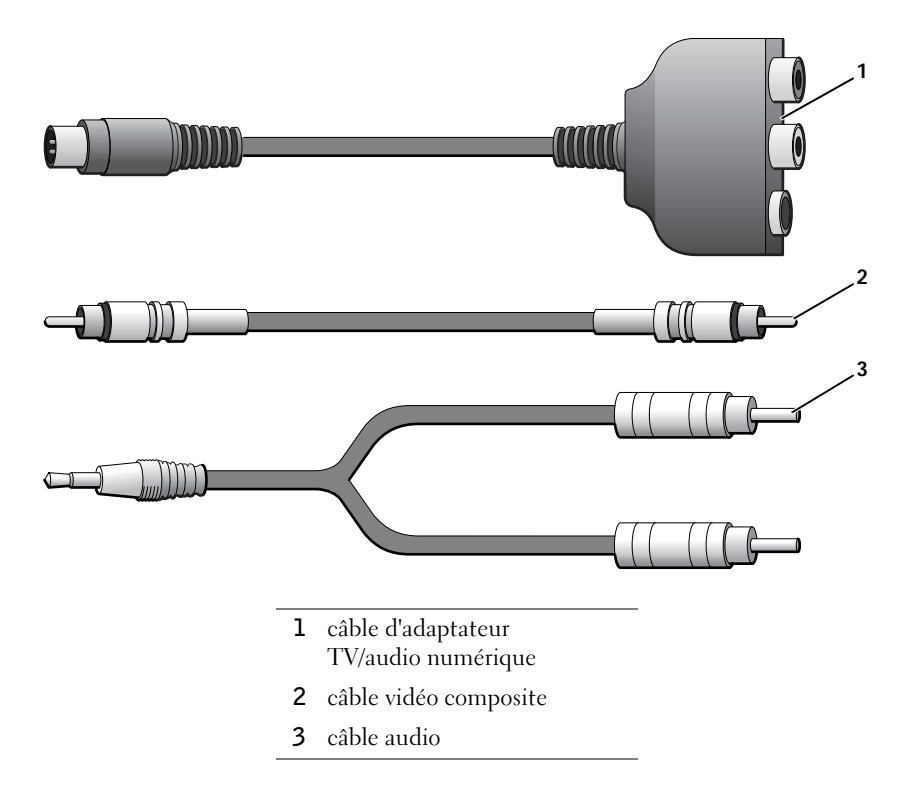

- 1 Éteignez l'ordinateur et le téléviseur et/ou le périphérique audio que vous souhaitez connecter.
- 2 Reliez le câble d'adaptateur TV/audio numérique au connecteur de sortie TV S-vidéo situé sur l'ordinateur.
- 3 Reliez une extrémité du câble vidéo composite au connecteur vidéo composite situé sur le câble d'adaptateur TV/audio numérique.

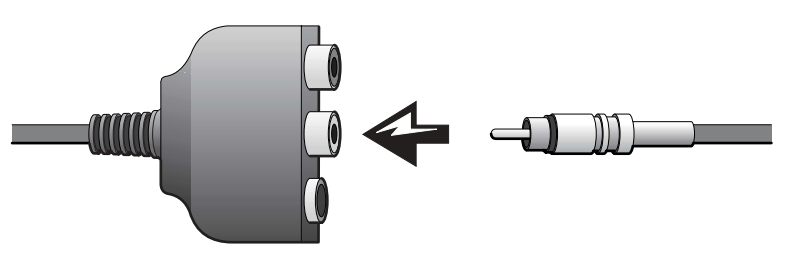

- 4 Reliez l'autre extrémité du câble vidéo composite au connecteur vidéo composite situé sur le téléviseur.
- 5 Branchez l'extrémité à connecteur unique du câble audio dans le connecteur d'écouteur situé sur l'ordinateur.

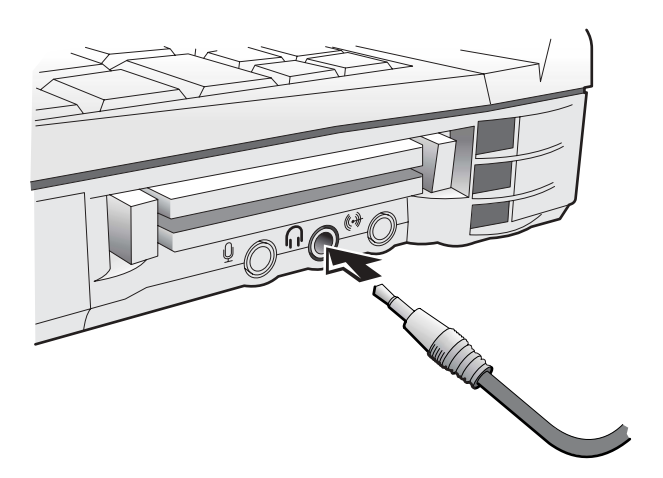

6 Branchez les deux connecteurs RCA situés à l'autre extrémité du câble audio dans les connecteurs d'entrée audio situés sur le téléviseur ou sur un autre périphérique audio.

### Vidéo composite et son numérique

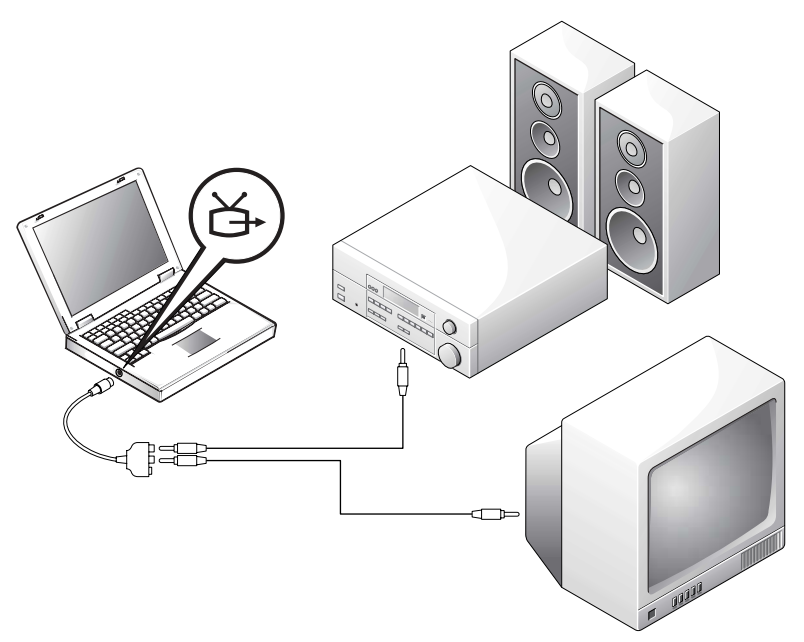

Avant de commencer, vérifiez que vous disposez des câbles suivants :

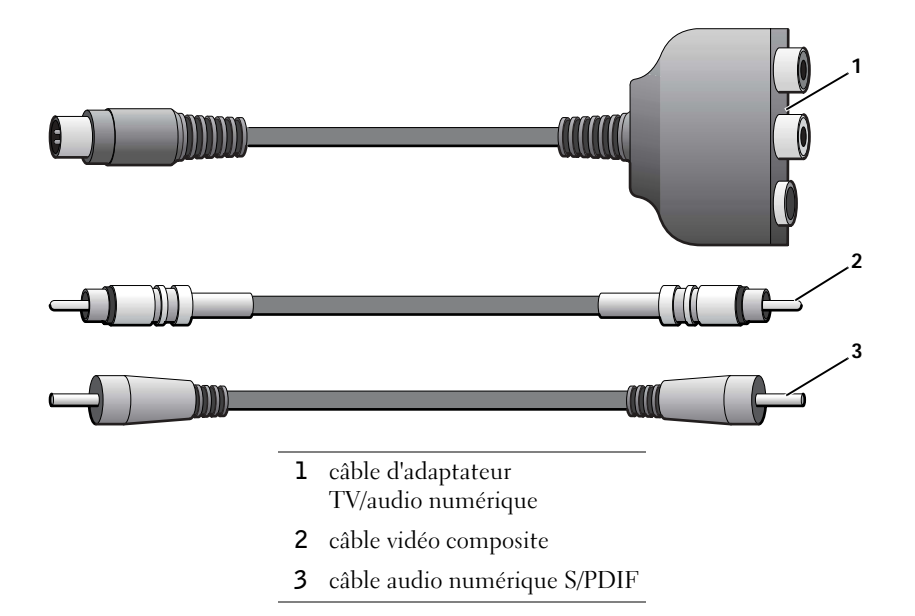

- 1 Éteignez l'ordinateur et le téléviseur et/ou le périphérique audio que vous souhaitez connecter.
- 2 Reliez le câble d'adaptateur TV/audio numérique au connecteur de sortie TV S-vidéo situé sur l'ordinateur.
- 3 Reliez une extrémité du câble vidéo composite au connecteur vidéo composite situé sur le câble d'adaptateur TV/audio numérique.

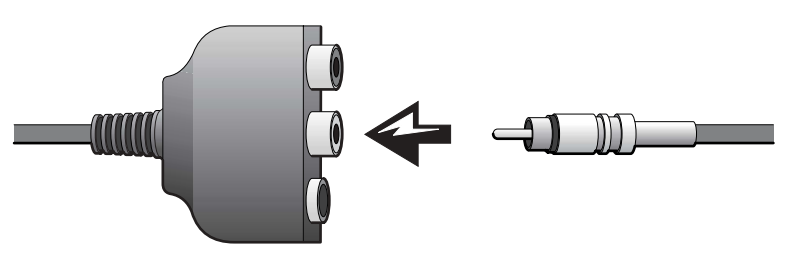

- 4 Reliez l'autre extrémité du câble vidéo composite au connecteur vidéo composite situé sur le téléviseur.
- 5 Reliez une extrémité du câble audio numérique S/PDIF au connecteur audio S/PDIF situé sur le câble d'adaptateur TV/audio numérique.

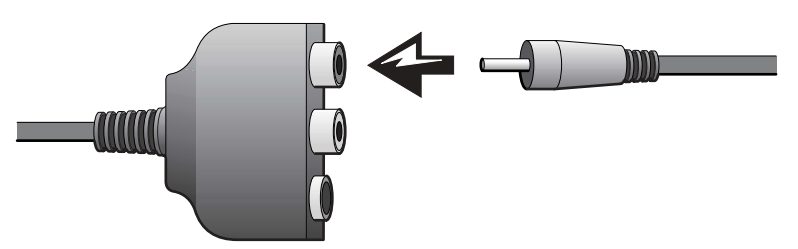

6 Branchez l'autre extrémité du câble audio numérique dans le connecteur S/PDIF situé sur le téléviseur ou sur un autre périphérique audio.

### Activation des paramètres d'affichage pour un téléviseur

#### Contrôleur vidéo ATI

1 Ouvrez la fenêtre Control Panel (Panneau de configuration).

Sous Windows 2000 et Windows Me, cliquez sur le bouton Démarrer, cliquez sur Settings (Paramètres), puis cliquez sur l'icône Control Panel (Panneau de configuration).

Sous Windows XP, cliquez sur le bouton Démarrer, puis sur l'icône Panneau de configuration.

2 Double-cliquez sur l'icône Display (Affichage), cliquez sur l'onglet Settings (Paramètres), puis cliquez sur Advanced (Avancé).

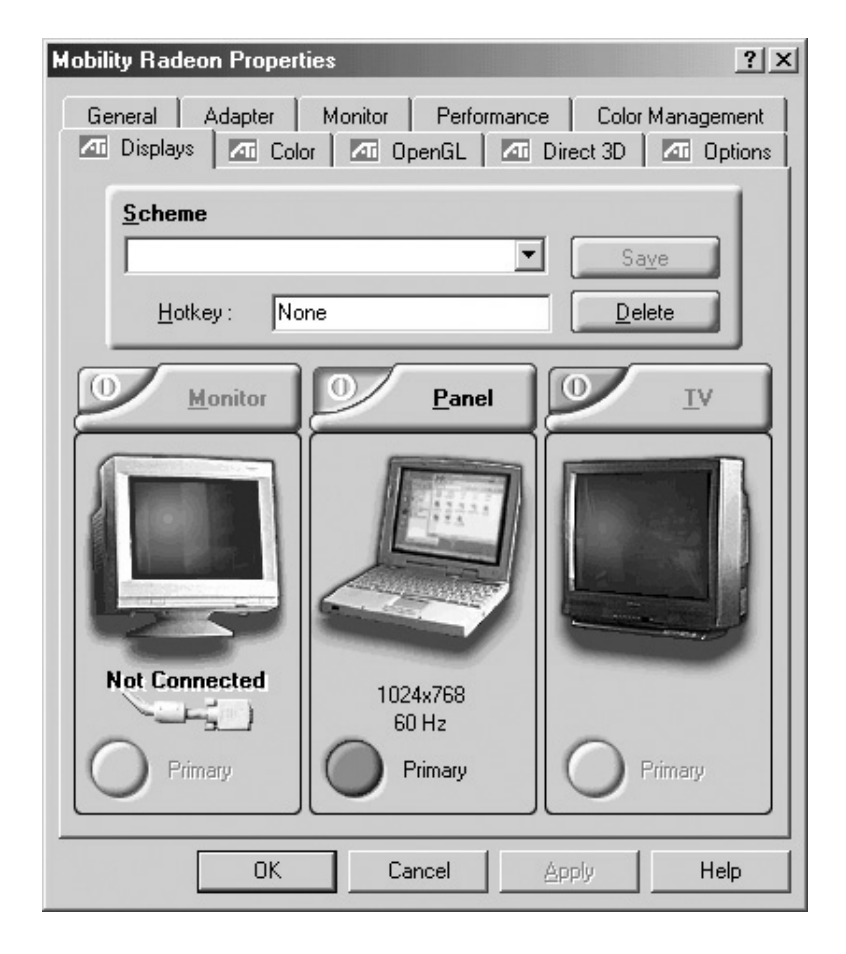

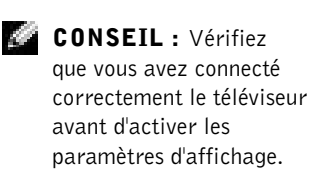

- 3 Cliquez sur l'onglet Displays (Affichages).
- 4 Cliquez sur le bouton situé dans l'angle supérieur gauche du téléviseur pour activer le téléviseur.
- 5 Cliquez sur Apply (Appliquer).
- 6 Cliquez sur Oui pour conserver les nouveaux paramètres.
- 7 Cliquez sur OK.

### Contrôleur vidéo NVIDIA

1 Ouvrez la fenêtre Panneau de configuration.

Sous Windows 2000 et Windows Me, cliquez sur le bouton Démarrer, cliquez sur Paramètres, puis cliquez sur l'icône Panneau de configuration.

Sous Windows XP, cliquez sur le bouton Démarrer, puis sur l'icône Panneau de configuration.

- 2 Double-cliquez sur l'icône Affichage, cliquez sur l'onglet Paramètres, puis cliquez sur Avancé.
- 3 Cliquez sur l'onglet TwinView.
- 4 Cliquez sur le bouton Clone (Cloner) pour activer le téléviseur.
- **5** Cliquez sur Appliquer.

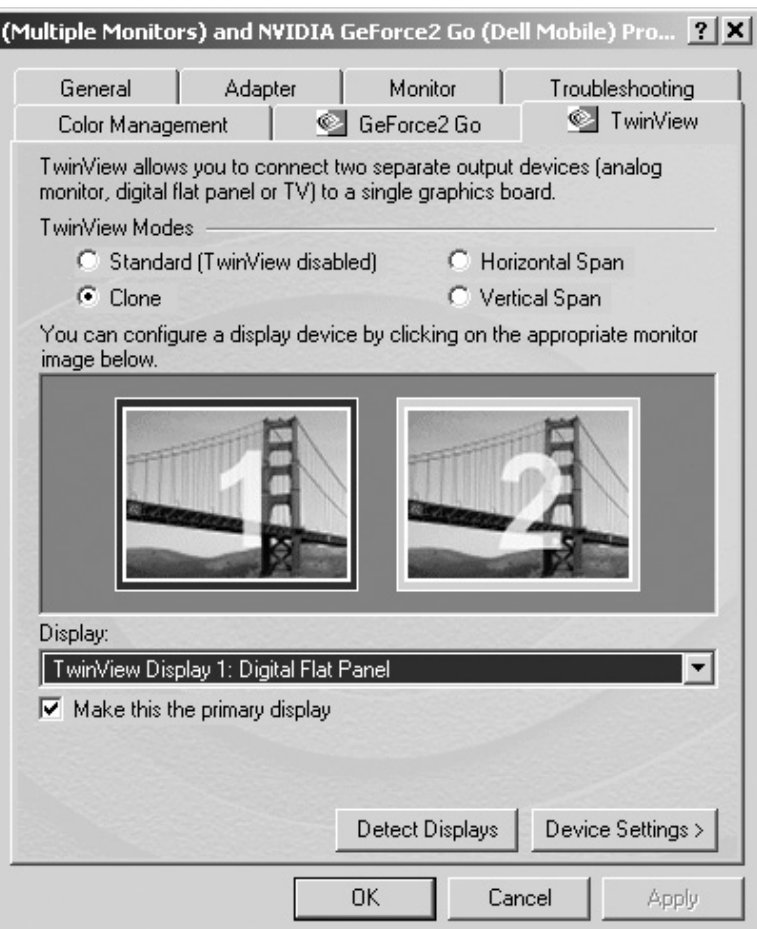

- 6 Cliquez sur OK pour confirmer la modification des paramètres.
- 7 Cliquez sur Oui pour conserver les nouveaux paramètres.
- 8 Cliquez sur OK.

## Activation du son numérique S/PDIF

Si vous souhaitez activer le son Dolby Digital 5.1 pour la lecture de DVD sur un ordinateur fonctionnant sous Windows XP ou Windows Me, suivez les instructions décrites dans « Activation du son Dolby Digital 5.1 pour la lecture de DVD » (voir sous-section suivante). Pour activer le son S/PDIF pour tous les sons Windows, y compris pour la lecture de DVD sur un ordinateur fonctionnant sous Windows 2000, suivez les instructions décrites dans la section « Activation de S/PDIF dans le pilote audio Windows » (voir [page 46](#page-45-0)).

### Activation du son Dolby Digital 5.1 pour la lecture de DVD

Si votre ordinateur dispose d'un lecteur de DVD, vous pouvez activer le son Dolby Digital 5.1 pour la lecture des DVD (non pris en charge sur les ordinateurs qui exécutent Windows 2000).

1 Double-cliquez sur l'icône InterVideo WinDVD du bureau Windows.

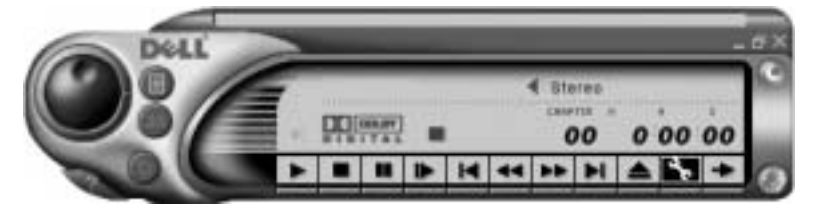

2 Insérez un DVD dans le lecteur de DVD.

Si la lecture du DVD démarre, cliquez sur le bouton d'arrêt.

- 3 Cliquez sur l'icône représentant une clé à écrous.
- 4 Cliquez sur l'onglet Audio.
- 5 Cliquez sur Enable S/PDIF output (activer la sortie S/PDIF).
- **6** Cliquez sur Appliquer.

## **CONSEIL** :

Windows 2000 ne prend pas en charge le son Dolby Digital 5.1.

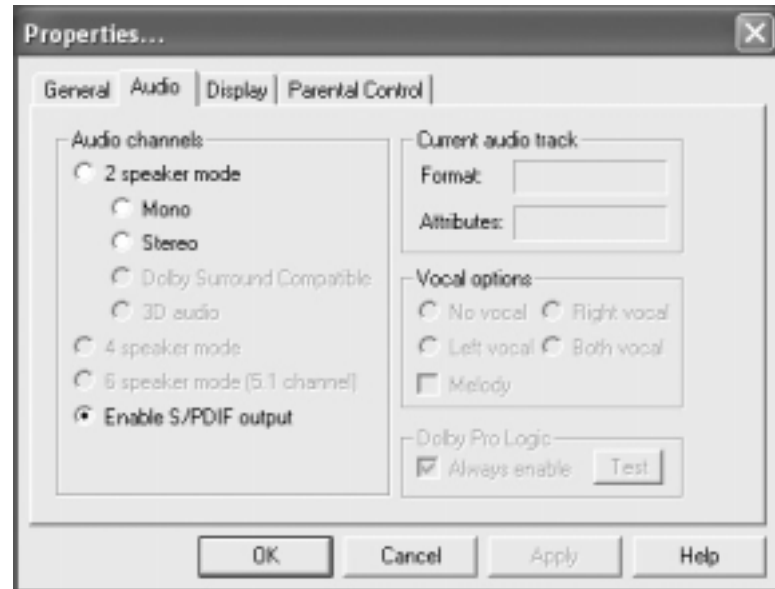

7 Cliquez sur OK.

#### <span id="page-45-0"></span>Activation de S/PDIF dans le pilote audio Windows

- 1 Double-cliquez sur l'icône représentant un haut-parleur dans la zone de notification Windows.
- 2 Cliquez sur le menu Options, puis sur Advanced Controls (Contrôles avancés).
- 3 Cliquez sur Advanced (Avancé).

CONSEIL : Lorsque vous activez S/PDIF dans Windows le son sur le connecteur de l'écouteur est désactivé.

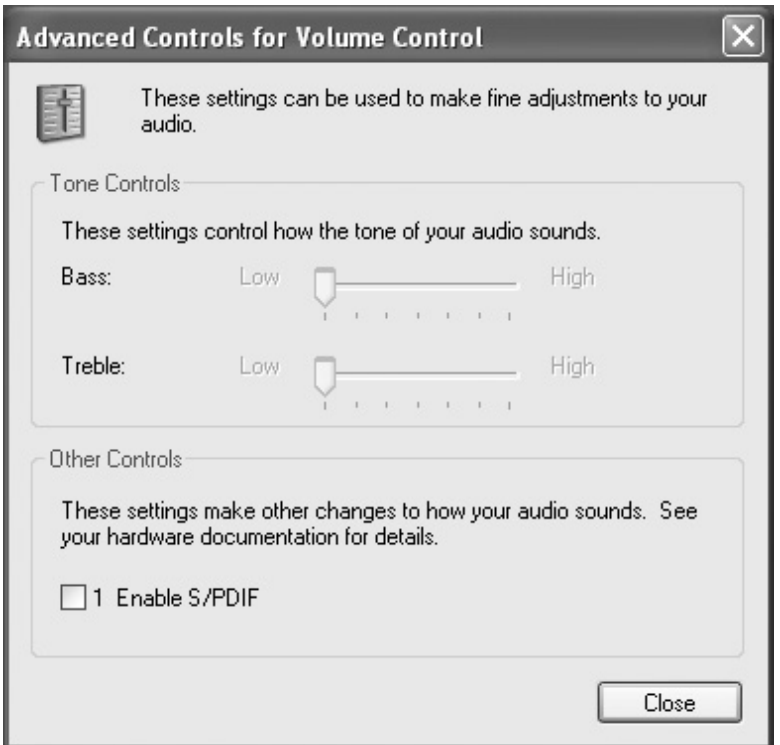

- 4 Cliquez sur Enable S/PDIF (Activer S/PDIF).
- 5 Cliquez sur Fermer.
- 6 Cliquez sur OK.

## Configuration du casque Dolby

- 1 Double-cliquez sur l'icône Intervideo Win DVD du bureau Windows.
- 2 Cliquez sur l'icône Properties (Propriétés).
- 3 Cliquez sur l'onglet Dolby Headphone (casque Dolby).
- 4 Cliquez sur Enable Dolby Headphone (activer le casque Dolby).
- 5 Sélectionnez l'une des quatre options disponibles pour régler le volume des effets surround. L'option 1 est une option stéréo de base et les options 2, 3 et 4 sont des niveaux de son surround.

### **CONSEIL** : La

fonction Casque Dolby est disponible à condition que votre ordinateur soit équipé d'un lecteur de DVD.

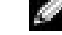

**CONSEIL** : Les intitulés des icônes ne s'affichent que lorsque vous placez le pointeur dessus.

**CONSEIL** : Un adaptateur réseau est également appelé contrôleur d'interface réseau (NIC, Network Interface Controller).

- 6 Cliquez sur Apply (Appliquer), puis sur OK pour fermer la fenêtre WinDVD Properties (propriétés de WinDVD).
- 7 Cliquez sur Exit (Quitter).

## Configuration de l'APR pour se connecter à un réseau

 AVIS : N'installez pas d'adaptateur réseau ou de carte PC pour modem/adaptateur réseau tant que vous n'avez pas configuré le réplicateur de port avancé (APR).

 AVIS : Pour éviter les problèmes graves du système d'exploitation, ne connectez pas votre ordinateur à un réplicateur de port avancé tant que l'installation du système d'exploitation Windows sur l'ordinateur n'est pas terminée.

L'APR est un élément utile qui permet d'intégrer plus étroitement votre ordinateur portable dans un environnement de bureau.

Pour les instructions et détails d'installation d'un APR, consultez la documentation fournie avec ce périphérique.

## Dispositifs de protection contre les surtensions électriques

Différents dispositifs permettent de protéger l'ordinateur contre les fluctuations de tension et les coupures de courant. Parmi les dispositifs de protection contre les surtensions électriques, on distingue :

- Les protecteurs de surtension
- Les onduleurs
- Les systèmes d'alimentation sans interruption (UPS)

## Protecteurs de sautes de tension

Les protecteurs de sautes de tension et les rampes d'alimentation équipées d'un dispositif anti-surtensions protègent votre ordinateur contre les éventuels dommages provoqués par des sautes de tension pouvant survenir au cours des orages électriques ou après une coupure de courant. Le niveau de protection est souvent proportionnel au coût du dispositif. Certains fabricants offrent également une garantie pour certains types de dégâts. Dell vous recommande de lire attentivement la garantie avant de choisir un protecteur de sautes de tension. Comparez les puissances Joule afin de déterminer l'efficacité relative de chaque dispositif.

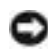

 AVIS : La plupart des protecteurs de sautes de tension ne protègent pas contre la foudre. Dell vous recommande de déconnecter votre ordinateur de la source d'alimentation en cas d'orage.

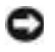

 AVIS : Les protecteurs des sautes de tension ne protègent pas contre les baisses de tension ou les coupures de courant.

Les sautes de tension sur les lignes téléphoniques peuvent endommager les modems. Dell vous recommande de déconnecter la ligne téléphonique de la prise murale pendant un orage. De nombreux protecteurs de sautes de tension sont munis d'une prise de téléphone pour assurer la protection d'un modem. Consultez la documentation du protecteur de sautes de tension pour obtenir des instructions concernant la connexion du modem.

 AVIS : Les protecteurs de sautes de tension n'assurent pas la protection des adaptateurs réseau. Dell vous recommande de déconnecter le câble réseau de la prise murale pendant un orage.

### **Onduleurs**

AVIS : Les onduleurs ne protègent pas contre les coupures de courant.

Ils sont conçus pour maintenir la tension CA/CC à un niveau relativement constant. La différence de prix par rapport à un protecteur de sautes de tension peut s'élever à plusieurs milliers de francs.

## Système d'alimentation sans interruption

**AVIS** : Une baisse de tension pendant l'enregistrement des données sur le disque dur peut provoquer leur perte ou la corruption du fichier.

**SILLER** 

### CONSEIL : Pour

optimiser le temps de fonctionnement de la batterie, connectez uniquement l'ordinateur au système d'alimentation sans interruption. Connectez les autres périphériques, tels que l'imprimante, à une rampe d'alimentation différente munie d'un dispositif anti-surtensions.

Un système d'alimentation sans interruption protège contre les fluctuations de tension et les coupures de courant. Les dispositifs UPS comportent une batterie qui alimente temporairement les périphériques connectés lorsque l'alimentation secteur est coupée. La batterie est chargée lorsque l'alimentation secteur est disponible. Consultez la documentation fournie par le fabricant du système d'alimentation sans interruption afin d'obtenir des informations sur le temps de fonctionnement de la batterie et vous assurer que le dispositif est approuvé par Underwriters Laboratories (UL).

### SECTION 2

# Résolution des problèmes

[Recherche de solutions](#page-51-0) [Accès à l'aide](#page-53-0) [Problèmes d'alimentation](#page-54-0) [Messages d'erreur au démarrage](#page-55-0) [Problèmes de vidéo et d'affichage](#page-55-1) [Problèmes de son et de haut-parleur](#page-57-0) [Problèmes liés à l'imprimante](#page-59-0) [Problèmes liés au modem](#page-61-0) [Problèmes liés au scanner](#page-63-0) [Problèmes de Touchpad](#page-63-1) [Problèmes liés aux claviers externes](#page-64-0) [Caractères imprévus](#page-64-1) [Problèmes liés aux lecteurs](#page-64-2) [Problèmes liés au réseau](#page-68-0) [Messages d'erreur Microsoft](#page-68-1)® Windows® [Problèmes généraux liés aux programmes](#page-69-0) [Problèmes de connexion à Internet](#page-71-0) [Problèmes liés à la messagerie électronique](#page-72-0) [Résolution d'autres problèmes techniques](#page-73-0) [Si votre ordinateur est mouillé](#page-73-1) [Si vous laissez tomber ou endommagez votre ordinateur](#page-75-0) [Réinstallation des pilotes et des utilitaires](#page-75-1) [Résolution d'incompatibilités logicielles et matérielles](#page-80-0) [Utilisation de la restauration du système](#page-83-0) [Réinstallation de Windows XP](#page-88-0) [Réinstallation de Windows Me](#page-90-0) [Réinstallation de Windows 2000](#page-92-0)

## <span id="page-51-0"></span>Recherche de solutions

Il est parfois difficile de savoir où aller pour trouver des réponses. Utilisez le tableau suivant pour trouver rapidement les réponses à vos questions.

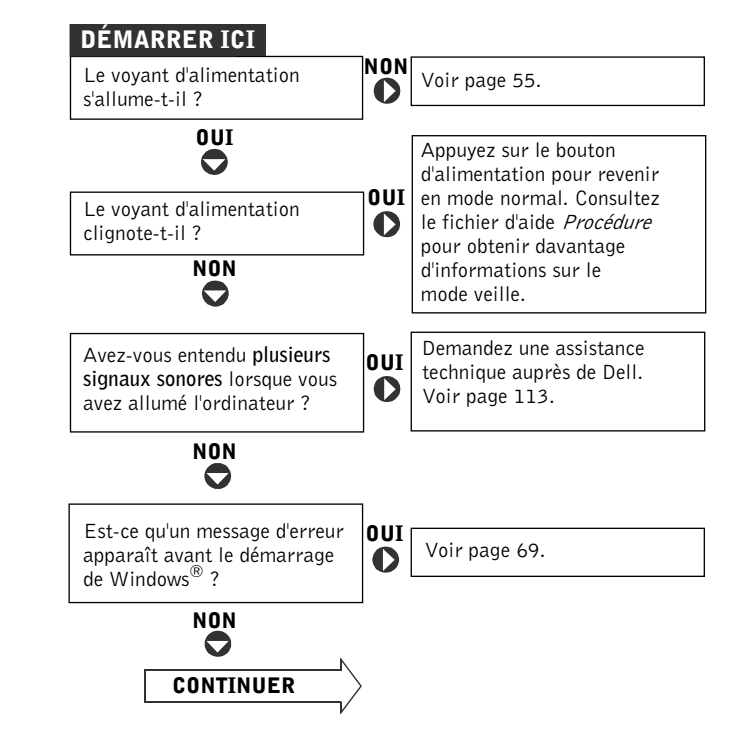

www.dell.com | support.dell.com www.dell.com | support.dell.com **CONSEIL** : Si vous

un problème avec un périphérique externe,

consultez la documentation qui l'accompagne ou contactez le fabricant.

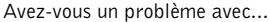

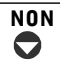

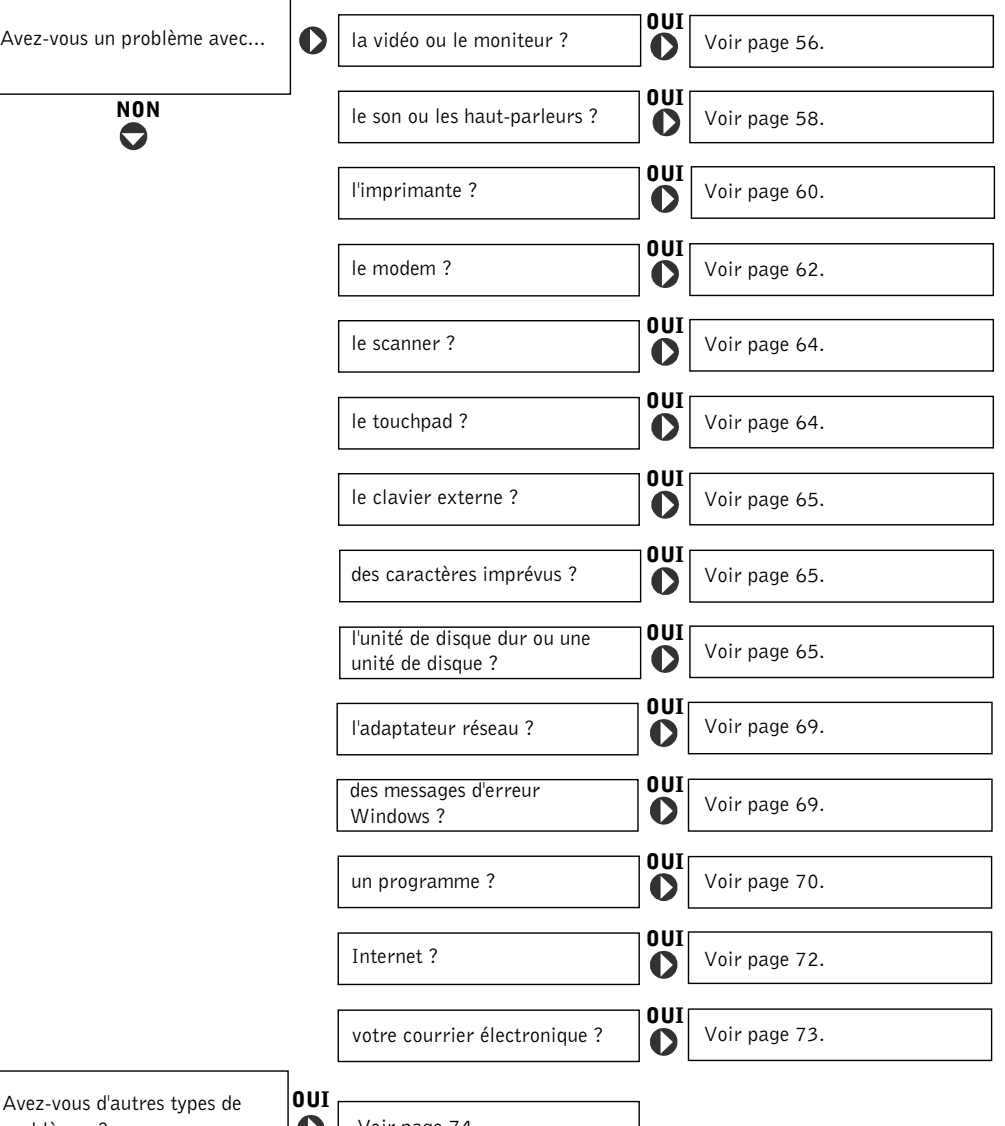

Avez-vous d'autres types de problèmes ?

**D** | Voir [page 74.](#page-73-0)

## <span id="page-53-0"></span>Accès à l'aide

#### Pour accéder au fichier d'aide Procédure

 $Microsoft^{\circledR}$  Windows  $^{\circledR}$  XP

- 1 Cliquez sur le bouton Démarrer, puis sur Aide et support.
- 2 Cliquez sur User and system guides (Guides utilisateur et système), puis sur Guide d'utilisation.
- 3 Cliquez sur Procédure.

Windows Millennium Edition (Me) et Windows 2000

Cliquez sur le bouton Start (Démarrer), pointez sur Programmes, sur Guide d'utilisation, puis cliquez sur Procédure.

#### Pour accéder à l'aide dans Windows XP

- 1 Cliquez sur le bouton Démarrer, puis sur Aide et support.
- 2 Tapez un mot ou une phrase décrivant votre problème, puis cliquez sur l'icône représentant une flèche.
- 3 Cliquez sur la rubrique qui décrit votre problème.
- 4 Suivez les instructions qui s'affichent à l'écran.

#### Pour accéder à l'aide dans Windows Me

- 1 Cliquez sur le bouton Démarrer, puis sur Aide.
- 2 Tapez un mot ou une phrase décrivant votre problème dans la zone Rechercher puis cliquez sur Go (lancer la recherche).
- 3 Cliquez sur la rubrique qui décrit votre problème, puis cliquez sur Afficher.
- 4 Suivez les instructions qui s'affichent à l'écran.

#### Pour accéder à l'aide dans Windows 2000

- 1 Cliquez sur le bouton Démarrer, puis sur Aide.
- 2 Cliquez sur l'onglet Search (Rechercher).
- 3 Tapez un mot ou une phrase décrivant votre problème puis cliquez sur List Topics (Rubriques de la liste).
- 4 Cliquez sur la rubrique qui décrit votre problème, puis cliquez sur Afficher.
- 5 Suivez les instructions qui s'affichent à l'écran.

## <span id="page-54-0"></span>Problèmes d'alimentation

Vérifiez le voyant d'alimentation— Lorsque le voyant d'alimentation est allumé ou qu'il clignote, l'ordinateur est sous tension. Si le voyant d'alimentation clignote, l'ordinateur est en mode veille (appuyez sur le bouton d'alimentation pour revenir au mode normal). Si le voyant est éteint, appuyez sur le bouton d'alimentation.

Vérifiez la batterie— Si vous utilisez une batterie pour alimenter votre ordinateur, celle-ci est peut-être déchargée. Connectez l'ordinateur à une prise électrique en utilisant l'adaptateur de CA, puis allumez votre ordinateur.

Testez la prise électrique— Assurez-vous que la prise électrique fonctionne en la testant à l'aide d'un autre appareil, comme une lampe.

Vérifiez l'adaptateur CA/CC— Vérifiez que le câble d'alimentation est solidement inséré dans la prise de courant, et que le voyant vert est allumé sur l'adaptateur CA/CC.

Connectez l'ordinateur directement à une prise électrique— Contournez les dispositifs de protection contre les surtensions électriques, les multiprises et la rallonge de câble pour vérifier que l'ordinateur est sous tension.

Recherchez d'éventuelles interférences— Les appareils électriques branchés sur le même circuit ou fonctionnant à proximité de l'ordinateur peuvent provoquer des interférences. Autres causes d'interférences : rallonges de câble d'alimentation, trop de périphériques sur une multiprise ou trop de multiprises branchées sur la même prise.

Vérifiez les propriétés d'alimentation— Consultez le fichier d'aide Procédure ou recherchez le mot clé attente dans le centre d'aide et de support Dell (Aide dans Windows Me et Windows 2000). Pour accéder à l'aide, voir [page 54.](#page-53-0)

Réinstallez les modules de mémoire— Si le voyant d'alimentation de votre ordinateur est allumé mais que l'écran reste noir, il est possible que vous ayez à réinstaller les modules de mémoire (voir [page 97](#page-96-0)).

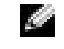

CONSEIL : Voir le fichier d'aide Procédure pour plus d'informations sur le mode veille.

## <span id="page-55-0"></span>Messages d'erreur au démarrage

Operating system not found (Système d'exploitation introuvable)— Contactez Dell pour obtenir une assistance technique (voir [page 113\)](#page-112-0).

Insert bootable media (Insérez un support amorçable)— Le système d'exploitation tente de s'initialiser sur une disquette ou un CD non amorçable. Introduisez une disquette ou un CD d'initialisation.

Erreur disque non-système— Une disquette se trouve dans le lecteur. Retirez-la et redémarrez l'ordinateur.

## <span id="page-55-1"></span>Problèmes de vidéo et d'affichage

Si le champ d'affichage est vide

Vérifiez le voyant d'alimentation— Lorsque le voyant d'alimentation clignote, l'ordinateur est sous tension. Si le voyant d'alimentation clignote, l'ordinateur est en mode veille (appuyez sur le bouton d'alimentation pour revenir au mode normal). Si le voyant est éteint, appuyez sur le bouton d'alimentation.

Vérifiez la batterie— Si vous utilisez une batterie pour alimenter votre ordinateur, celle-ci est peut-être déchargée. Connectez l'ordinateur à une prise électrique en utilisant l'adaptateur CA/CC, puis allumez votre ordinateur.

Testez la prise électrique— Assurez-vous que la prise électrique fonctionne en la testant à l'aide d'un autre appareil, comme une lampe.

Vérifiez l'adaptateur CA/CC— Vérifiez que le câble d'alimentation est solidement inséré dans la prise de courant, et que le voyant vert est allumé sur l'adaptateur CA/CC.

Vérifiez les propriétés d'alimentation— Consultez le fichier d'aide Procédure ou recherchez le mot clé attente dans le centre d'aide et de support Dell (Aide dans Windows Me et Windows 2000). Pour accéder à l'aide, voir [page 54.](#page-53-0)

Basculez l'image vidéo— Si votre ordinateur est relié à un moniteur externe, appuyez sur <Fn><F8> pour basculer l'affichage de l'image vidéo vers le moniteur intégré.

### Si l'affichage est difficile à lire

Réglez la luminosité— Voir le fichier d'aide (voir [page 54](#page-53-0)) Procédure pour plus d'informations sur le réglage de la luminosité.

#### Éloignez les caissons d'extrêmes graves de l'ordinateur ou du moniteur

Si votre système de haut-parleur externe comprend un caisson d'extrêmes graves, vérifiez que celui-ci est éloigné de 60 cm (2 pieds) de l'ordinateur ou du moniteur externe.

Éliminez les sources potentielles d'interférences— Éteignez les ventilateurs, les lampes fluorescentes ou halogènes se trouvant à proximité pour vérifier que ces éléments ne provoquent pas d'interférences.

Tournez l'ordinateur dans une direction différente— Éliminez les reflets du soleil pouvant altérer la qualité de l'image.

Restaurez les paramètres recommandés— Restaurez la résolution initiale et les paramètres du taux de rafraîchissement. Voir le fichier d'aide Procédure pour plus d'informations sur le réglage de la luminosité. Pour accéder au fichier d'aide, voir [page 54.](#page-53-0)

#### Ajuster les paramètres d'affichage de Windows

Windows XP

- 1 Cliquez sur le bouton Démarrer, puis sur Panneau de configuration.
- 2 Cliquez sur Apparence et thèmes.
- 3 Cliquez sur la zone que vous souhaitez modifier ou cliquez sur l'icône Affichage.
- 4 Essayez différentes valeurs pour les paramètres Couleurs et Screen area (Écran).

Windows Me et Windows 2000

- 1 Cliquez sur le bouton Démarrer, pointez sur Paramètres, puis cliquez sur Panneau de configuration.
- 2 Double-cliquez sur l'icône Display (Affichage), puis cliquez sur l'onglet Parameters (Paramètres).
- 3 Essayez différentes valeurs pour les paramètres Couleurs et Écran.

## <span id="page-57-0"></span>Problèmes de son et de haut-parleur

#### Haut-parleurs intégrés

Réglez le contrôle du volume de Windows— Dans Windows XP, cliquez sur l'icône représentant un haut-parleur, dans l'angle inférieur droit de votre écran. Dans Windows Me et Windows 2000, double-cliquez sur l'icône représentant un haut-parleur, dans l'angle inférieur droit de votre écran. Assurez-vous d'avoir monté le volume et que le son n'est pas mis en sourdine.

Vérifiez les boutons du contrôle du volume— Appuyez en même temps sur les deux boutons du contrôle du volume ou appuyez sur <Fn><End (Fin)> pour désactiver (rendre muet) ou réactiver les haut-parleurs intégrés.

Réinstallez le pilote audio— Voir [page 76.](#page-75-1)

### Haut-parleurs externes

Vérifiez les connexions des câbles des haut-parleurs— Vérifiez que les haut-parleurs sont raccordés selon le schéma d'installation fourni avec les haut-parleurs.

Testez la prise électrique— Assurez-vous que la prise électrique fonctionne en la testant à l'aide d'un autre appareil, comme une lampe.

Assurez-vous que les haut-parleurs sont allumés— Consultez le schéma d'installation fourni avec les haut-parleurs.

Réglez les contrôles des haut-parleurs— Réglez le volume, les aigus ou les basses pour supprimer toute distorsion.

Réglez le contrôle du volume de Windows— Dans Windows XP, cliquez sur l'icône représentant un haut-parleur gris, dans l'angle inférieur droit de votre écran. Dans Windows Me et Windows 2000, double-cliquez sur l'icône représentant un haut-parleur jaune, dans l'angle inférieur droit de votre écran. Assurez-vous d'avoir monté le volume et que le son n'est pas mis en sourdine.

Testez les haut-parleurs— Branchez le câble audio du haut-parleur dans le connecteur de l'écouteur sur le côté de l'ordinateur. Assurez-vous que le volume du casque est mis. Lancez la lecture d'un CD de musique.

Exécutez l'auto-test du haut-parleur— Les caissons de graves de certains systèmes de haut-parleurs sont équipés d'un bouton d'auto-test. Consultez la documentation des haut-parleurs pour obtenir des instructions sur l'auto-test.

Éliminez les sources potentielles d'interférences— Éteignez les ventilateurs, les lampes fluorescentes ou halogènes se trouvant à proximité pour vérifier que ces éléments ne provoquent pas d'interférences.

Réinstallez le pilote audio-Voir [page 76.](#page-75-1)

CONSEIL : Le volume de certains lecteurs MP3 prévaut sur le volume défini dans Windows. Si vous avez écouté des chansons au format MP3, vérifiez que vous n'avez pas baissé ou coupé le volume.

## <span id="page-59-0"></span>Problèmes liés à l'imprimante

### Si vous ne pouvez pas imprimer sur une imprimante connectée au port parallèle

Vérifiez les connexions du câble de l'imprimante— Assurez-vous que le câble de l'imprimante est connecté comme indiqué à la [page 22](#page-21-0).

Testez la prise électrique— Assurez-vous que la prise électrique fonctionne en la testant à l'aide d'un autre appareil, comme une lampe.

Assurez-vous que l'imprimante est allumée— Consultez la documentation fournie avec l'imprimante.

#### Vérifiez que l'imprimante est reconnue par Windows

Windows XP

- 1 Cliquez sur le bouton Démarrer.
- 2 Cliquez sur Panneau de configuration.
- 3 Cliquez sur Imprimantes et autres périphériques.
- 4 Cliquez sur View installed printers or fax printers (Afficher les imprimantes ou télécopieurs installés). Si le modèle d'imprimante est répertorié, cliquez avec le bouton droit sur l'icône de l'imprimante.
- 5 Cliquez sur Propriétés, puis sélectionnez l'onglet Ports. Assurez-vous que la valeur définie pour le paramètre Print to the following port(s): (Imprimer vers :) est LPT1 (Printer Port) [LPT1 (Port de l'imprimante)].

Windows Me et Windows 2000

1 Cliquez sur le bouton Démarrer, pointez sur Paramètres, puis cliquez sur Imprimantes.

Si le modèle d'imprimante est répertorié, cliquez avec le bouton droit sur l'icône de l'imprimante.

2 Cliquez sur Propriétés, puis sélectionnez l'onglet Détails dans Windows Me et l'onglet Ports dans Windows 2000. Assurez-vous que la valeur définie pour le paramètre Print to the following port(s): (Imprimer vers :) est LPT1 (Printer Port) [LPT1 (Port de l'imprimante)].

Réinstallez le pilote de l'imprimante— Voir [page 24.](#page-23-0)

### Si vous ne pouvez pas imprimer sur une imprimante USB

Vérifiez les connexions du câble de l'imprimante— Assurez-vous que le câble de l'imprimante est connecté comme indiqué à la [page 24.](#page-23-1)

Testez la prise électrique— Assurez-vous que la prise électrique fonctionne en la testant à l'aide d'un autre appareil, comme une lampe.

Assurez-vous que l'imprimante est allumée— Consultez la documentation fournie avec l'imprimante.

#### Vérifiez que l'imprimante est reconnue par Windows

Windows XP

- 1 Cliquez sur le bouton Démarrer.
- 2 Cliquez sur Panneau de configuration.
- 3 Cliquez sur Imprimantes et autres périphériques.
- 4 Cliquez sur Afficher les imprimantes ou télécopieurs installés. Si le modèle d'imprimante est répertorié, cliquez avec le bouton droit sur le nom de l'imprimante.
- 5 Cliquez sur Propriétés, puis sélectionnez l'onglet Ports. Assurez-vous que la valeur définie pour le paramètre Print to the following port(s): (Imprimer vers :) est configurée sur USB.

Windows Me et Windows 2000

1 Cliquez sur le bouton Démarrer, pointez sur Paramètres, puis cliquez sur Imprimantes.

Si le modèle d'imprimante est répertorié, cliquez avec le bouton droit sur l'icône de l'imprimante.

2 Cliquez sur Propriétés, puis sélectionnez l'onglet Détails dans Windows Me et l'onglet Port dans Windows 2000. Assurez-vous que la valeur définie pour le paramètre Print to the following port(s): (Imprimer vers :) est configurée sur USB.

Réinstallez le pilote de l'imprimante— Voir [page 24](#page-23-0).

## <span id="page-61-0"></span>Problèmes liés au modem

 AVIS : Connectez le modem à une prise jack téléphonique murale analogique uniquement. La connexion du modem à un réseau téléphonique numérique endommage le modem.

#### Vérifiez la prise jack téléphonique— Déconnectez la ligne

téléphonique du modem et connectez-la à un téléphone. Écoutez pour savoir si vous obtenez une tonalité.

#### Connectez le modem directement à la prise jack téléphonique

murale— Si d'autres appareils téléphoniques partagent cette ligne, comme par exemple un répondeur téléphonique, un télécopieur, un protecteur de sautes de tension ou un séparateur de ligne, contournez-les et connectez le modem directement à la prise jack téléphonique murale avec la ligne téléphonique.

Vérifiez la connexion— Vérifiez que la ligne téléphonique est connectée au modem.

Vérifiez la ligne téléphonique— Utilisez une autre ligne téléphonique. Si vous utilisez une ligne de 3 m (10 pieds) de long ou plus, essayez-en une plus courte.

#### Vérifiez que le modem communique avec Windows

Windows XP

- 1 Cliquez sur le bouton Démarrer, puis cliquez sur Panneau de configuration.
- 2 Cliquez sur Imprimantes et autres périphériques.
- 3 Cliquez sur Options du téléphone et du modem.
- 4 Cliquez sur l'onglet Modems.
- 5 Cliquez sur le port COM correspondant à votre modem.
- 6 Cliquez sur Propriétés, cliquez sur l'onglet Diagnostics, puis cliquez sur Interroger le modem pour vÈrifier que le modem communique avec Windows.

Si toutes les commandes reçoivent des réponses, le modem fonctionne correctement.

Windows Me

- 1 Cliquez sur le bouton Démarrer, pointez sur Paramètres, puis cliquez sur Panneau de configuration.
- 2 Dans la fenêtre Panneau de configuration, double-cliquez sur Modems.

S'il existe plusieurs entrées pour le même modem ou si des modems répertoriés ne sont pas installés, supprimez ces entrées et redémarrez l'ordinateur.

- 3 Cliquez sur l'onglet Diagnostics.
- 4 Cliquez sur le port COM correspondant à votre modem.
- 5 Cliquez sur More Info (Informations Complémentaires) pour vérifier que le modem peut communiquer avec Windows.

Si toutes les commandes sont suivies de réponses, le modem fonctionne correctement.

Windows 2000

- 1 Cliquez sur le bouton Démarrer, pointez sur Paramètres, puis cliquez sur Panneau de configuration.
- 2 Double-cliquez sur Phone and Modems (Téléphone et modems).

S'il existe plusieurs entrées pour le même modem ou pour des modems répertoriés non installés, supprimez ces entrées, redémarrez l'ordinateur et répétez les étapes 1 et 2.

- 3 Cliquez sur l'onglet Modems.
- 4 Cliquez sur le port COM correspondant à votre modem.
- 5 Cliquez sur Propriétés, sélectionnez l'onglet Diagnostics, puis cliquez sur Interroger le modem afin de vérifier que le modem communique bien avec Windows.

Si toutes les commandes sont suivies de réponses, le modem fonctionne correctement.

## <span id="page-63-0"></span>Problèmes liés au scanner

Vérifiez la connexion du câble d'alimentation— Assurez-vous que le câble d'alimentation du scanner est fermement connecté à une source d'alimentation électrique qui fonctionne et que le scanner est allumé.

Vérifiez la connexion du câble du scanner— Assurez-vous que le câble du scanner est correctement connecté à l'ordinateur et au scanner.

Déverrouillez le scanner— Assurez-vous que votre scanner est déverrouillé s'il dispose d'une languette ou d'un bouton de verrouillage.

Réinstallez le pilote du scanner— Consultez la documentation du scanner pour obtenir des instructions.

## <span id="page-63-1"></span>Problèmes de Touchpad

#### Vérifiez les paramètres du touchpad

Windows XP

- 1 Cliquez sur le bouton Démarrer, cliquez sur Panneau de configuration, puis sur Imprimantes et autres périphériques.
- 2 Cliquez sur Mouse (Souris).

Paramétrez la souris.

Windows Me et Windows 2000

- 1 Cliquez sur Démarrer, pointez sur Paramètres, puis cliquez sur Panneau de configuration.
- 2 Double-cliquez sur l'icône Mouse (Souris).

Paramétrez la souris.

## <span id="page-64-0"></span>Problèmes liés aux claviers externes

Débranchez le câble du clavier— Éteignez l'ordinateur (voir [page 26](#page-25-0)). Déconnectez le câble du clavier et vérifiez qu'aucune des broches de son connecteur n'est tordue ni cassée.

## <span id="page-64-1"></span>Caractères imprévus

Désactivez le pavé numérique— Appuyez sur la touche <VerrNum> pour désactiver le pavé numérique. Vérifiez que le voyant VerrNum n'est pas allumé.

## <span id="page-64-2"></span>Problèmes liés aux lecteurs

### Si vous ne pouvez pas enregistrer un fichier sur une disquette

#### Assurez-vous que Windows reconnaît le lecteur— Dans

Windows XP, cliquez sur le bouton Démarrer, puis cliquez sur Poste de travail. Dans Windows Me et Windows 2000, double-cliquez sur l'icône Poste de travail sur le Bureau Windows. Si le lecteur de disquette n'est pas répertorié, effectuez un balayage complet avec votre logiciel anti-virus pour rechercher d'éventuels virus et les supprimer. Les virus peuvent parfois empêcher Windows de reconnaître le lecteur.

#### Impossible d'enregistrer des fichiers sur une disquette—

Assurez-vous que la disquette n'est pas pleine ou protégée en écriture (verrouillée). Reportez-vous à l'illustration suivante.

Testez le lecteur avec une autre disquette— Introduisez une autre disquette pour éliminer la possibilité que la disquette d'origine soit défectueuse.

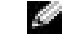

**CONSEIL** : Si vous connectez un clavier externe PS/2 ou un pavé numérique à l'ordinateur, le pavé numérique du clavier intégré est désactivé. Si vous connectez un clavier externe USB ou un pavé numérique à l'ordinateur, le pavé numérique demeure désactivé.

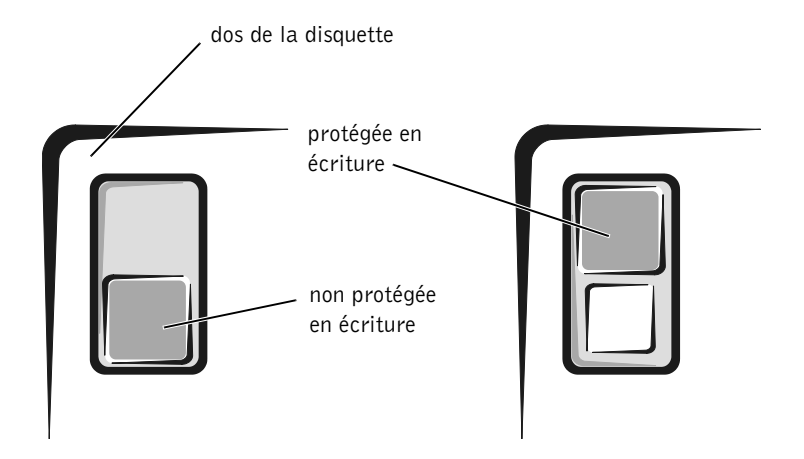

### Si vous ne pouvez pas lire un CD musical ou installer un programme à partir d'un CD-ROM

Assurez-vous que Windows reconnaît le lecteur— Dans Windows XP, cliquez sur le bouton Démarrer, puis cliquez sur Poste de travail. Dans Windows Me et Windows 2000, double-cliquez sur l'icône Poste de travail sur le Bureau Windows. Si le lecteur de disquette n'est pas répertorié, effectuez un balayage complet avec votre logiciel anti-virus pour rechercher d'éventuels virus et les supprimer. Les virus peuvent parfois empêcher Windows de reconnaître le lecteur.

Testez le lecteur avec un autre CD— Insérez un autre CD pour éliminer la possibilité que le CD soit défectueux.

Nettoyez le disque— Consultez le fichier d'aide Procédure pour obtenir des instructions. Pour accéder au fichier d'aide, voir [page 54.](#page-53-0)

Réglez le contrôle du volume de Windows— Dans Windows XP, cliquez sur l'icône représentant un haut-parleur, dans l'angle inférieur droit de votre écran. Dans Windows Me et Windows 2000, double-cliquez sur l'icône représentant un haut-parleur, dans l'angle inférieur droit de votre écran. Assurez-vous d'avoir monté le volume et que le son n'est pas mis en sourdine.

**CONSEIL** : La vibration du lecteur de CD à haute vitesse est normale et peut être bruyante. Ce bruit n'indique pas que le lecteur ou le CD soit défectueux.

#### Si vous avez un CD dans le lecteur optique fixe et un CD dans la baie des périphériques— Pour identifier le CD qui n'est pas lu :

Windows 2000

- 1 Double-cliquez sur l'icône Softex BayManager dans la barre des tâches.
- 2 Cliquez sur l'onglet Storage Devices (Périphériques de stockage), puis sur Computer (Ordinateur) pour déterminer si le périphérique est répertorié.
- 3 Cliquez sur OK si les deux périphériques sont répertoriés. Si un seul périphérique est répertorié, retirez le CD de la baie répertoriée et assurez-vous que Windows reconnaît le lecteur.

Windows Me

- 1 Double-cliquez sur l'icône My Computer (Poste de travail) située sur le bureau Windows.
- 2 Double-cliquez sur la lettre du lecteur du périphérique que vous testez.

#### Si vous ne pouvez pas lire un film DVD

#### Assurez-vous que Windows reconnaît le lecteur— Dans

Windows XP, cliquez sur le bouton Démarrer, puis cliquez sur Poste de travail. Dans Windows Me et Windows 2000, double-cliquez sur l'icône Poste de travail sur le Bureau Windows. Si le lecteur de DVD-ROM n'est pas répertorié, effectuez un balayage complet avec votre logiciel anti-virus pour rechercher d'éventuels virus et les supprimer. Les virus peuvent parfois empêcher Windows de reconnaître le lecteur.

Testez le lecteur avec un autre DVD— Insérez un autre DVD pour éliminer la possibilité que le DVD soit défectueux.

Nettoyez le disque— Consultez le fichier d'aide Procédure pour obtenir des instructions. Pour accéder au fichier d'aide, voir [page 54.](#page-53-0)

**CONSEIL** : En raison des différents types de fichiers à travers le monde, tous les titres DVD-ROM ne sont pas lisibles par tous les lecteurs de DVD-ROM.

### Si le lecteur de CD-RW arrête de graver

CONSEIL : Si vous devez désactiver le mode veille pour écrire sur un lecteur de CD-RW, pensez à réactiver le mode veille après avoir fini d'écrire sur le CD.

Désactivez le mode veille dans Windows avant d'écrire sur un disque CD-RW— Consultez le fichier d'aide Procédure ou recherchez le mot clé attente dans le centre d'aide et de support Dell (Aide dans Windows Me et Windows 2000). Pour accéder à l'aide, voir [page 54](#page-53-0).

Réduisez la vitesse de gravure— Le lecteur de CD-RW doit recevoir un flux régulier de données lors de l'écriture. Si le flux est interrompu, une erreur peut se produire. Vous pouvez aussi fermer tous les programmes avant d'écrire sur le CD-RW pour essayer de corriger le problème.

### Si vous rencontrez un problème relatif au disque dur

#### Recherchez les erreurs éventuelles au niveau de l'unité de disque dur

Windows XP et Windows 2000

- 1 Dans Windows XP, cliquez sur le bouton Démarrer, puis cliquez sur Poste de travail. Dans Windows 2000, double-cliquez sur l'icône Poste de travail sur le Bureau Windows.
- 2 Cliquez avec le bouton droit sur la lettre du lecteur (disque local) sur lequel vous souhaitez rechercher les erreurs, puis cliquez sur Propriétés.
- 3 Cliquez sur l'onglet Tools (Outils).
- 4 Sous Error-checking (Vérification des erreurs), cliquez sur Check Now (Contrôler maintenant).
- 5 Cliquez sur Démarrer.

Windows Me

Cliquez sur le bouton Démarrer, pointez sur Programmes—> Accessories (Accessoires)—> System Tools (Outils système), puis cliquez sur ScanDisk.

## <span id="page-68-0"></span>Problèmes liés au réseau

Vérifiez le connecteur du câble réseau— Vérifiez que le connecteur du câble réseau est bien relié au connecteur de l'ordinateur et à la prise murale du réseau.

Vérifiez les voyants du réseau sur le connecteur réseau— Si le voyant est vert, la connexion réseau est active. S'il n'est pas vert, essayez de remplacer le câble réseau. Le voyant orange indique que le pilote de carte réseau est chargé et que la carte détecte de l'activité.

Redémarrez l'ordinateur— Essayez de vous connecter à nouveau au réseau.

Contactez votre administrateur réseau— Vérifiez que vos paramètres réseau sont corrects et que le réseau fonctionne.

## <span id="page-68-1"></span>Messages d'erreur Microsoft® **Windows®**

 $x:\n$  is not accessible  $(x:\n$  n'est pas accessible). Le périphérique n'est pas prêt— Insérez un disque dans le lecteur et réessayez.

A filename cannot contain any of the following characters: (Un nom de fichier ne peut contenir aucun des caractères suivants :)  $\setminus$  / : \* ? " < > | — N'utilisez pas ces caractères dans les noms de fichier.

Not enough memory or resources (Mémoire ou ressources insuffisantes). Fermez les programmes inutiles et réessayez— Vous avez trop de programmes ouverts. Fermez toutes les fenêtres et ouvrez le programme que vous souhaitez utiliser.

The file being copied is too large for the destination drive (Le fichier en cours de copie est trop volumineux pour le lecteur de destination)— Le fichier que vous essayez de copier est trop volumineux pour tenir sur le disque ou ce dernier est plein. Essayez de copier le fichier sur un autre disque ou utilisez un disque de plus grande capacité.

Un fichier .DLL n'a pas été trouvé— Il manque un fichier essentiel au programme que vous essayez d'ouvrir. Pour supprimer puis réinstaller le programme :

Windows XP

- 1 Cliquez sur le bouton Démarrer.
- 2 Cliquez sur Panneau de configuration.
- 3 Cliquez sur Ajout/Suppression de programmes, sélectionnez le programme que vous souhaitez supprimer, puis cliquez sur l'icône Modifier ou supprimer des programmes.
	- Consultez la documentation du programme pour obtenir des instructions d'installation.

Windows Me et Windows 2000

- 1 Cliquez sur le bouton Démarrer, pointez sur Paramètres, puis cliquez sur Panneau de configuration.
- 2 Double-cliquez sur l'icône Ajout/suppression de programmes.
- 3 Sélectionnez le programme que vous souhaitez supprimer.
- 4 Cliquez sur Ajout/Suppression (ou sur Modifier/Supprimer sous Windows 2000) et suivez les invites à l'écran.

Consultez la documentation du programme pour obtenir des instructions d'installation.

## <span id="page-69-0"></span>Problèmes généraux liés aux programmes

Un programme se bloque

Consultez la documentation du logiciel— De nombreux fabricants de logiciels maintiennent des sites Web avec des informations pouvant vous aider à résoudre les problèmes.

### Un programme ne répond plus

#### Fin de tâche

- 1 Maintenez enfoncées les touches <Ctrl><Maj><Echap>.
- 2 Dans Windows XP et Windows 2000, sélectionnez l'onglet Applications, puis sélectionnez le programme qui ne répond plus. Dans Windows Me, sélectionnez le programme qui ne répond plus.
- 3 Cliquez sur le bouton End Task (Fin de tâche).

### Un écran bleu apparaît

Éteignez l'ordinateur— Si l'ordinateur ne répond plus à une frappe du clavier ou à un arrêt normal (voir [page 26\)](#page-25-0), appuyez sur le bouton d'alimentation pour éteindre l'ordinateur. Appuyez à nouveau sur le bouton d'alimentation pour le redémarrer. L'écran bleu apparaît parce que vous n'avez pas réussi à exécuter un arrêt normal de Windows. ScanDisk s'exécute automatiquement pendant le processus de démarrage. Suivez les instructions qui s'affichent à l'écran.

### Un programme est conçu pour une version antérieure des systèmes d'exploitation Windows

#### Exécutez le Program Compatibility Wizard (Assistant Compatibilité des programmes).

Windows XP offre un Assistant Compatibilité des programmes qui configure un programme pour qu'il s'exécute dans un environnement plus semblable aux versions antérieures des systèmes d'exploitation Windows.

- 1 Cliquez sur Démarrer, pointez sur Tous les programmes—> Accessoires, puis cliquez sur Program Compatibility Wizard (Assistant Compatibilité des programmes).
- 2 Dans la fenêtre d'accueil, cliquez sur Suivant.

Suivez les instructions qui s'affichent à l'écran.

## <span id="page-71-0"></span>Problèmes de connexion à Internet

Consultez « Problèmes liés au modem »— Voir [page 62.](#page-61-0)

#### Désactivez la mise en attente des appels (catch-phone)—

Consultez l'annuaire téléphonique pour obtenir des instructions sur la désactivation de cette fonctionnalité. Réglez ensuite les propriétés de connexion de l'accès réseau à distance :

#### Windows XP

- 1 Cliquez sur le bouton Démarrer, puis sur Panneau de configuration.
- 2 Cliquez sur Imprimantes et autres périphériques, puis sur Options de modems et téléphonie.
- 3 Cliquez pour mettre en surbrillance votre type de connexion dans la liste affichée à l'écran.
- 4 Cliquez sur l'onglet Dialing Rules (Règles de numérotation), puis cliquez sur le bouton Modifier.
- 5 Cliquez afin de cocher la case To disable call waiting (Désactiver un appel en attente).
- 6 Sélectionnez le code de désactivation (par exemple, \*70) dans le menu déroulant.
- 7 Cliquez sur Appliquer, puis sur OK.

#### Windows Me

- 1 Cliquez sur le bouton Démarrer, pointez sur Paramètres, puis cliquez sur Panneau de configuration.
- 2 Double-cliquez sur l'icône Modems.
- 3 Dans la fenêtre Modems Properties (Propriétés Modems), cliquez sur le bouton Dialing Properties (Propriétés de numérotation).
- 4 Assurez-vous que l'option To disable call waiting, dial: (Désactiver un appel en attente en composant le :) est activée, puis sélectionnez l'indicatif approprié en fonction des informations spécifiées dans votre annuaire téléphonique.
- 5 Cliquez sur le bouton Apply (Appliquer), puis sur OK.
- 6 Fermez la fenêtre Propriétés Modems.
- 7 Fermez le Panneau de configuration.
#### Windows 2000

- 1 Cliquez sur le bouton Démarrer, pointez sur Paramètres, puis cliquez sur Panneau de configuration.
- 2 Double-cliquez sur l'icône Options de modems et téléphonie.
- 3 Dans la fenêtre Emplacements, sélectionnez l'emplacement pour lequel vous souhaitez désactiver les appels en attente, puis cliquez sur Modifier.
- 4 Assurez-vous que l'option To disable call waiting, dial: (Désactiver un appel en attente en composant le :) est activée, puis sélectionnez l'indicatif approprié en fonction des informations spécifiées dans votre annuaire téléphonique.
- 5 Cliquez sur Appliquer, puis sur OK.
- 6 Fermez la fenêtre Options de modems et téléphonie.
- 7 Fermez le Panneau de configuration.

# Problèmes liés à la messagerie électronique

Vérifiez que vous êtes connecté à Internet— Le programme de messagerie électronique Outlook Express étant ouvert, cliquez sur File (Fichier). Si une coche apparaît en regard de l'option Work Offline (Travailler hors connexion), cliquez sur la coche pour la supprimer, puis connectez-vous à Internet.

# Résolution d'autres problèmes techniques

Allez sur le site Web du support technique de Dell— Visitez le site support.dell.com pour obtenir de l'aide sur des questions générales relatives à l'utilisation, à l'installation et au dépannage.

Contactez Dell par courrier électronique— Visitez le site support.dell.com, puis cliquez sur E-Mail Dell (contacter Dell par courrier électronique) dans la liste Communicate (Communiquer). Envoyez un message électronique à Dell au sujet de votre problème ; vous pouvez espérer recevoir une réponse de Dell en quelques heures.

Contactez Dell— Si vous ne pouvez pas résoudre votre problème via le site Web de support technique ou le service de messagerie électronique de Dell™, appelez Dell pour obtenir une assistance technique (voir [page 113](#page-112-0)).

# Si votre ordinateur est mouillé

- PRÉCAUTION : Suivez cette procédure seulement après vous être assuré qu'elle est sans danger. Si l'ordinateur est raccordé à une prise de courant, Dell vous recommande de couper l'alimentation au niveau du disjoncteur ou du coupe-circuit avant de tenter de débrancher les câbles d'alimentation de la prise secteur. Soyez extrêmement prudent lorsque vous débranchez des câbles humides d'une source électrique alimentée.
	- 1 Mettez l'ordinateur hors tension (voir [page 26\)](#page-25-0), débranchez l'adaptateur CA/CC de l'ordinateur et de la prise électrique.
	- 2 Éteignez tous les périphériques externes connectés et débranchez-les d'abord de leur source d'alimentation, puis de l'ordinateur.
	- 3 Raccordez-vous à la masse en touchant l'un des connecteurs en métal situés à l'arrière de l'ordinateur.
- 4 Enlevez le périphérique de baie des périphériques (voir [page 27](#page-26-0)) et toutes les cartes PC installées, puis mettez-les à sécher dans un endroit sûr.
- 5 Retirez la batterie.
- 6 Essuyez la batterie et placez-la dans un endroit où elle pourra sécher en toute sécurité.
- 7 Enlevez le disque dur (voir [page 100\)](#page-99-0).
- 8 Enlevez les modules de mémoire (voir [page 97\)](#page-96-0).
- 9 Ouvrez l'écran et placez l'ordinateur sur deux livres ou autres supports similaires placés de chaque côté afin que l'air puisse circuler tout autour de lui. Laissez sécher l'ordinateur pendant au moins 24 heures dans une zone sèche à température ambiante.

 AVIS : Ne recourez pas à un procédé artificiel, comme un sèche-cheveux ou un ventilateur, pour accélérer le séchage.

## PRÉCAUTION : Pour éviter un choc électrique, vérifiez que l'ordinateur est bien sec avant de continuer la procédure.

- 10 Raccordez-vous à la masse en touchant l'un des connecteurs en métal situés à l'arrière de l'ordinateur.
- 11 Remettez en place les modules de mémoire, le couvercle et la vis du module de mémoire (voir [page 97\)](#page-96-0).
- 12 Remettez le disque dur en place (voir [page 100\)](#page-99-0).
- 13 Remettez en place le périphérique de la baie des périphériques (voir [page 27](#page-26-0)) et les cartes PC retirées.
- 14 Remettez la batterie en place.
- 15 Allumez l'ordinateur et vérifiez qu'il fonctionne correctement.

Si l'ordinateur ne démarre pas ou si vous ne pouvez pas identifier les composants endommagés, contactez Dell pour une assistance technique (voir [page 113\)](#page-112-0).

# Si vous laissez tomber ou endommagez votre ordinateur

- 1 Enregistrez et fermez tout fichier ouvert, quittez tous les programmes d'application ouverts, puis éteignez l'ordinateur (voir [page 26\)](#page-25-0).
- 2 Débranchez l'adaptateur CA/CC de l'ordinateur et de la prise électrique.
- 3 Éteignez tous les périphériques externes connectés et débranchez-les d'abord de leur source d'alimentation, puis de l'ordinateur.
- 4 Enlevez et réinstallez la batterie.
- 5 Allumez l'ordinateur.

Si l'ordinateur ne s'allume pas ou si vous ne pouvez pas identifier les composants endommagés, contactez Dell pour une assistance technique (voir [page 113](#page-112-0)).

# <span id="page-75-1"></span><span id="page-75-0"></span>Réinstallation des pilotes et des utilitaires

Le CD Dell Drivers and Utilities (Pilotes et utilitaires) pour votre ordinateur contient des pilotes pour des systèmes d'exploitation qui ne sont peut-être pas installés sur votre ordinateur. Vérifiez que le pilote que vous chargez se trouve sous le répertoire correspondant à votre système d'exploitation.

Pour réinstaller les pilotes pour les périphériques optionnels, tels que les périphériques de communication sans fil, les lecteurs de DVD et les lecteurs Zip, consultez le CD-ROM et la documentation fournis avec ces périphériques.

Vous pouvez également télécharger les nouveaux pilotes, outils système et documentation sur le site de support technique de Dell, à l'adresse http://support.dell.com. Pour en savoir plus sur l'utilisation du système d'exploitation installé sur votre ordinateur par Dell, consultez le guide utilisateur du système d'exploitation, fourni avec votre ordinateur.

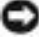

 AVIS : Avant de réinstaller des pilotes, assurez-vous que votre ordinateur est déconnecté.

Pour installer un pilote ou un utilitaire à partir du CD Drivers and Utilities (Pilotes et utilitaires) :

- 1 Enregistrez votre travail dans tous les programmes ouverts.
- 2 Insérez le CD Pilotes et utilitaires dans le lecteur de CD ou de DVD.

Dans la plupart des cas, le CD démarre automatiquement. Si ce n'est pas le cas, démarrez l'Explorateur Microsoft® Windows®, cliquez sur le répertoire du lecteur de CD pour afficher le contenu du CD, puis double-cliquez sur le fichier autocd.exe. Si une fenêtre d'accueil apparaît, cliquez sur Suivant. La première fois que vous exécutez le CD, celui-ci peut vous inviter à installer certains fichiers. Cliquez sur OK puis suivez les instructions qui s'affichent à l'écran.

3 Dans le menu déroulant Langue de la barre d'outils, sélectionnez la langue souhaitée pour le pilote ou utilitaire (si disponible).

Une fenêtre d'accueil apparaît.

- 4 Cliquez sur Suivant.
- 5 Sous Critères de recherche, sélectionnez les catégories appropriées dans les menus déroulants Modèle du système, Système d'exploitation, Type de périphérique et Rubrique.

Un ou plusieurs liens apparaissent pour les pilotes ou utilitaires spécifiques utilisés par votre ordinateur.

- 6 Cliquez sur le lien ou sur un pilote ou utilitaire spécifique pour afficher des informations sur le pilote ou utilitaire que vous souhaitez installer.
- 7 Cliquez sur le bouton Install (Installer) [si présent] pour démarrer l'installation du pilote ou de l'utilitaire. Dans la fenêtre d'accueil, suivez les invites à l'écran pour terminer l'installation.

Si aucun bouton Install (Installer) n'apparaît, l'installation automatique n'est pas disponible. Pour les instructions d'installation, consultez les sous-sections suivantes, ou cliquez sur le bouton Extraire, suivez les instructions d'extraction, puis lisez le fichier lisezmoi.

Si vous devez naviguer vers les fichiers de pilote, cliquez sur le répertoire du CD situé sur l'écran d'informations du pilote pour afficher les fichiers qui lui sont associés.

## Réinstallation du pilote de modem ou d'adaptateur réseau

Si vous avez commandé un modem interne, vous devez réinstaller le pilote correspondant.

Si vous avez commandé l'ensemble modem/carte réseau, vous devez réinstaller à la fois le pilote de modem et le pilote de carte réseau.

#### Windows XP

- 1 Enregistrez et fermez tout fichier ouvert, quittez tout programme en cours d'exécution, puis insérez le CD Pilotes et utilitaires dans le lecteur de CD ou de DVD.
- 2 Cliquez sur le bouton Démarrer, puis cliquez sur Panneau de configuration.
- 3 Sous Pick a category (Choisir une catégorie), cliquez sur Performances et maintenance.
- 4 Sous or pick a Control Panel icon (ou choisir une icône du Panneau de configuration), cliquez sur System (Système).
- 5 Cliquez sur l'onglet Hardware (Matériel).
- 6 Cliquez sur Device Manager (Gestionnaire de périphériques).
	- Si vous installez un pilote de modem, cliquez sur Modem puis sur le modem approprié.
	- Si vous installez une carte réseau, cliquez sur Network adapters (Cartes réseau), puis sur 3Com 3C920 Integrated Fast Ethernet Controller (Contrôleur Fast Ethernet intégré 3Com 3C920).
- 7 Cliquez sur Action, puis sur Mettre le pilote à jour.
- 8 Sélectionnez Install from a list or specific location (Advanced) [Installe à partir d'une liste ou d'un emplacement spécifié (Avancé)], puis cliquez sur Suivant.
- 9 Vérifiez que l'option Rechercher dans les médias amovibles est sélectionnée, puis cliquez sur Suivant.
- 10 Lorsque le nom du pilote approprié apparaît, cliquez sur Suivant.
- 11 Cliquez sur Terminer et redémarrez l'ordinateur.

## Windows Me

- 1 Enregistrez et fermez tout fichier ouvert, quittez tout programme en cours d'exécution, puis insérez le CD Pilotes et utilitaires dans le lecteur de CD ou de DVD.
- 2 Cliquez sur le bouton Démarrer, pointez sur Settings (Paramètres), puis cliquez sur Panneau de configuration.
- 3 Double-cliquez sur l'icône System (Système).
- 4 Cliquez sur l'onglet Gestionnaire de périphériques.
	- Si vous installez un modem, cliquez sur Modem puis sur le modem approprié.
	- Si vous installez une carte réseau, cliquez sur Network adapters (Cartes réseau), puis sur 3Com 3C920 Integrated Fast Ethernet Controller (Contrôleur Fast Ethernet intégré 3Com 3C920).
- 5 Cliquez sur Propriétés, puis cliquez sur l'onglet Driver (Pilote).
- 6 Cliquez sur Mettre à jour le pilote.
- 7 Vérifiez que l'option Automatic search for a better driver (Recommended) [recherche automatique d'un meilleur pilote (recommandé)] est sélectionnée, puis cliquez sur Suivant.
- 8 Cliquez sur Terminer puis sur Oui pour redémarrer l'ordinateur.

#### Windows 2000

- 1 Enregistrez et fermez tout fichier ouvert, quittez tout programme en cours d'exécution, puis insérez le CD Pilotes et utilitaires dans le lecteur de CD ou de DVD.
- 2 Cliquez sur le bouton Démarrer, pointez sur Paramètres, puis cliquez sur Panneau de configuration.
- 3 Double-cliquez sur l'icône System (Système).
- 4 Cliquez sur l'onglet Hardware (Matériel).
- 5 Cliquez sur Gestionnaire de périphériques.
	- Si vous installez un pilote de modem, cliquez sur Modem puis sur le modem approprié.
	- Si vous installez une carte réseau, cliquez sur Network adapters (Cartes réseau), puis sur 3Com 3C920 Integrated Fast Ethernet Controller (Contrôleur Fast Ethernet intégré 3Com 3C920).

 CONSEIL : Pour voir l'icône Système, vous devrez peut-être cliquer sur le lien View all control panel options (Afficher toutes les options du Panneau de configuration), du côté gauche de la fenêtre.

- 6 Cliquez sur Action, puis sur Propriétés.
- 7 Cliquez sur l'onglet Driver (Pilote), sur Update driver (Mettre à jour le pilote), puis sur Next (Suivant).
- 8 Vérifiez que l'option Search for a suitable driver for my device (Recommended) [Rechercher un pilote approprié pour mon périphérique (recommandé)] est sélectionnée, puis cliquez sur Suivant.
- 9 Vérifiez que l'option CD-ROM drives (Lecteurs de CD-ROM) est sélectionnée, puis cliquez sur Suivant.
- 10 Lorsque le nom du pilote approprié apparaît, cliquez sur Suivant.
- 11 Cliquez sur Terminer et redémarrez l'ordinateur.

## <span id="page-79-0"></span>Utilisation de la fonctionnalité de restauration de pilote de périphérique de Windows XP

La fonctionnalité de restauration des pilote de périphérique de Windows XP permet de remplacer un pilote de périphérique par la version précédemment installée si vous installez un nouveau pilote qui provoque l'instabilité du système. Si vous ne pouvez pas réinstaller votre pilote précédent à l'aide de cette fonctionnalité, utilisez la Restauration du système (voir [page 84](#page-83-0)) pour tenter de rétablir le système d'exploitation dans son état de fonctionnement antérieur, avant l'installation du nouveau pilote de périphérique :

- 1 Cliquez sur le bouton Démarrer, puis cliquez avec le bouton droit sur Poste de travail.
- 2 Cliquez sur Propriétés.
- 3 Cliquez sur l'onglet Hardware (Matériel), puis sur Gestionnaire de périphériques.
- 4 Dans la fenêtre Gestionnaire de périphériques, cliquez avec le bouton droit sur le périphérique pour lequel le nouveau pilote a été installé, puis cliquez sur Propriétés.
- 5 Cliquez sur l'onglet Pilotes.
- 6 Cliquez sur Roll Back Driver (Revenir à la version précédente).

# Résolution d'incompatibilités logicielles et matérielles

Sous Windows XP, Windows Me et Windows 2000, des conflits d'interruption (IRQ) peuvent se produire si un périphérique n'est pas détecté pendant l'installation du système d'exploitation ou s'il est détecté mais n'est pas configuré correctement. Consultez la section suivante correspondant à votre système d'exploitation afin de rechercher la présence de conflits d'interruption sur votre ordinateur.

## Windows XP

- 1 Cliquez sur le bouton Démarrer, puis sur Panneau de configuration.
- 2 Cliquez sur Performances et maintenance, puis cliquez sur Système.
- 3 Cliquez sur l'onglet Hardware (Matériel), puis sur Gestionnaire de périphériques.
- 4 Dans la liste Gestionnaire de périphériques, vérifiez s'il existe des conflits avec les autres périphériques.

Les périphériques en conflit sont indiqués par un point d'exclamation (!) placé en regard, et ceux qui sont désactivés, par une croix (X) rouge.

- 5 Double-cliquez sur un périphérique en conflit pour afficher la fenêtre Properties (Propriétés) afin de déterminer les éléments devant être reconfigurés ou supprimés du Gestionnaire de périphériques.
- 6 Vous devez résoudre ces conflits avant de vérifier des périphériques spécifiques.
- 7 Double-cliquez sur le type de périphérique défectueux dans la liste du Gestionnaire de périphériques.
- 8 Double-cliquez sur l'icône correspondant au périphérique spécifique dans la liste développée.

La fenêtre Propriétés s'affiche.

En cas de conflit IRQ, la zone État du périphérique de la fenêtre Propriétés indique les autres périphériques qui partagent l'IRQ du périphérique en conflit.

9 Résolvez les conflits IRQ.

Vous pouvez également utiliser le programme Hardware Conflict Troubleshooter (Dépanneur de conflits matériels) de Windows XP. Pour utiliser le dépanneur, cliquez sur le bouton Démarrer puis sur Aide et support. Tapez dépanneur de conflits matériel dans le champ Rechercher, puis cliquez sur la flèche pour démarrer la recherche. Cliquez sur Dépanneur de conflits matériel dans la liste Résultats de la recherche. Dans la liste Dépanneur de conflits matériels, cliquez sur I need to resolve a hardware conflict on my computer (Je dois résoudre un conflit matériel sur mon ordinateur), puis cliquez sur Suivant.

## Windows Me

- 1 Cliquez sur le bouton Démarrer, pointez sur Paramètres, puis cliquez sur Panneau de configuration.
- 2 Double-cliquez sur l'icône System (Système).
- 3 Cliquez sur l'onglet Gestionnaire de périphériques.
- 4 Dans la liste Gestionnaire de périphériques, vérifiez s'il existe des conflits avec les autres périphériques.

Les périphériques en conflit sont indiqués par un point d'exclamation (!) placé en regard, et ceux qui sont désactivés, par une croix  $(X)$  rouge.

- 5 Double-cliquez sur un périphérique en conflit pour afficher la fenêtre Propriétés afin de déterminer les éléments devant être reconfigurés ou supprimés du Gestionnaire de périphériques.
- 6 Vous devez résoudre ces conflits avant de vérifier des périphériques spécifiques.
- 7 Double-cliquez sur le type de périphérique défectueux dans la liste du Gestionnaire de périphériques.
- 8 Double-cliquez sur l'icône correspondant au périphérique spécifique dans la liste développée.

La fenêtre Propriétés s'affiche.

En cas de conflit IRQ, la zone État du périphérique de la fenêtre Propriétés indique les autres périphériques qui partagent l'IRQ du périphérique en conflit.

9 Résolvez les conflits IRQ.

Vous pouvez également utiliser le programme Hardware Conflict Troubleshooter (Dépanneur de conflits matériels) de Windows Me. Pour utiliser le dépanneur, cliquez sur le bouton Démarrer puis sur Aide. Cliquez sur Dépannage dans la liste What would you like help with? (Sur quoi avez-vous besoin d'aide ?), cliquez sur Hardware & system device problems (Problèmes de périphériques système et matériels), sur Hardware, memory, & others (Matériel, mémoire et autres), puis sur Dépanneur de conflits matériels. Dans la liste Dépanneur de conflits matériels, cliquez sur Je dois résoudre un conflit matériel sur mon ordinateur, puis cliquez sur Suivant.

## Windows 2000

- 1 Cliquez sur le bouton Démarrer, pointez sur Paramètres, puis cliquez sur Panneau de configuration.
- 2 Double-cliquez sur l'icône System (Système).
- 3 Cliquez sur l'onglet Hardware (Matériel).
- 4 Cliquez sur Gestionnaire de périphériques.
- 5 Cliquez sur View (Afficher), puis sur Resources by connection (Ressources par connexion).
- 6 Double-cliquez sur Interrupt request (IRQ) pour afficher les affectations d'IRQ.

Les périphériques en conflit sont indiqués par un point d'exclamation (!) placé en regard, et ceux qui sont désactivés, par une croix (X) rouge.

- 7 Double-cliquez sur un périphérique en conflit pour afficher la fenêtre Propriétés afin de déterminer les éléments devant être reconfigurés ou supprimés du Gestionnaire de périphériques. Vous devez résoudre ces conflits avant de vérifier des périphériques spécifiques.
- 8 Double-cliquez sur le type de périphérique défectueux dans la liste du Gestionnaire de périphériques.

9 Double-cliquez sur l'icône correspondant au périphérique spécifique dans la liste développée.

La fenêtre Propriétés s'affiche.

En cas de conflit IRQ, la zone État du périphérique de la fenêtre Propriétés indique les autres périphériques qui partagent l'IRQ du périphérique en conflit.

10 Résolvez les conflits IRQ.

Vous pouvez également utiliser le programme Hardware Conflict Troubleshooter (Dépanneur de conflits matériels) de Windows 2000. Pour utiliser le dépanneur, cliquez sur le bouton Démarrer puis sur Aide. Cliquez sur Troubleshooting and Maintenance (Dépannage et maintenance) sous l'onglet Sommaire, cliquez sur Dépanneurs Windows 2000, puis sur Matériel. Dans la liste Dépanneur de conflits matériels, cliquez sur Je dois résoudre un conflit matériel sur mon ordinateur, puis cliquez sur Suivant.

# <span id="page-83-0"></span>Utilisation de la restauration du système

La fonction Restauration du système de Windows XP et Windows Me vous permet de rétablir l'état antérieur de votre ordinateur si les modifications matérielles ou logicielles apportées (y compris l'ajout de matériel ou l'installation de programmes) ou d'autres paramètres du système ont rendu l'ordinateur non opérationnel. Vous pouvez également annuler la dernière opération de « restauration du système ».

La restauration du système crée automatiquement des points de contrôle système. Vous pouvez aussi créer manuellement vos propres points de contrôle en créant des points de restauration. Pour limiter la quantité d'espace disque utilisé, les points de restauration plus anciens sont automatiquement supprimés.

Pour résoudre un problème lié au système d'exploitation, vous pouvez utiliser la restauration du système du mode sans échec ou du mode normal pour rétablir l'ordinateur dans son état de fonctionnement antérieur.

La Restauration du système ne provoque en aucun cas la perte des fichiers personnels stockés dans le dossier My Documents (Mes documents), les fichiers de données ou les messages électroniques une fois que vous avez restauré l'ordinateur à un état antérieur. Si vous restaurez l'ordinateur à un état antérieur à l'installation d'un programme, les fichiers de données créés par le programme ne seront pas perdus, mais vous devrez réinstaller le programme.

 AVIS : Il est important d'effectuer des sauvegardes régulières de vos fichiers de données. La Restauration du système ne contrôle pas les modifications apportées à vos fichiers de données, ni leur récupération. Si les données d'origine du disque dur sont effacées ou remplacées accidentellement, ou si elles sont rendues inaccessibles par un dysfonctionnement du disque dur, utilisez vos fichiers de sauvegarde pour récupérer les données perdues ou endommagées.

La Restauration du système est activée sur votre nouvel ordinateur. Cependant, si vous réinstallez Windows XP ou Windows Me avec moins de 200 Mo d'espace disque disponible, la Restauration du système est automatiquement désactivée. Avant d'utiliser la Restauration du système, consultez les sous-sections suivantes afin de vérifier qu'elle est activée.

#### Windows XP

- 1 Cliquez sur le bouton Démarrer, puis sur Panneau de configuration.
- 2 Cliquez sur Performances et maintenance.
- 3 Cliquez sur Système.
- 4 Cliquez sur l'onglet Restauration du système.
- 5 Assurez-vous que la case à cocher Désactiver la Restauration du systèmen'est pas activée.

#### Windows Me

- 1 Cliquez sur le bouton Démarrer, pointez sur Paramètres, puis cliquez sur Panneau de configuration.
- 2 Double-cliquez sur l'icône System (Système).
- 3 Cliquez sur l'onglet Performances.
- 4 Cliquez sur Système de fichiers.
- 5 Cliquez sur l'onglet Dépannage et assurez-vous que la case à cocher Disable System Restore (Désactiver la Restauration du système) n'est pas activée.

Avant de procéder à la Restauration du système, Dell vous recommande de lire attentivement les informations fournies par Microsoft concernant cette fonction. Pour accéder à ces informations :

- 1 Cliquez sur le bouton Démarrer, pointez sur Tous les programmes (pointez sur Programmes dans Windows Me)—> Accessoires—> Outils système, puis cliquez sur Restauration du système.
- 2 Cliquez sur Aide dans l'angle supérieur droit de l'écran Welcome to System Restore (Bienvenue dans la Restauration du système).

## Création d'un point de restauration

#### Utilisation de l'Assistant Restauration du système

Dans Windows XP, vous pouvez soit utiliser l'Assistant Restauration du système, soit créer manuellement les points de restauration. Pour utiliser l'Assistant Restauration du système, cliquez sur le bouton Démarrer, cliquez sur Aide et support, sur Restauration du système, puis suivez les instructions dans la fenêtre Assistant Restauration du système. Vous pouvez également créer et nommer un point de restauration si vous êtes connecté en tant qu'administrateur de l'ordinateur ou en tant qu'utilisateur disposant des droits d'administration.

#### Création manuelle des points de restauration

- 1 Cliquez sur Démarrer, pointez sur Tous les programmes (pointez sur Programmes dans Windows Me)—> Accessoires —> Outils système, puis cliquez sur Restauration du système.
- 2 Cliquez sur Create a restore point (Créer un point de restauration).
- 3 Cliquez sur Suivant.

4 Tapez un nom pour le nouveau point de restauration dans le champ Restore point description (Description du point de restauration).

La date et l'heure en cours sont ajoutées automatiquement à la description du nouveau point de restauration.

- 5 Cliquez sur Créer (cliquez sur Suivant dans Windows Me).
- 6 Cliquez sur OK (cliquez sur Fermer dans Windows Me).

## Restauration de l'ordinateur à un état de fonctionnement antérieur

Si des problèmes se produisent après l'installation d'un pilote de périphérique, essayez tout d'abord d'utiliser la fonctionnalité Restauration de pilote de périphérique (voir [page 80\)](#page-79-0). Si cette fonctionnalité ne résout pas le problème, utilisez la Restauration du système.

 AVIS : Avant de restaurer l'ordinateur à un état de fonctionnement antérieur, enregistrez et fermez tous les fichiers ouverts et arrêtez tous les programmes en cours d'exécution. Ne modifiez, ouvrez ou supprimez en aucun cas des fichiers ou des programmes tant que la restauration du système n'est pas terminée.

- 1 Cliquez sur le bouton Démarrer, pointez sur Tous les programmes (pointez sur Programmes dans Windows Me)—> Accessoires —> Outils système, puis cliquez sur Restauration du système.
- 2 Assurez-vous que l'option Restore my computer to an earlier time (Restaurer mon ordinateur à un état antérieur) est sélectionnée, puis cliquez sur Suivant.
- 3 Cliquez sur la date vers laquelle vous souhaitez restaurer votre ordinateur.

L'écran Sélectionnez un point de restauration (Choisissez un point de restauration dans Windows Me) affiche un calendrier vous permettant de voir et de sélectionner des points de restauration. Toutes les dates du calendrier comportant des points de restauration apparaissent en gras.

4 Sélectionnez un point de restauration et cliquez sur Suivant.

Si une date du calendrier contient un seul point de restauration, ce dernier est sélectionné automatiquement. Si plusieurs points de restauration sont disponibles, cliquez sur celui que vous souhaitez utiliser.

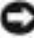

 AVIS : Enregistrez et fermez tout fichier ouvert et quittez tout programme en cours d'utilisation. Ne modifiez, ouvrez ou supprimez en aucun cas des fichiers ou des programmes tant que la restauration du système n'est pas terminée.

5 Cliquez sur Suivant (cliquez sur OK dans Windows Me).

Dans Windows XP, la fenêtre Restauration complète apparaît lorsque la Restauration du système a terminé la collecte des données, puis l'ordinateur redémarre automatiquement.

Dans Windows Me, la fenêtre Restoration In Progress (Restauration en cours) apparaît et l'ordinateur redémarre automatiquement.

6 Une fois l'ordinateur redémarré, cliquez sur OK.

Pour changer le point de restauration, vous pouvez soit répéter les étapes avec un autre point de restauration, soit annuler la restauration.

## Annulation de la dernière restauration du système

**AVIS** : Enregistrez et fermez tout fichier ouvert et quittez tout programme en cours d'utilisation. Ne modifiez, ouvrez ou supprimez en aucun cas des fichiers ou des programmes tant que la restauration du système n'est pas terminée.

- 1 Cliquez sur Démarrer, pointez sur Tous les programmes (pointez sur Programmes dans Windows Me)—> Accessoires—> Outils système, puis cliquez sur Restauration du système.
- 2 Cliquez sur Undo my last restoration (Annuler la dernière restauration) et cliquez sur Suivant.
- AVIS : Enregistrez et fermez tout fichier ouvert et quittez tout programme en cours d'utilisation. Ne modifiez, ouvrez ou supprimez en aucun cas des fichiers ou des programmes tant que la restauration du système n'est pas terminée.
	- 3 Cliquez sur Suivant (cliquez sur OK dans Windows Me).
	- 4 La fenêtre Restauration du système (Undoing Last Restoration [Annulation de la dernière restauration] in Windows Me) apparaît et l'ordinateur redémarre automatiquement.
	- 5 Une fois l'ordinateur redémarré, cliquez sur OK.

# <span id="page-88-0"></span>Réinstallation de Windows XP

Avant de réinstaller le système d'exploitation Windows XP pour corriger un problème, essayez de le corriger à l'aide de la Restauration du système Windows (voir [page 84](#page-83-0)).

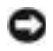

 AVIS : Le CD du système d'exploitation fournit des options de réinstallation du système d'exploitation Windows XP. Ces options peuvent potentiellement écraser les fichiers installés par Dell et affecter les programmes installés sur votre disque dur. C'est pourquoi, Dell vous recommande de ne pas réinstaller votre système d'exploitation, sauf instruction contraire d'un représentant du support technique de Dell.

- 1 Insérez le CD du Système d'exploitation dans le lecteur de CD ou de DVD.
- 2 Arrêtez l'ordinateur (voir [page 26](#page-25-0)), puis rallumez-le.
- 3 Appuyez sur n'importe quelle touche lorsque le message Press any key to boot from CD (appuyez sur n'importe quelle touche pour initialiser à partir du CD) apparaît à l'écran.
- 4 Lorsque l'écran Installation de Windows XP apparaît, appuyez sur <Entrée> pour sélectionner To set up Windows now (Pour installer Windows maintenant).
- 5 Lisez les informations de la fenêtre License Agreement (Accord de licence), puis appuyez sur <F8> sur le clavier afin d'accepter le contrat.
- 6 Si Windows XP est déjà installé sur votre ordinateur et que vous souhaitez récupérer vos données Windows XP actuelles, tapez R pour sélectionner l'option de réparation, puis passez à l'étape 15.

Si vous souhaitez installer une nouvelle copie de Windows XP, appuyez sur <Echap> pour sélectionner l'option correspondante, puis appuyez sur <Entrée> sur l'écran suivant pour sélectionner la partition mise en surbrillance (recommandé). Suivez ensuite les instructions qui s'affichent à l'écran.

7 L'écran Installation de Windows XP apparaît et Windows XP commence à copier les fichiers et à installer les pilotes de périphérique. L'ordinateur redémarre automatiquement plusieurs fois avant de nécessiter d'autres interventions.

- 8 Lorsque l'écran Welcome to Microsoft (Bienvenue dans Microsoft Windows XP) apparaît, cliquez sur l'icône représentant une flèche verte au bas de l'écran pour continuer. Suivez les instructions affichées à l'écran pour terminer l'installation.
- 9 Lorsque l'écran Regional Settings (Paramètres régionaux) apparaît, sélectionnez les paramètres correspondants, puis cliquez sur Suivant.
- 10 Entrez votre nom et le nom de votre société dans l'écran Personalize Your Software (Personnaliser votre logiciel), puis cliquez sur Suivant.
- 11 Si vous réinstallez Windows XP Home Edition, entrez un nom pour votre ordinateur lorsque la fenêtre Nom de l'ordinateur apparaît, puis cliquez sur Suivant.

Si vous réinstallez Windows XP Professionnel, entrez un nom pour votre ordinateur et un mot de passe lorsque la fenêtre Nom de l'ordinateur et mot de passe Administrateur apparaît, puis cliquez sur Suivant.

- 12 Si un modem est installé, l'écran Informations de numérotation pour le modem apparaît. Entrez les informations demandées, puis cliquez sur Suivant.
- 13 Entrez la date et l'heure dans la fenêtre Date and Time Settings (Paramètres date et heure), puis cliquez sur Suivant.
- 14 Si votre ordinateur est équipé d'une carte réseau, sélectionnez les paramètres réseau appropriés. Si votre ordinateur n'est pas équipé d'une carte réseau, vous ne verrez pas cette option.

Windows XP commence à installer ses composants et à configurer l'ordinateur. L'ordinateur redémarre automatiquement.

- 15 Lorsque l'écran Welcome to Microsoft (Bienvenue dans Microsoft Windows XP) apparaît, cliquez sur l'icône représentant une flèche verte au bas de l'écran pour continuer. Suivez les instructions affichées à l'écran pour terminer l'installation.
- 16 Retirez le CD du lecteur.
- 17 Réinstallez les pilotes requis (voir [page 76\)](#page-75-0).
- 18 Réactivez votre logiciel de protection anti-virus.

# Réinstallation de Windows Me

Avant de réinstaller le système d'exploitation Windows Me pour corriger un problème, essayez de le corriger à l'aide de la Restauration du système Windows (voir [page 84](#page-83-0)).

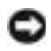

**AVIS** : Le CD Système d'exploitation fournit des options de réinstallation du système d'exploitation Windows Me. Ces options peuvent potentiellement écraser les fichiers installés par Dell et affecter les programmes installés sur votre disque dur. C'est pourquoi, Dell vous recommande de ne pas réinstaller votre système d'exploitation, sauf instruction contraire d'un représentant du support technique de Dell.

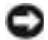

 AVIS : Pour éviter des conflits avec Windows Me, vous devez désactiver toute protection anti-virus installée sur votre ordinateur avant de réinstaller Windows.

- 1 Allumez l'ordinateur et entrez dans le programme de configuration du système, en suivant les indications d'un représentant du support technique de Dell.
- 2 Dans le menu Boot (Initialiser) du programme de configuration du système, changez la séquence d'initialisation afin que le lecteur de CD ou de DVD s'initialise en premier (voir les indications d'un représentant du support technique de Dell). Placez ensuite le CD du Système d'exploitation dans le lecteur de CD ou de DVD, puis fermez le plateau du lecteur.
- 3 Quittez le programme de configuration du système.
- 4 Dans la fenêtre d'accueil, cliquez sur OK.
- 5 Double-cliquez sur Refresh Windows OS (Actualiser le système d'exploitation Windows).
- **6** Cliquez sur OK.
- **7** Cliquez à nouveau sur **OK**.
- 8 Retirez le CD du Système d'exploitation du lecteur de CD ou de DVD, puis cliquez sur OK pour redémarrer votre ordinateur.

La fenêtre Getting ready to run Windows for the first time (Se préparer à exécuter Windows pour la première fois) apparaît.

- 9 Si le didacticiel de la souris démarre, appuyez sur <Échap> pour quitter et appuyez ensuite sur <y>.
- 10 Cliquez sur le paramètre régional le plus proche de là où vous vivez, puis cliquez sur Suivant.
- 11 Cliquez sur la représentation correspondant à votre clavier, puis cliquez sur Suivant.
- 12 Dans la fenêtre User Information (Informations utilisateur), tapez votre nom et, le cas échéant, celui de votre société, puis cliquez sur Suivant.

Le champ Name (Nom) doit être renseigné ; le champ Company Name (Nom de la société) est facultatif.

La fenêtre License Agreement (Accord de licence) apparaît.

- 13 Cliquez sur I accept the Agreement (J'accepte), puis sur Suivant.
- 14 Tapez la clé produit Windows dans les champs fournis, puis cliquez sur Suivant.

La clé produit est le numéro de code barre qui se trouve sur l'étiquette Microsoft Windows située sur votre ordinateur.

15 Lorsque la fenêtre Start Wizard (Assistant de démarrage) s'affiche, cliquez sur Finish (Terminer).

La fenêtre Enter Windows Password (Saisie du mot de passe Windows) apparaît. Pour continuer sans créer un nom d'utilisateur et un mot de passe Windows, cliquez sur OK. Sinon, tapez votre nom d'utilisateur et mot de passe dans les champs appropriés, puis cliquez sur OK.

16 Si la fenêtre Date/Time Properties (Propriétés Date/Heure) apparaît, réglez les propriétés de date et d'heure, cliquez ensuite sur Appliquer, puis sur OK.

Windows met à jour les paramètres du système et redémarre votre ordinateur.

- 17 Si vous avez créé un nom d'utilisateur et un mot de passe Windows, tapez votre mot de passe et cliquez sur OK.
- 18 Réinstallez les pilotes requis (voir [page 76\)](#page-75-0).
- 19 Réactivez votre logiciel de protection anti-virus.

# Réinstallation de Windows 2000

- AVIS : Le CD du système d'exploitation fournit des options de réinstallation du système d'exploitation Windows 2000. Ces options peuvent potentiellement écraser les fichiers installés par Dell et affecter les programmes installés sur votre disque dur. C'est pourquoi, Dell vous recommande de ne pas réinstaller votre système d'exploitation, sauf instruction contraire d'un représentant du support technique de Dell.
	- 1 Insérez le CD du Système d'exploitation dans le lecteur de CD ou de DVD.
	- 2 Éteignez l'ordinateur (voir [page 26](#page-25-0)).
	- 3 Allumez l'ordinateur.
	- 4 Appuyez sur n'importe quelle touche lorsque le message Press any key to boot from CD (Appuyez sur n'importe quelle touche pour initialiser à partir du CD) apparaît à l'écran.
	- 5 Lorsque la fenêtre Windows 2000 Setup (Configuration de Windows 2000) apparaît, assurez-vous que l'option To setup Win2000 now, press ENTER (Pour installer Windows 2000 maintenant, appuyer sur ENTRÉE) est mise en surbrillance. Appuyez ensuite sur <Entrée>.
	- 6 Lisez les informations de la fenêtre License Agreement (Accord de licence), puis appuyez sur <F8> pour continuer.
	- 7 Lorsque la fenêtre Windows 2000 Professional Setup (Installation de Windows 2000 Professionnel) apparaît, appuyez sur les touches fléchées pour sélectionner l'option de partition Windows 2000 souhaitée. Pour continuer, appuyez sur la touche spécifiée dans l'option de partition que vous sélectionnez.
	- 8 Lorsque la fenêtre Installation de Windows 2000 Professionnel réapparaît, appuyez sur les touches fléchées pour sélectionner le type de système de fichiers que vous souhaitez voir utiliser par Windows 2000, puis appuyez sur <Entrée>.
- 9 Appuyez de nouveau sur <Entrée> pour redémarrer votre ordinateur.
- 10 Cliquez sur Suivant lorsque la fenêtre Welcome to the Windows 2000 Setup Wizard (Bienvenue à l'Assistant de configuration de Windows 2000 apparaît.
- 11 Lorsque la fenêtre Regional Settings (Paramètres régionaux) apparaît, sélectionnez les paramètres correspondants, puis cliquez sur Suivant.
- 12 Entrez votre nom et le nom de votre société dans la fenêtre Personalize Your Software (Personnaliser votre logiciel), puis cliquez sur Suivant.
- 13 À l'invite, entrez la clé de produit Windows, qui est imprimée sur l'étiquette Microsoft de votre ordinateur. Cliquez ensuite sur Suivant.
- 14 Lorsque la fenêtre Computer Name and Administrator Password (Nom de l'ordinateur et mot de passe administrateur) apparaît, entrez un nom pour votre ordinateur et un mot de passe, si vous le souhaitez. Cliquez ensuite sur Suivant.
- 15 Entrez la date et l'heure dans la fenêtre Date and Time Settings (Paramètres date et heure), puis cliquez sur Suivant.

Windows 2000 commence à installer ses composants et à configurer l'ordinateur.

16 Lorsque la fenêtre Completing the Windows 2000 Setup Wizard (Fin de l'exécution de l'Assistant Installation de Windows 2000) apparaît, retirez le CD du lecteur et cliquez sur Terminer. L'ordinateur redémarre automatiquement.

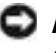

 AVIS : Prenez soin de réinstaller le pilote d'utilitaire de mise à jour du jeu de puces Intel $^{\circledR}$  *avant* de réinstaller d'autres pilotes.

# Activation de la prise en charge de la mise en veille prolongée

- 1 Cliquez sur le bouton Démarrer, pointez sur Paramètres, puis cliquez sur Panneau de configuration.
- 2 Double-cliquez sur l'icône Power Management (Gestion de d'alimentation).
- 3 Cliquez sur l'onglet Hibernate (Mise en veille prolongée).
- 4 Assurez-vous que l'option Enable hibernate support (Activer la prise en charge de la mise en veille prolongée) est sélectionnée et cliquez sur Appliquer.
- 5 Cliquez sur OK pour fermer le Panneau de configuration.

# SECTION 3

# Ajout de composants

[Remplacement du repose-paume](#page-95-0) [Ajout de mémoire](#page-96-1) [Remplacement d'un disque dur](#page-99-1)

# <span id="page-95-0"></span>Remplacement du repose-paume

- 1 Enregistrez et fermez tout fichier ouvert, quittez tous les programmes d'application ouverts, puis éteignez l'ordinateur (voir [page 26\)](#page-25-0).
- 2 Si l'ordinateur est connecté à un réplicateur de port avancé (APR), déconnectez-le.
- 3 Laissez l'écran ouvert et inclinez l'ordinateur vers l'arrière pour avoir accès à sa surface inférieure.
- 4 Glissez et maintenez enfoncé le dégagement du loquet, du côté gauche et retirez tous les périphériques de la baie des périphériques.
- 5 Glissez et maintenez enfoncé le dégagement du loquet, du côté droit et retirez toutes les batteries de la baie de batterie.
- 6 Trouvez le renfoncement sous chaque repose-paume, placez vos pouces sur le renfoncement et poussez pour débloquer le repose-paume.

# $\overline{c}$ lo o<br>O O

#### face inférieure de l'ordinateur

- 7 Retirez le repose-paume.
- 8 Pour remplacer le repose-paume, insérez les languettes du bord intérieur du repose-paume dans les fentes et appuyez dessus jusqu'à ce que vous entendiez un clic.

Répétez l'opération de chaque côté.

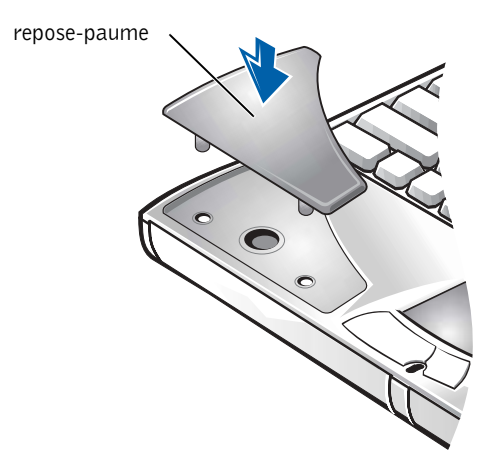

# <span id="page-96-1"></span><span id="page-96-0"></span>Ajout de mémoire

Vous pouvez augmenter la mémoire de votre ordinateur en installant des modules de mémoire sur la carte système. Voir [page 105](#page-104-0) pour plus d'informations sur le type de mémoire pris en charge par votre ordinateur.

Votre ordinateur dispose de deux connecteurs de module de mémoire. Tous les modules mémoire Dell conçus pour votre ordinateur peuvent être installés dans les connecteurs.

#### PRÉCAUTION : Avant de travailler à l'intérieur de votre ordinateur, lisez les « Consignes de sécurité et de CEM : ordinateurs portables » figurant au début de ce guide (voir [page 9](#page-8-0)).

 AVIS : Ne tentez pas d'installer ou de retirer un module de mémoire lorsque l'ordinateur est sous tension, en mode veille ou en mode mise en veille prolongée.

- 1 Enregistrez et fermez tout fichier ouvert, quittez tous les programmes d'application ouverts, puis éteignez l'ordinateur (voir [page 26\)](#page-25-0).
- 2 Enlevez toutes les batteries et déconnectez les périphériques externes.
- 3 Débranchez le câble de l'adaptateur CA/CC de l'ordinateur.

**CONSEIL** : Les modules de mémoire achetés auprès de Dell sont couverts par la garantie de votre ordinateur.

- 4 Raccordez-vous à la masse en touchant un connecteur en métal situé à l'arrière de l'ordinateur.
- 5 Retournez l'ordinateur, enlevez la vis située à côté de l'icône K/M et soulevez le couvercle du module de mémoire.

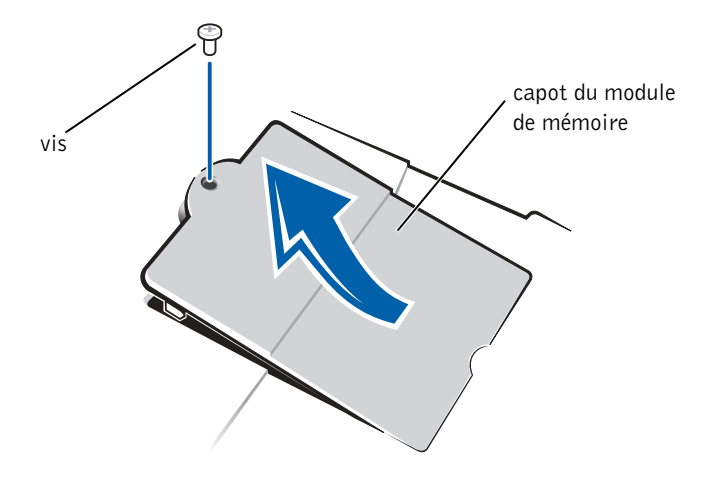

- AVIS : Pour éviter d'endommager l'ordinateur, n'utilisez pas d'outil pour écarter les pattes en métal situées à l'intérieur du connecteur concerné lorsque vous installez ou retirez un module de mémoire.
- 6 Si vous remplacez un module de mémoire, vous devez retirer le module déjà installé :
	- a Utilisez vos ongles pour écarter avec précaution les pattes métalliques intérieures du connecteur de module de mémoire.

Le module devrait sortir.

b Enlevez le module de mémoire du connecteur.

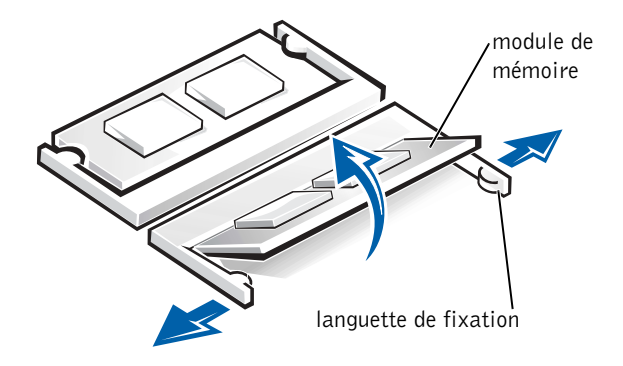

- 7 Installez le module de mémoire :
	- a Alignez l'encoche du module avec l'emplacement dans le centre du connecteur.
	- b Faites glisser fermement le bord du module dans le connecteur, puis faites-le pivoter jusqu'à ce que vous entendiez un clic.

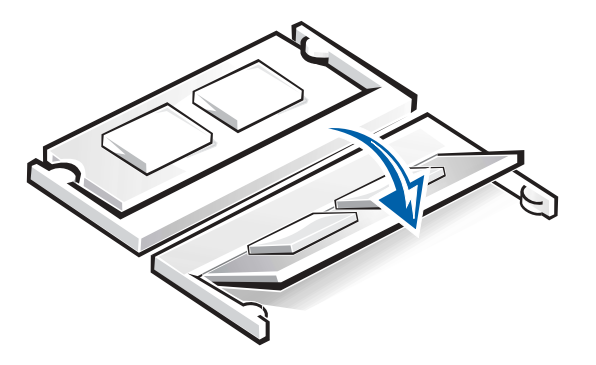

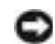

 AVIS : Si vous devez installer des modules de mémoire dans les deux connecteurs, installez un module de mémoire dans le connecteur « JDIM (DIMMA) » avant d'installer un module dans le connecteur « JDIM2 (DIMMB) ».

**CONSEIL** : Si le module de mémoire n'est pas installé correctement, l'ordinateur ne s'initialise pas. Aucun message d'erreur n'indique cet échec.

8 Remettez le couvercle et la vis en place.

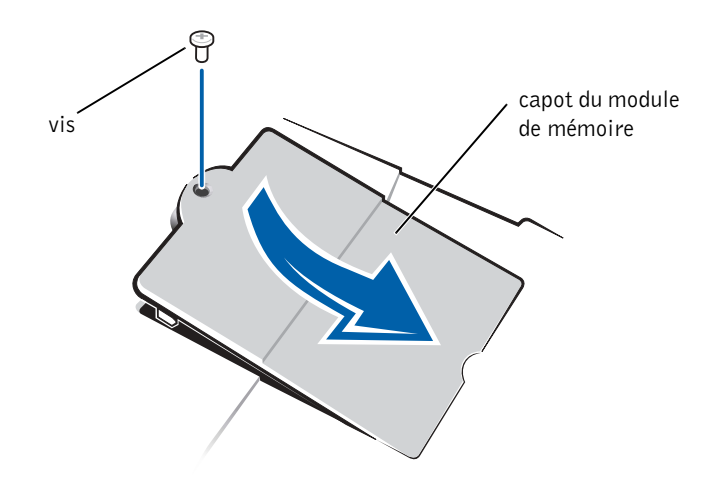

- 9 Insérez la batterie dans la baie ou connectez l'adaptateur CA/CC à votre ordinateur et à une prise électrique.
- 10 Allumez l'ordinateur.

Lors de son démarrage, l'ordinateur détecte la mémoire supplémentaire et met automatiquement à jour les informations de configuration du système en conséquence.

# <span id="page-99-1"></span><span id="page-99-0"></span>Remplacement d'un disque dur

 AVIS : Les disques durs sont très fragiles et doivent être manipulés avec soin. Même un léger coup peut endommager le disque.

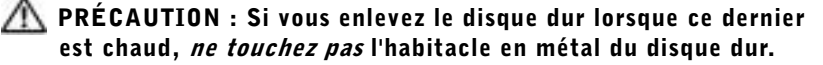

 AVIS : Pour éviter de perdre des données, éteignez votre ordinateur (voir [page 26](#page-25-0)) avant de retirer ou d'installer un disque dur. N'enlevez pas le disque dur pendant que l'ordinateur est en mode veille ou en mode de mise en veille prolongée ou si le voyant d'alimentation est allumé.

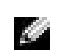

 CONSEIL : Dell ne garantit ni la compatibilité ni la prise en charge des unités de disque dur provenant

d'autres sources que Dell.

- 1 Enregistrez et fermez tout fichier ouvert, quittez tous les programmes d'application ouverts, puis éteignez l'ordinateur (voir [page 26\)](#page-25-0).
- 2 Enlevez toutes les batteries et déconnectez le câble de l'adaptateur CA/CC et les périphériques externes de l'ordinateur.
- <span id="page-100-0"></span>3 Retournez l'ordinateur et enlevez les vis du disque dur.

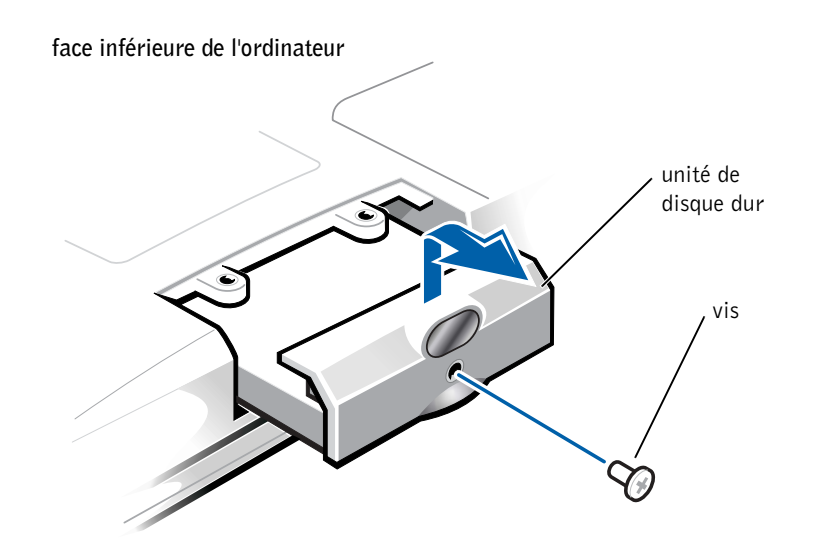

**CONSEIL** : Vous avez besoin du CD Operating System (Système d'exploitation) pour installer le système d'exploitation Windows. Vous avez besoin aussi du CD Drivers and Utilities (Pilotes et utilitaires) pour installer les pilotes de périphérique et les utilitaires sur le nouveau disque dur.

- **AVIS** : Lorsque le disque dur n'est pas dans l'ordinateur, protégez-le de l'exposition à l'électricité statique en le conservant dans son emballage protecteur antistatique.
- 4 Soulevez le capot de l'unité de disque dur jusqu'à ce que vous entendiez un clic.
- 5 Sortez l'unité de disque dur de l'ordinateur.
- 6 Retirez la nouvelle unité de son emballage.

Conservez l'emballage d'origine pour l'utiliser lorsque vous aurez à stocker ou à expédier l'unité de disque dur.

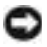

 AVIS : Ne forcez pas le disque dans l'ordinateur. Si vous rencontrez une résistance, faites glisser le lecteur en position en appuyant fermement et de façon constante.

- 7 Glissez le nouveau disque dans l'ordinateur :
	- a Soulevez le capot de l'unité de disque dur jusqu'à ce que vous entendiez un clic.
	- b Poussez le disque dur jusqu'à ce qu'il soit complètement enfoncé dans la baie.
	- c Replacez le capot de l'unité de disque dur en appuyant dessus.
- 8 Remettez en place et serrez les vis que vous avez enlevées à l'[étape 3.](#page-100-0)
- 9 Installez le système d'exploitation fourni par Dell (voir [page 89\)](#page-88-0).
- 10 Installez les pilotes et les utilitaires fournis par Dell (voir [page 76](#page-75-1)).

## Renvoi d'un disque dur à Dell

Retournez votre ancienne unité de disque dur à Dell dans son emballage de mousse d'origine ou dans un emballage comparable. Autrement, l'unité de disque dur peut être endommagée au cours du transport.

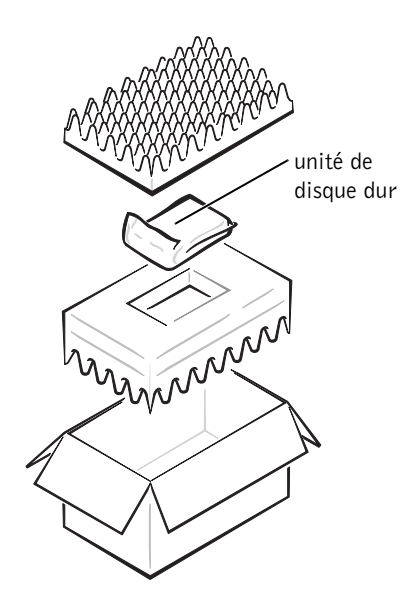

# SECTION 4

# Annexe

[Caractéristiques](#page-103-0)

[Paramètres standard](#page-110-0)

[Politique de support technique de Dell](#page-111-0)  [\(États-Unis uniquement\)](#page-111-0)

[Contacter Dell](#page-112-1)

[Réglementations](#page-129-0)

[Garantie limitée et règle de retour](#page-134-0)

www.dell.com | support.dell.com www.dell.com | support.dell.com

# <span id="page-103-0"></span>Caractéristiques

#### Microprocesseur

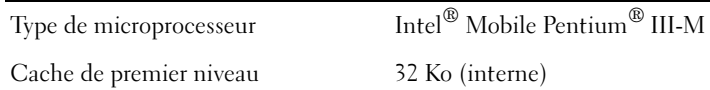

Cache de second niveau 512 Ko

Coprocesseur mathématique interne au microprocesseur

## Informations système

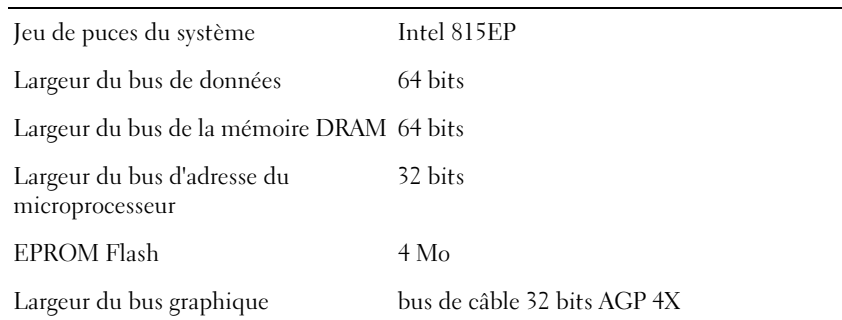

## Carte PC

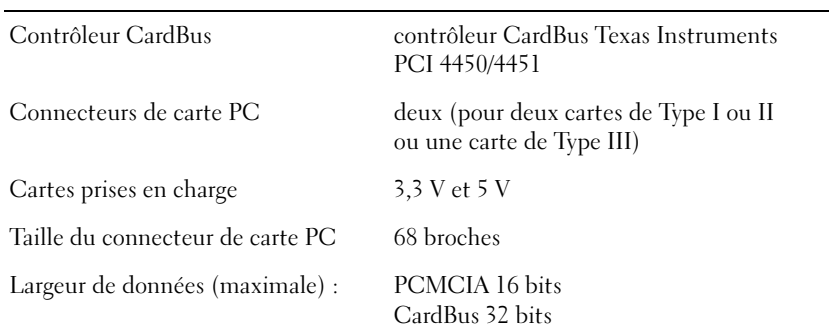

## <span id="page-104-0"></span>Mémoire

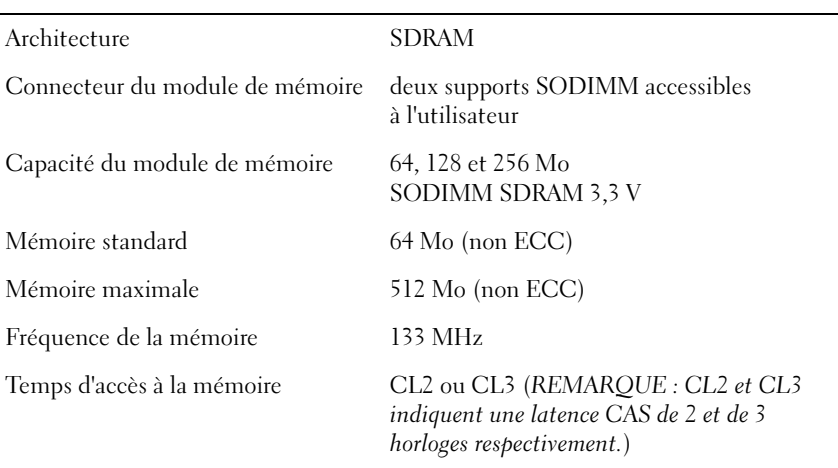

#### Ports et connecteurs

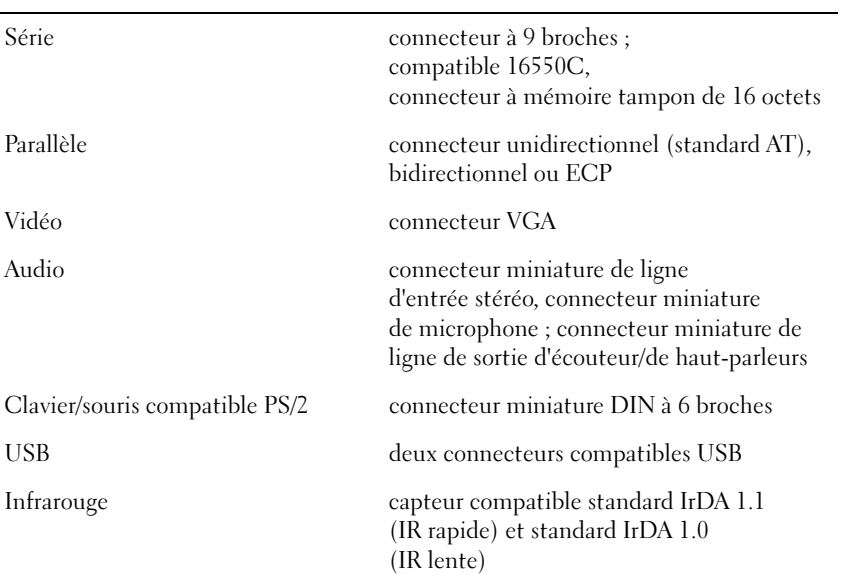

#### Ports et connecteurs (suite)

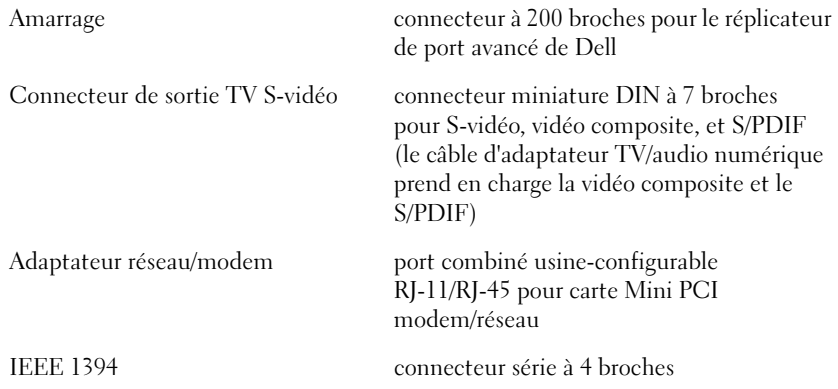

# Vidéo

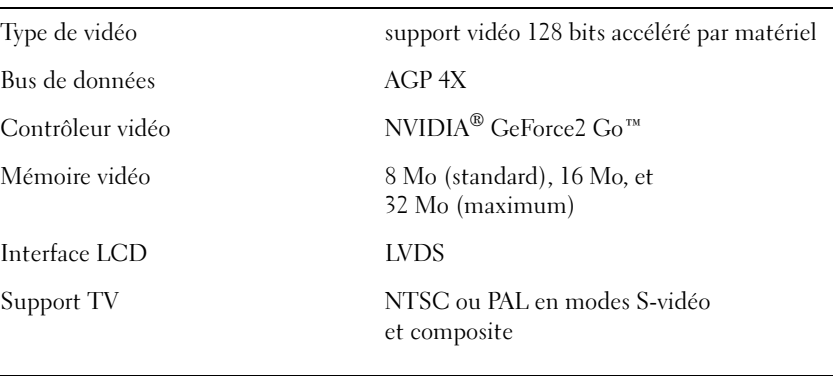

## Audio

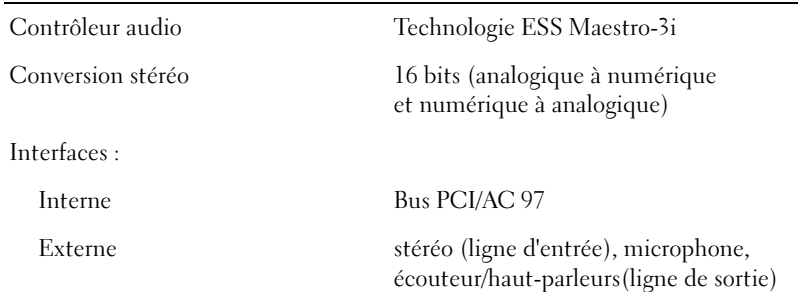

## Écran

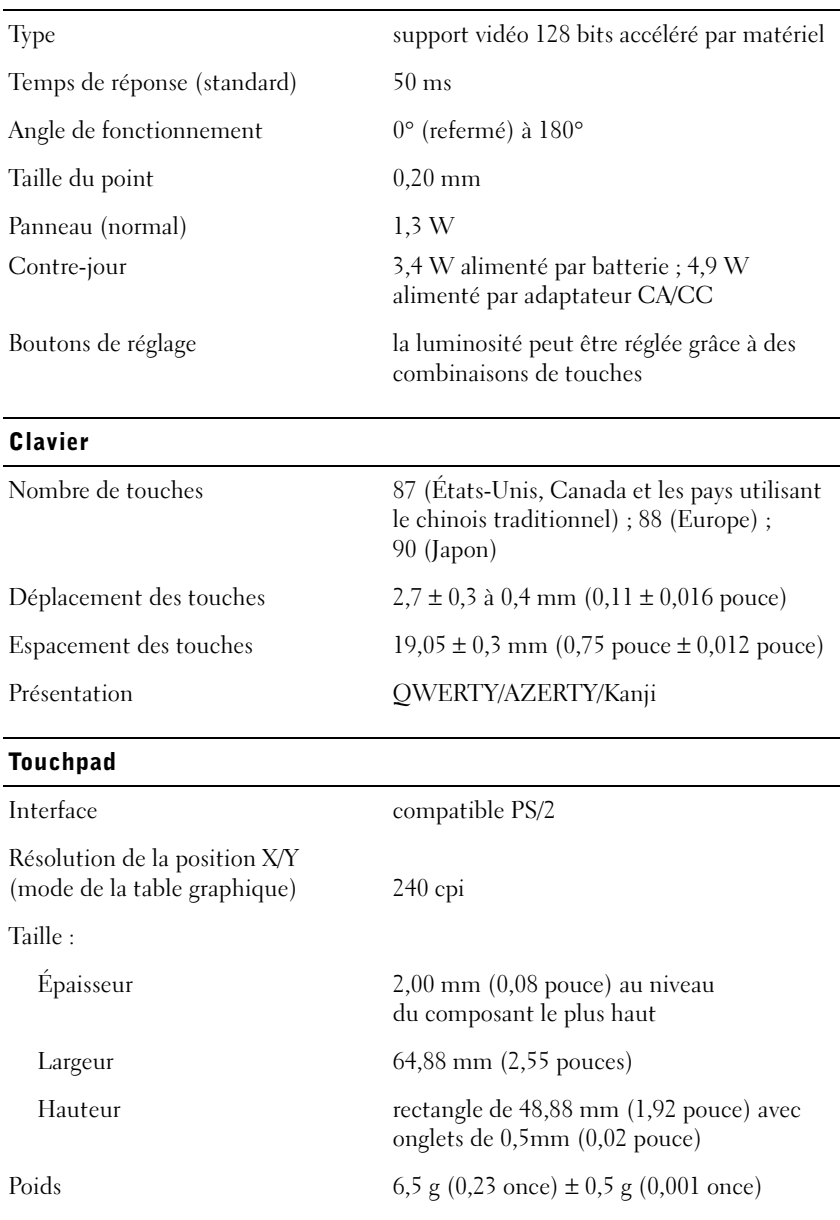

## Touchpad (suite)

Alimentation :

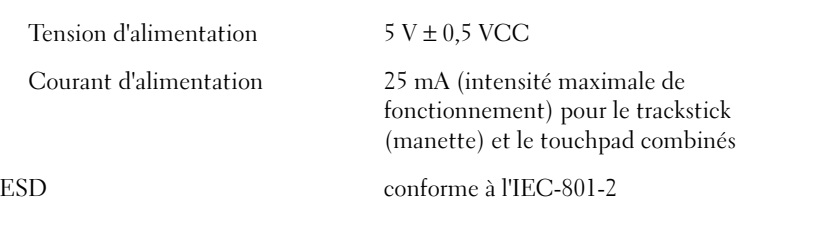

## Track Stick

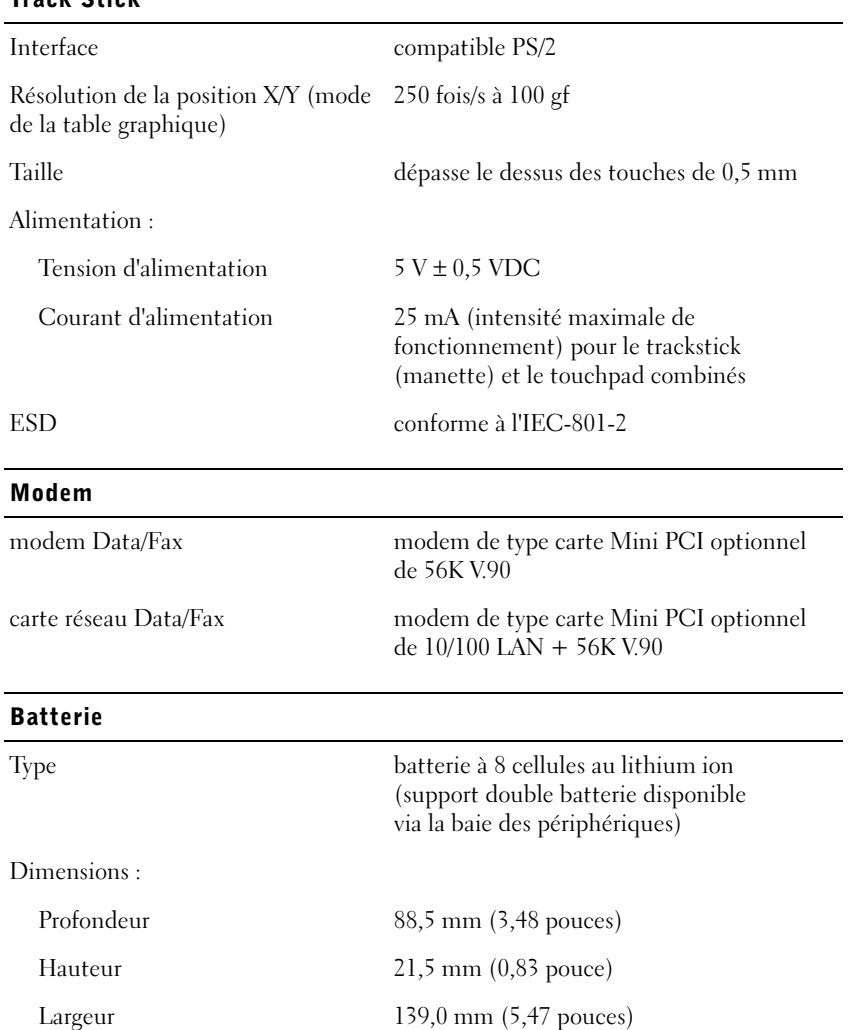
#### Batterie (suite)

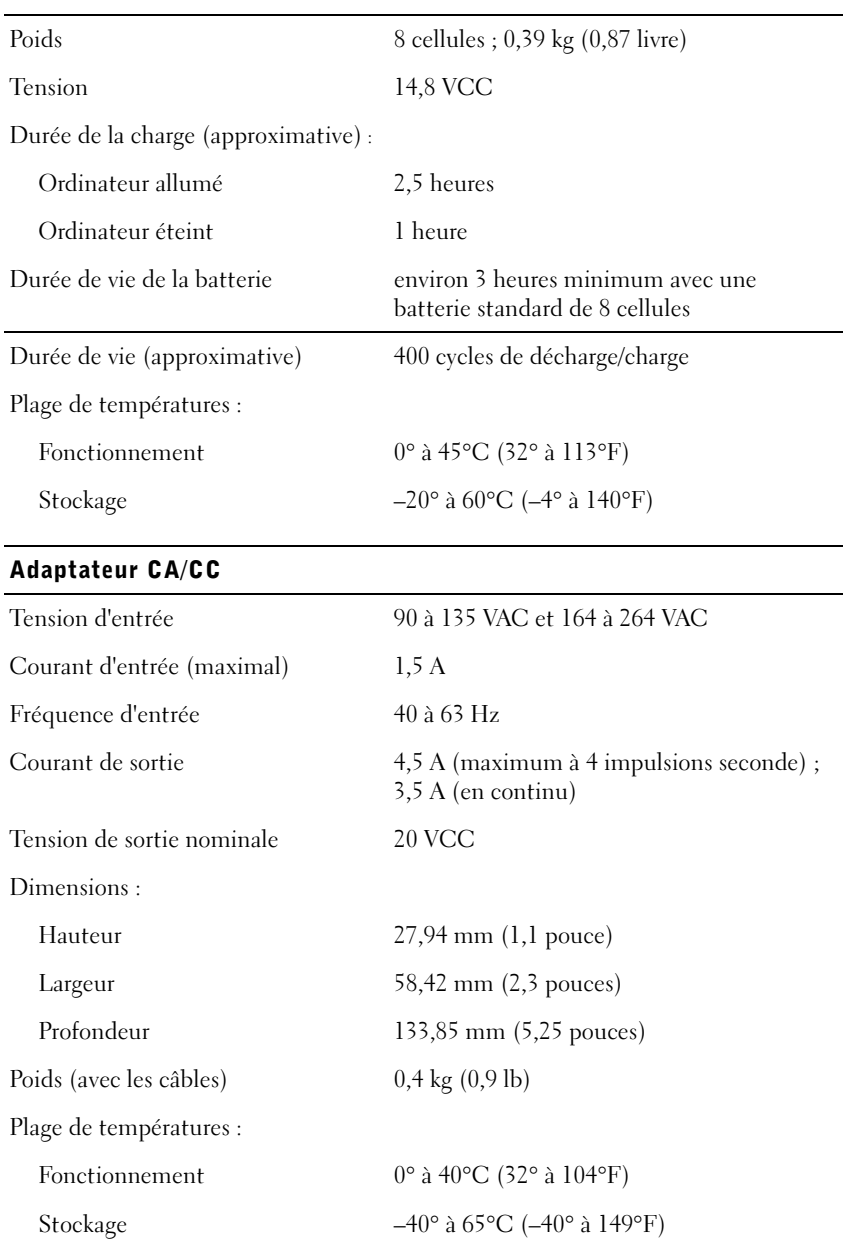

#### Environnement

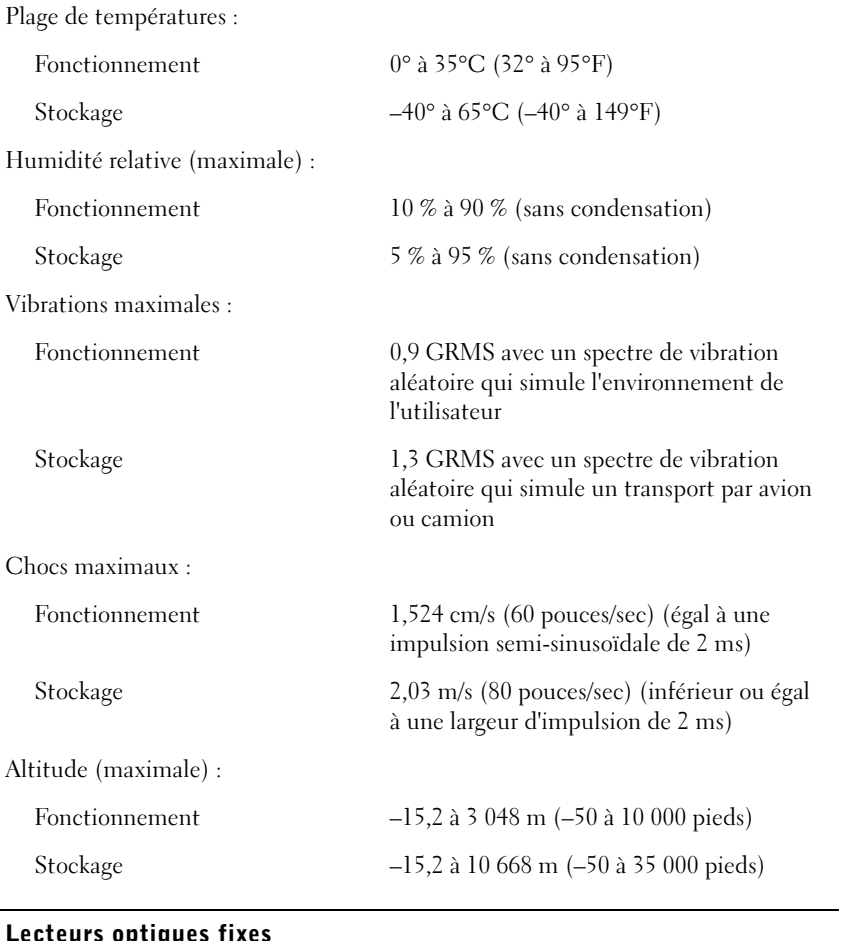

#### puuqu

Lecteurs pris en charge unités de 12,5 pouces : CD, CD-RW et DVD

# Paramètres standard

Le programme de configuration du système contient les paramètres standard définis pour votre ordinateur.

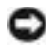

 AVIS : Si vous n'êtes pas un utilisateur expérimenté en informatique, ne modifiez pas les valeurs de paramètre définies pour ce programme. Certaines modifications risquent de provoquer un mauvais fonctionnement de votre ordinateur.

## Pages du programme de configuration

Les pages du système de configuration affichent les informations sur la configuration et les paramètres courants. Vous pouvez modifier les paramètres qui apparaissent en blanc à l'écran.

- La page 1 affiche les informations relatives à votre système.
- La page 2 affiche les paramètres de configuration d'initialisation et de configuration d'amarrage.
- La page 3 affiche les paramètres de configuration du périphérique de base.
- La page 4 affiche l'état de charge de la batterie.
- La page 5 affiche les paramètres de gestion de l'alimentation.
- La page 6 affiche les paramètres de sécurité du système et du mot de passe d'unité de disque dur.

### Visualisation des pages du programme de configuration

- 1 Mettez votre ordinateur sous tension (ou redémarrez-le).
- 2 Lorsque le logo Dell™ apparaît, appuyez immédiatement sur <F2>.

Si vous attendez trop longtemps et que le logo Windows® apparaît, attendez encore jusqu'à ce que le bureau Windows s'affiche. Arrêtez alors votre ordinateur (voir [page 26](#page-25-0)) et faites une nouvelle tentative.

CONSEIL : Pour visualiser les informations concernant un élément spécifique dans la page de configuration du système, mettez-le en surbrillance et consultez la zone d'aide affichée à l'écran.

# Politique de support technique de Dell (États-Unis uniquement)

Le support technique avec assistance d'un technicien requiert la coopération et la participation du client dans le processus de dépannage et permet la restauration du système d'exploitation, des logiciels d'application et des pilotes du matériel dans la configuration par défaut d'origine de Dell, ainsi que la vérification du bon fonctionnement de l'ordinateur et du matériel installé par Dell. Outre ce support technique avec assistance d'un technicien, un service de support technique en ligne est proposé sur le site support.dell.com. D'autres options de support technique payants peuvent être également proposés.

Dell offre un support technique limité pour l'ordinateur ainsi que pour les logiciels et matériels « installés par Dell »1. Le support technique des logiciels et périphériques tiers est assuré par le fabricant, y compris pour les logiciels et périphériques achetés et/ou installés par l'intermédiaire de Dell Software and Peripherals [Logiciels et périphériques Dell], Readyware et Custom Factory Integration [Intégration personnalisée en usine]  $(DellPlus<sup>™</sup>)<sup>2</sup>$ .

- $1$  Les services de réparation sont offerts conformément aux termes et conditions de votre garantie limitée et des éventuels autres contrats de support technique souscrits lors de l'achat de l'ordinateur.
- $2$  Tous les composants Dell standard inclus dans un projet d'intégration personnalisée en usine (CFI - Custom Factory Integration) sont couverts par la garantie limitée Dell standard de votre ordinateur. Cependant, Dell offre également un programme de remplacement de pièces afin de couvrir tous les composants matériels tiers non standard intégrés dans le cadre d'un projet CFI, et ce pour toute la durée du contrat de service de l'ordinateur.

## Définition des logiciels et périphériques « installés par Dell »

Les logiciels installés par Dell incluent le système d'exploitation ainsi que certaines applications logicielles préinstallées sur l'ordinateur lors de la fabrication (Microsoft Office, Norton Antivirus, etc.).

Les périphériques installés par Dell incluent les cartes d'extension internes, les baies modulaires Dell ou les accessoires PC Card. En outre, les moniteurs, claviers, souris, haut-parleurs, microphones pour modems, stations d'accueil/réplicateurs de ports, produits réseau et câbles associés, sous marque Dell, sont inclus.

## Définition des logiciels et périphériques « tiers »

Les logiciels et périphériques tiers incluent les périphériques, accessoires ou logiciels vendus par Dell, mais pas sous la marque Dell (imprimantes, scanners, caméras, jeux, etc.). Le support technique de tout logiciel ou périphérique tiers est assuré par le fabricant du produit.

# <span id="page-112-0"></span>Contacter Dell

Si vous devez contacter Dell, utilisez les numéros de téléphone, indicatifs et adresses électroniques fournis dans le tableau suivant. Si vous avez besoin d'assistance pour connaître les indicatifs à utiliser, contactez un opérateur local ou international.

**CONSEIL : Les** numéros gratuits sont valables dans le pays pour lequel ils sont renseignés.

## Numéros d'appels et adresses

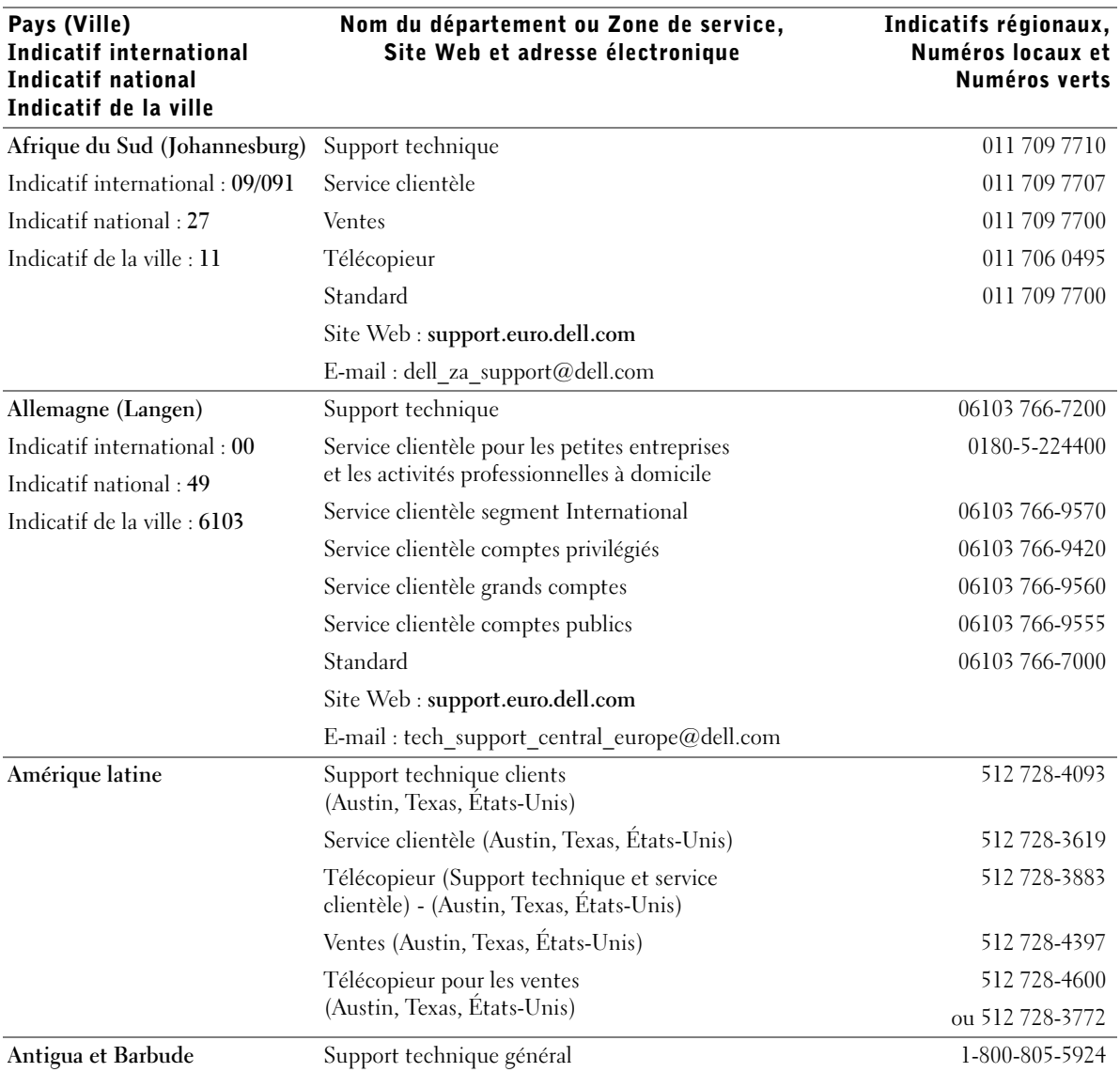

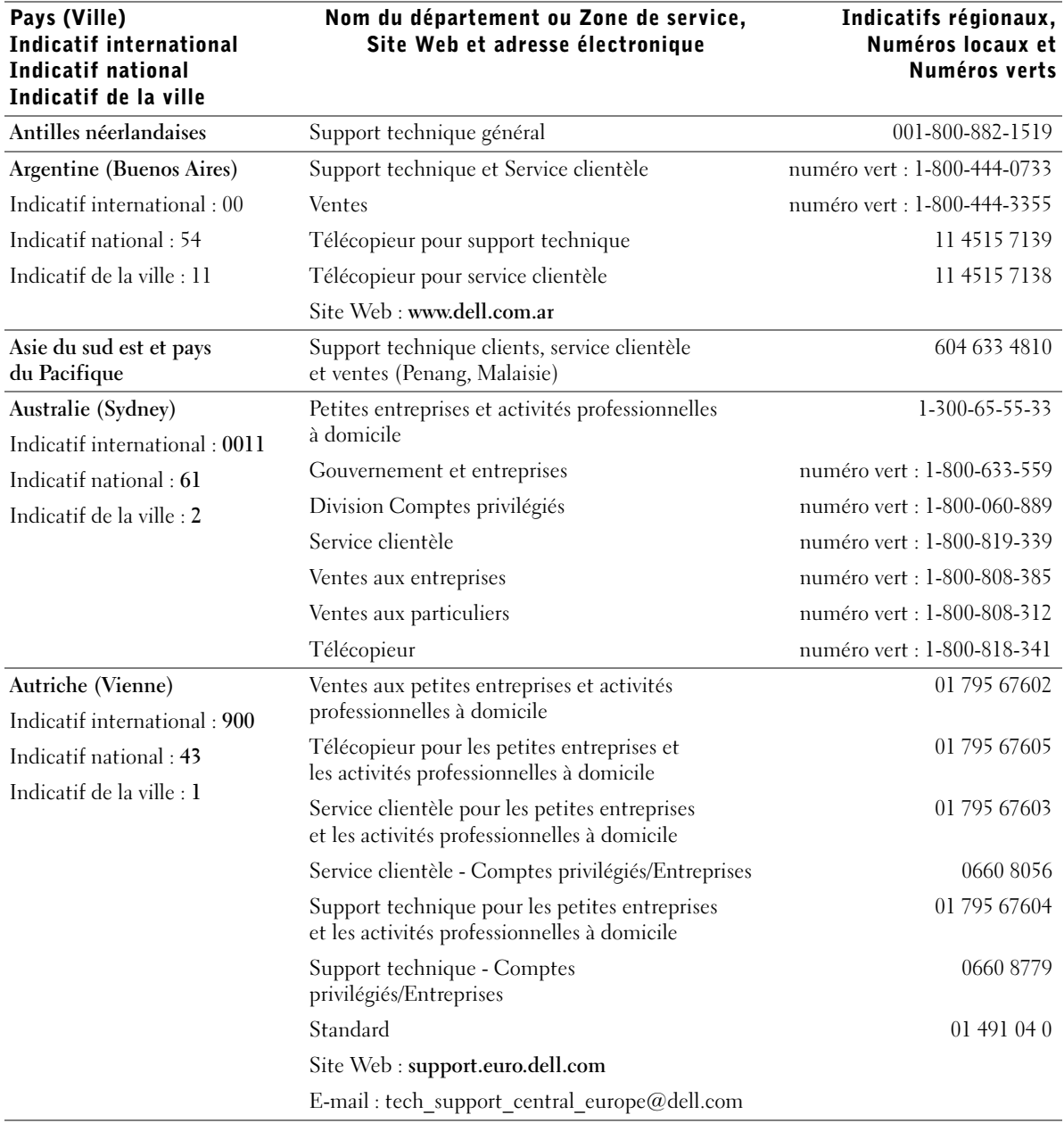

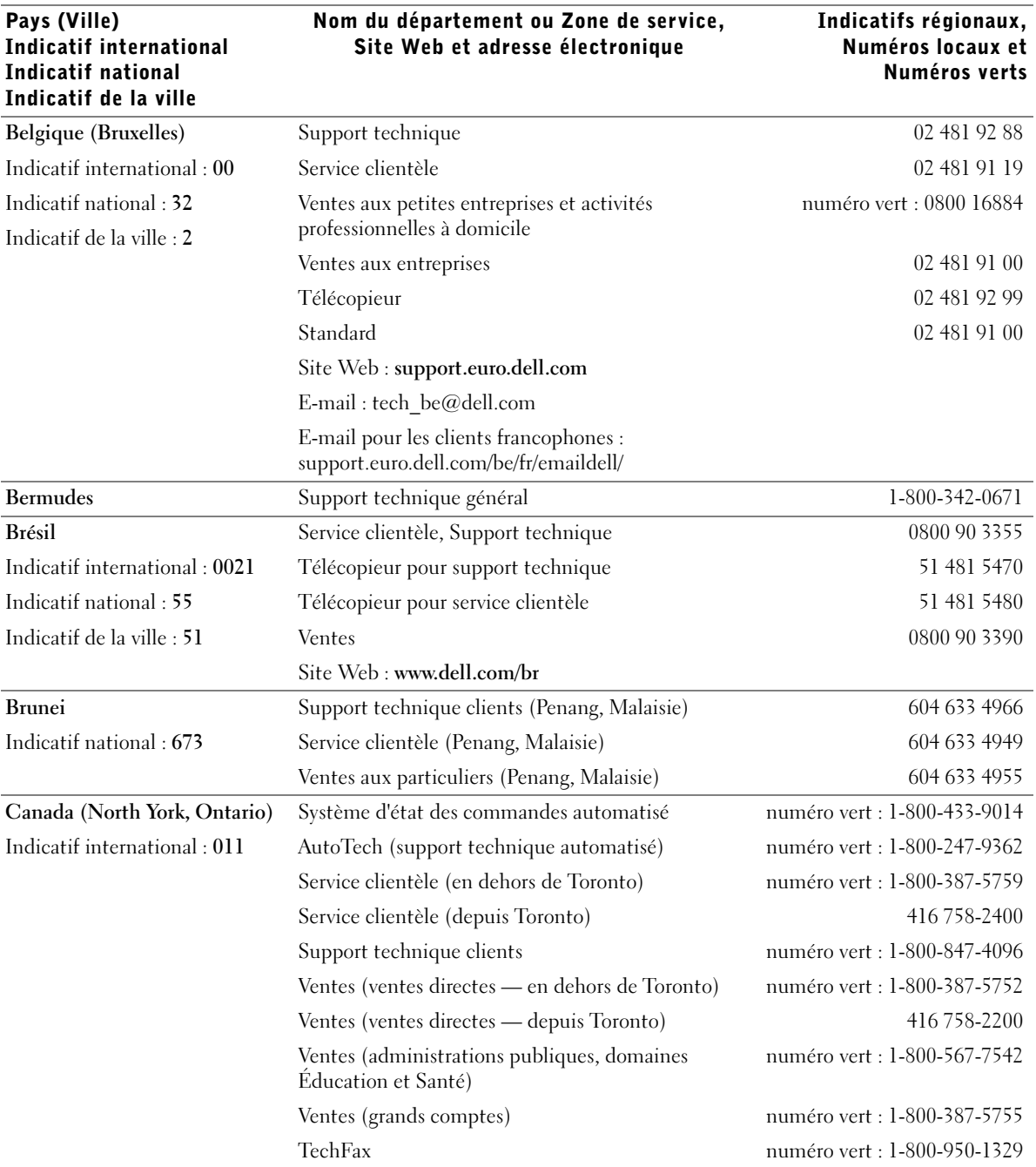

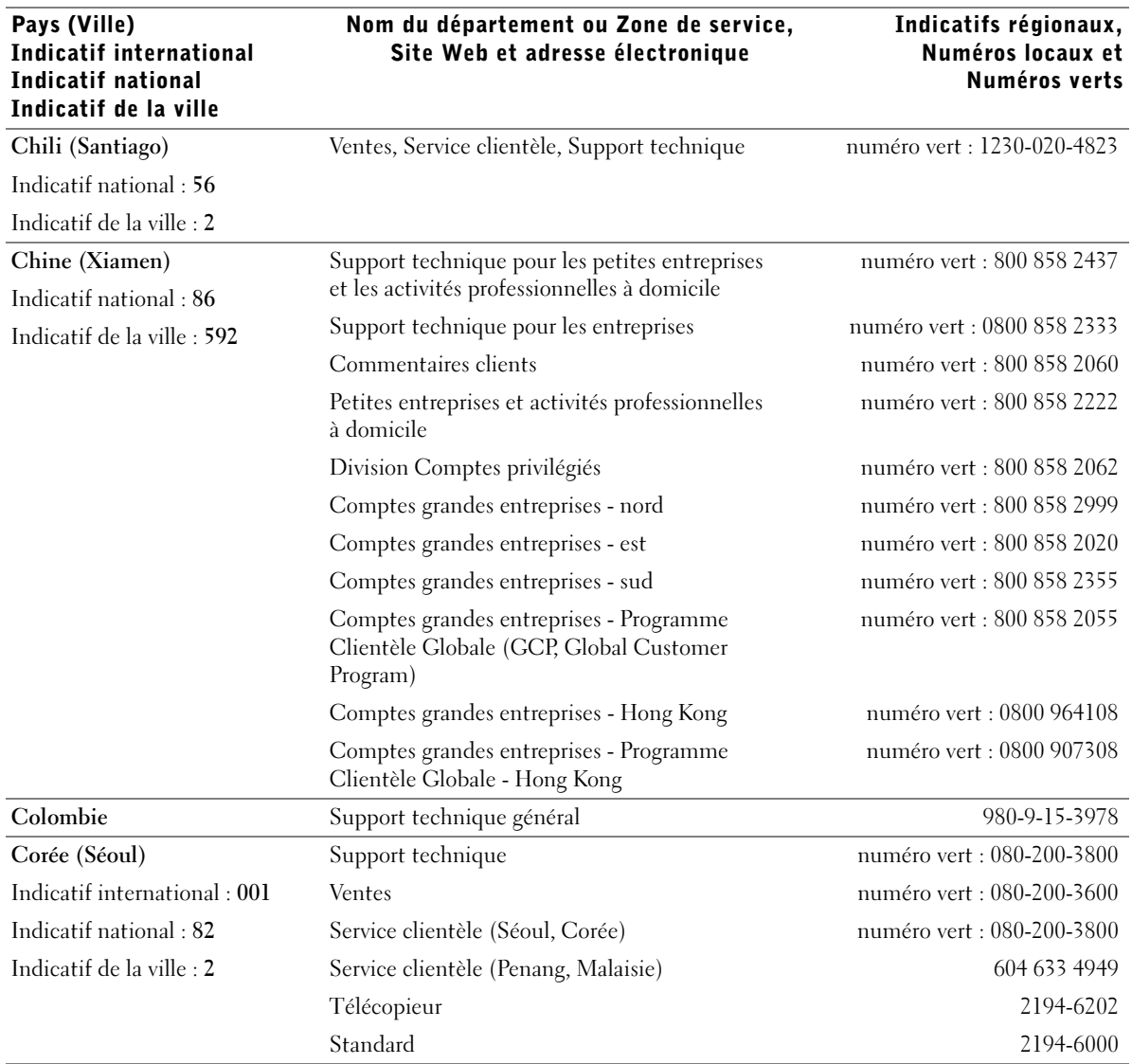

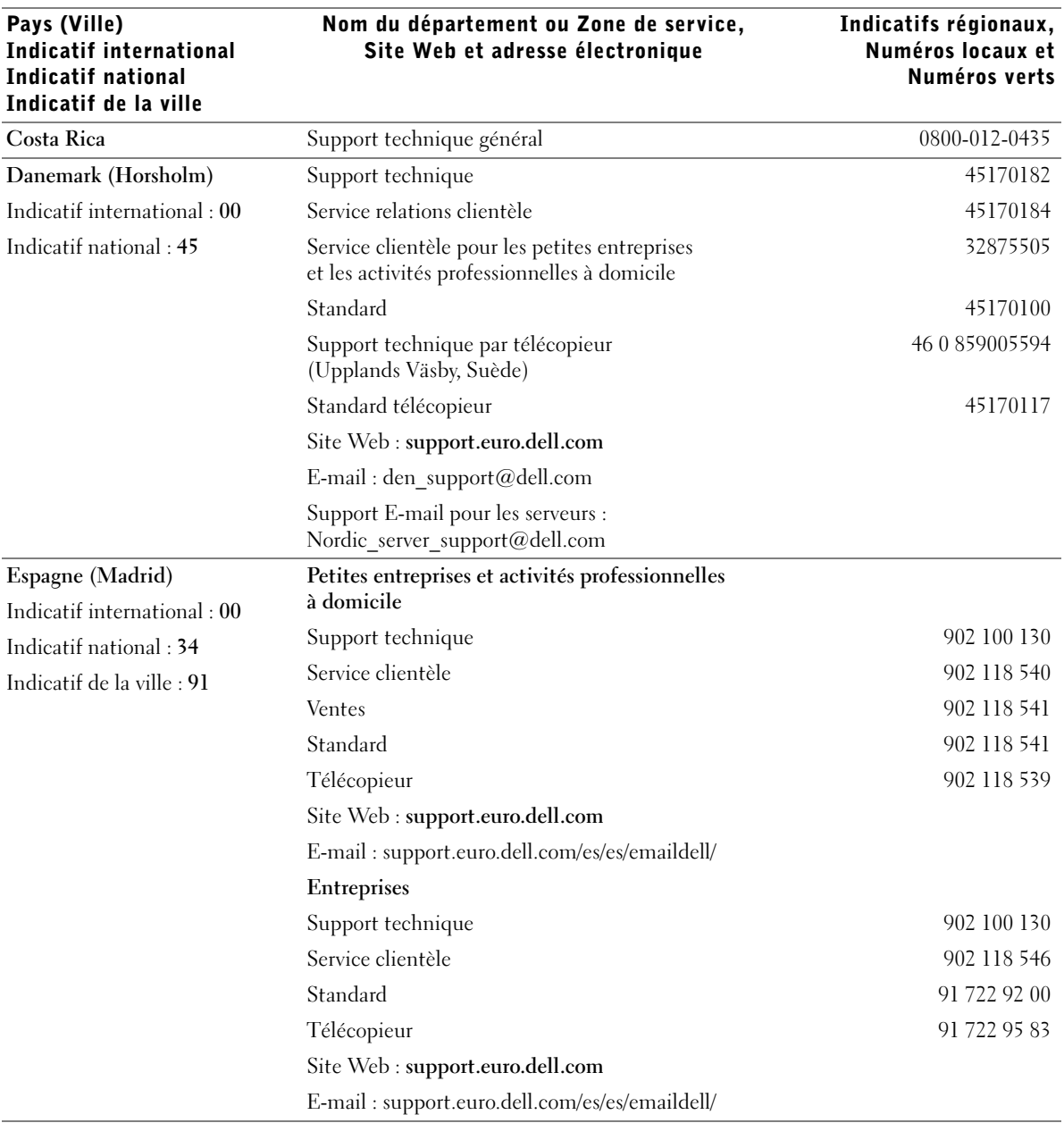

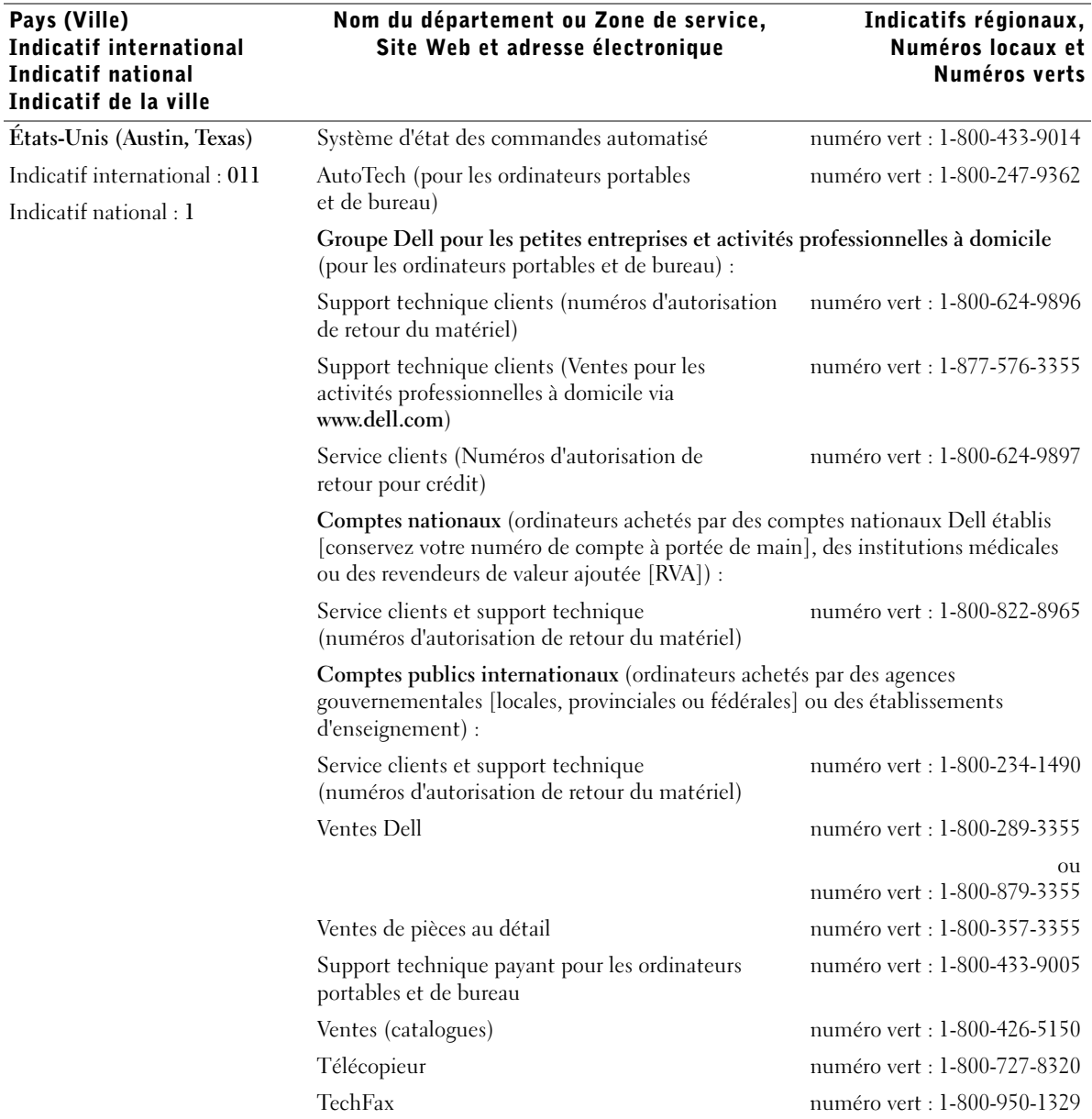

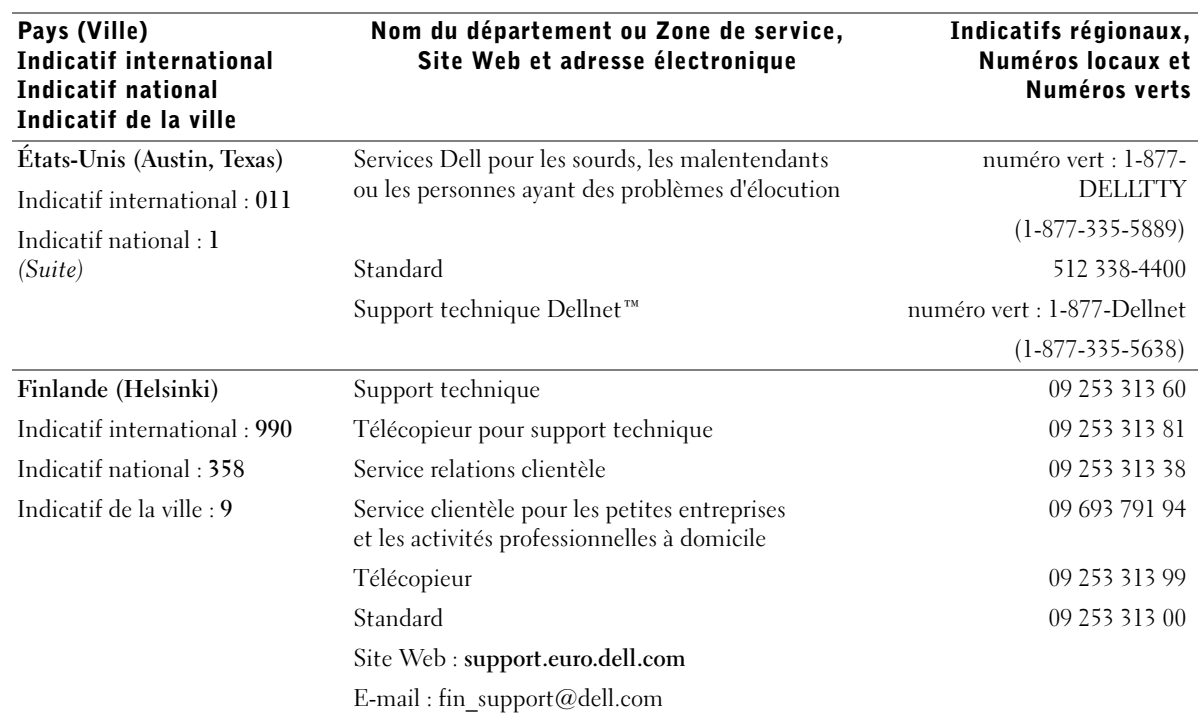

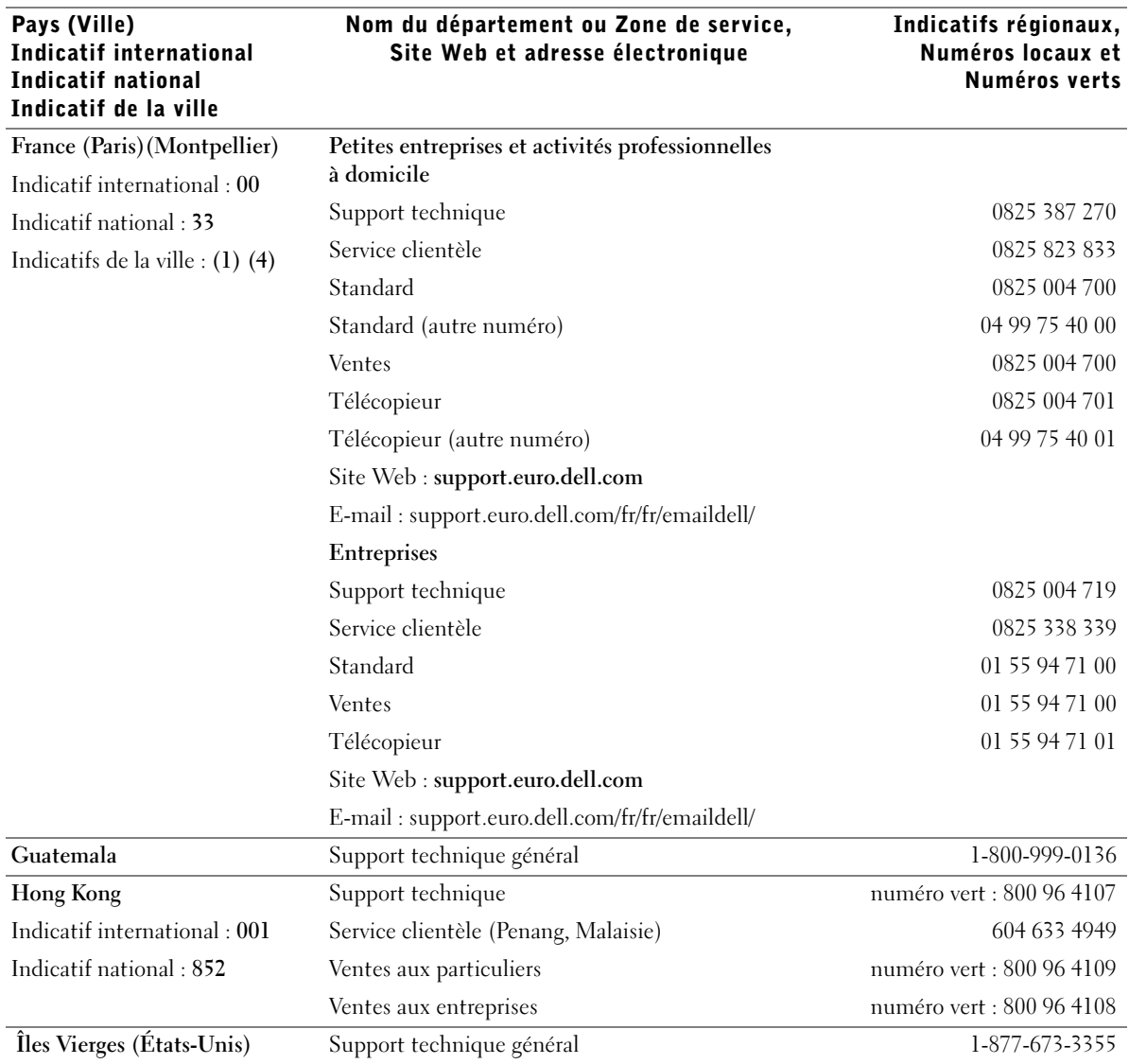

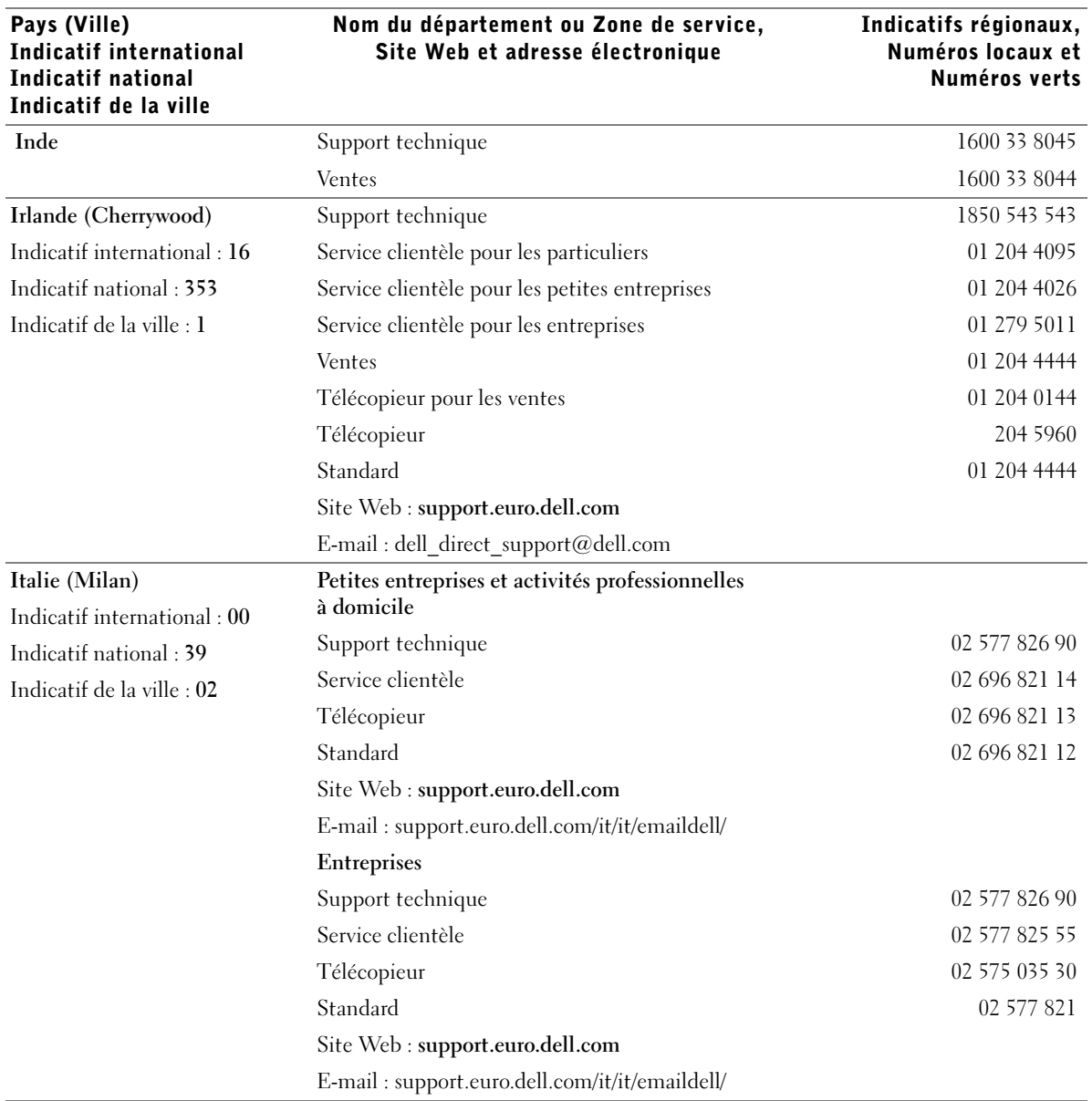

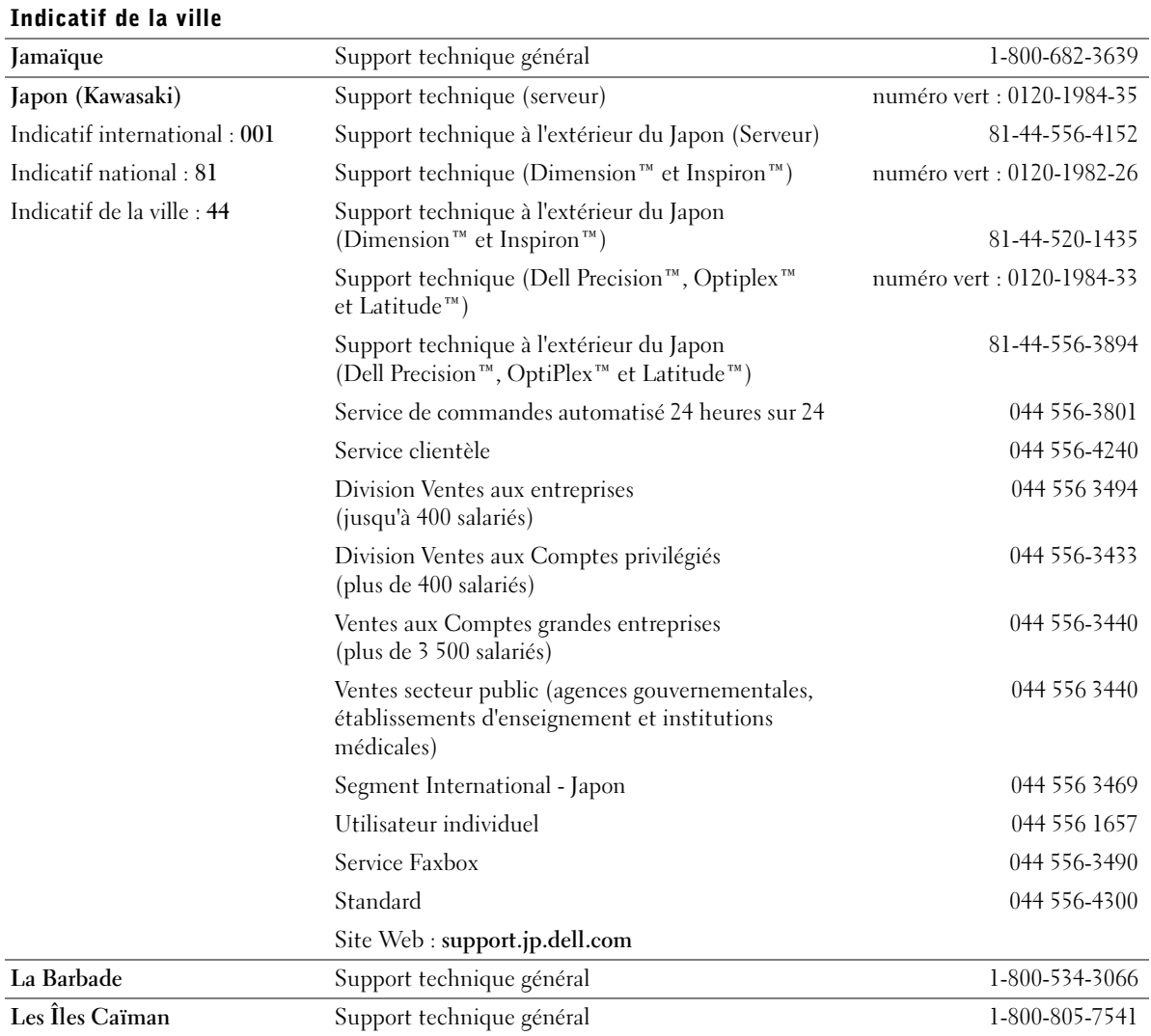

## Nom du département ou Zone de service, Site Web et adresse électronique

Pays (Ville)

Indicatif international Indicatif national

### Indicatifs régionaux, Numéros locaux et Numéros verts

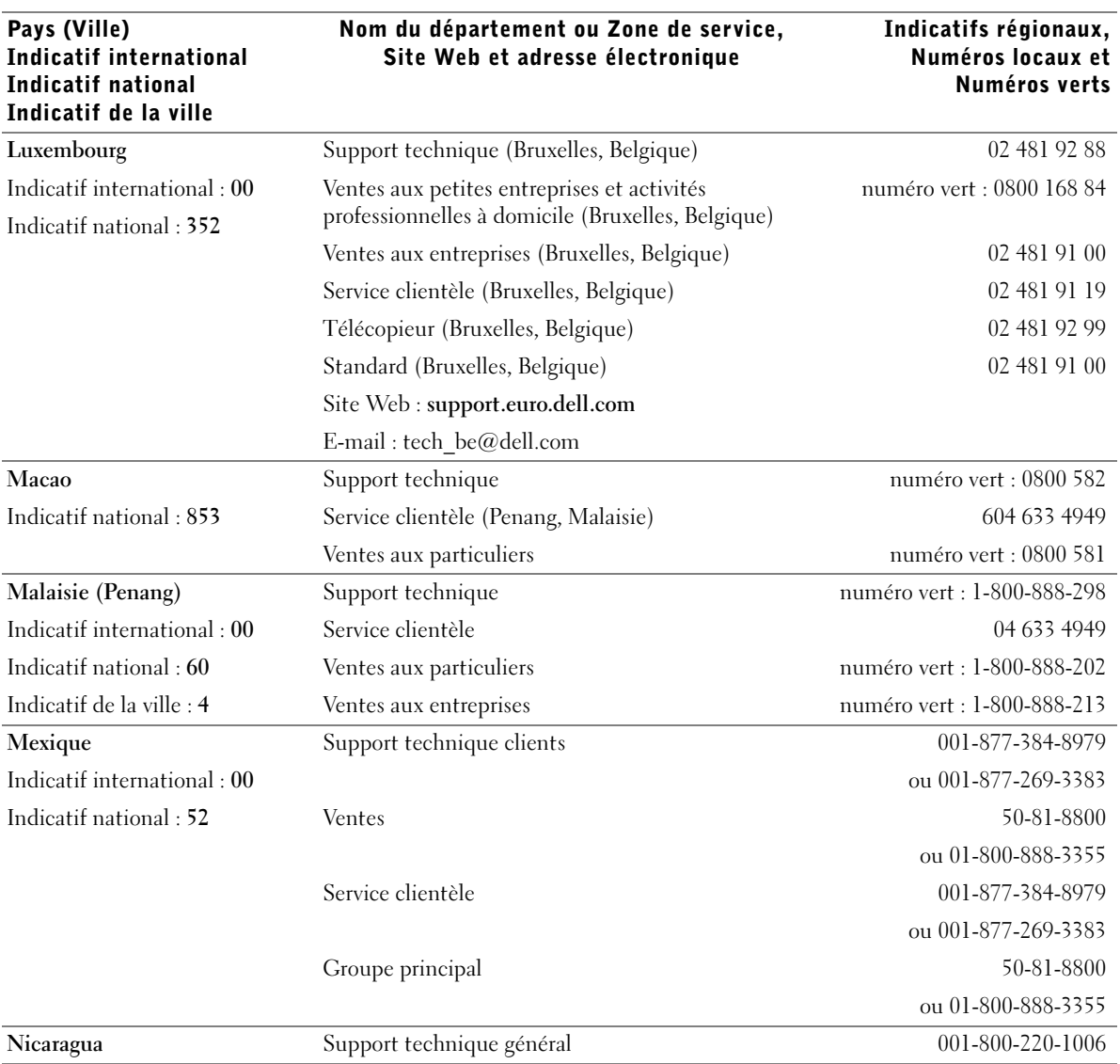

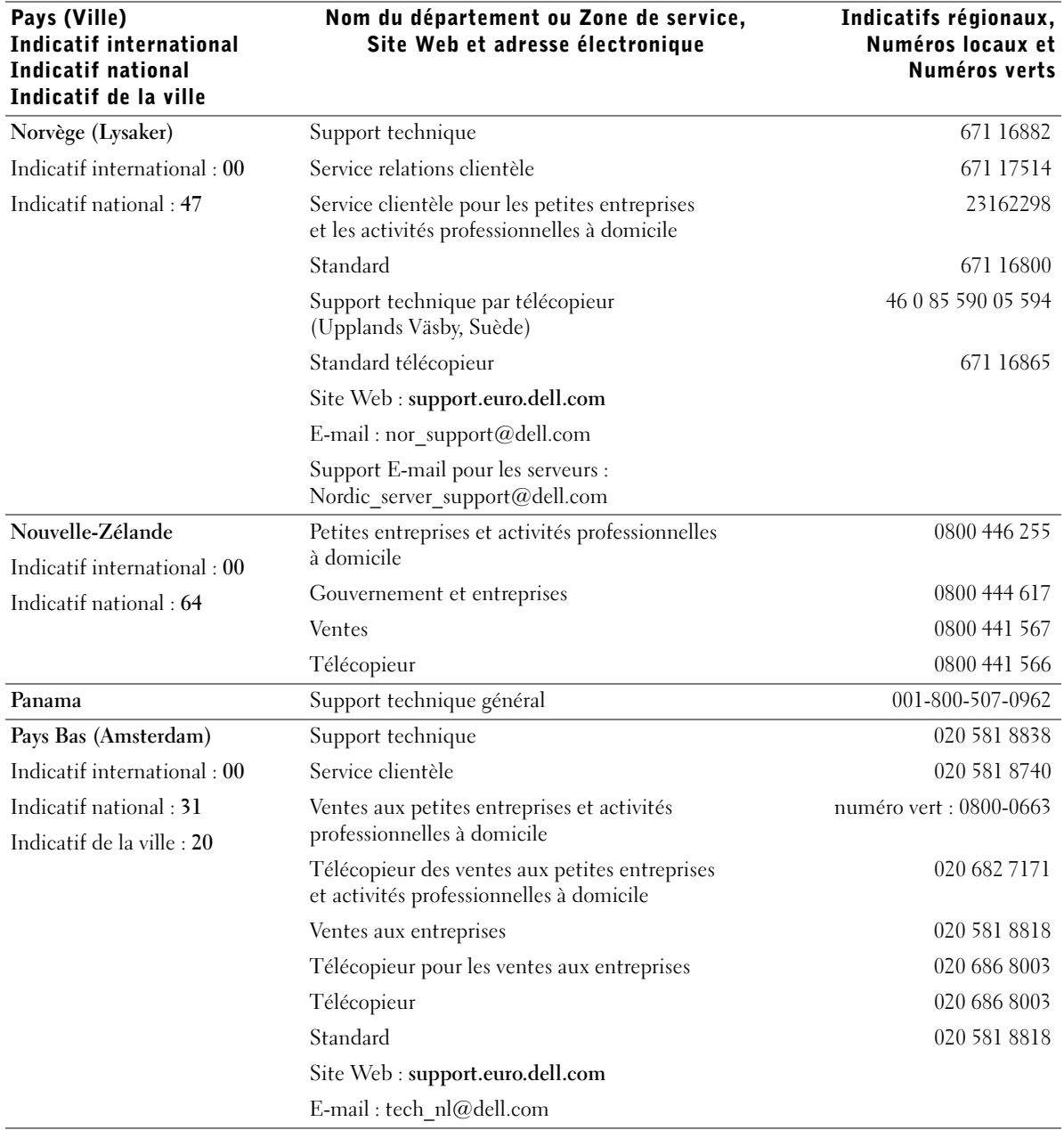

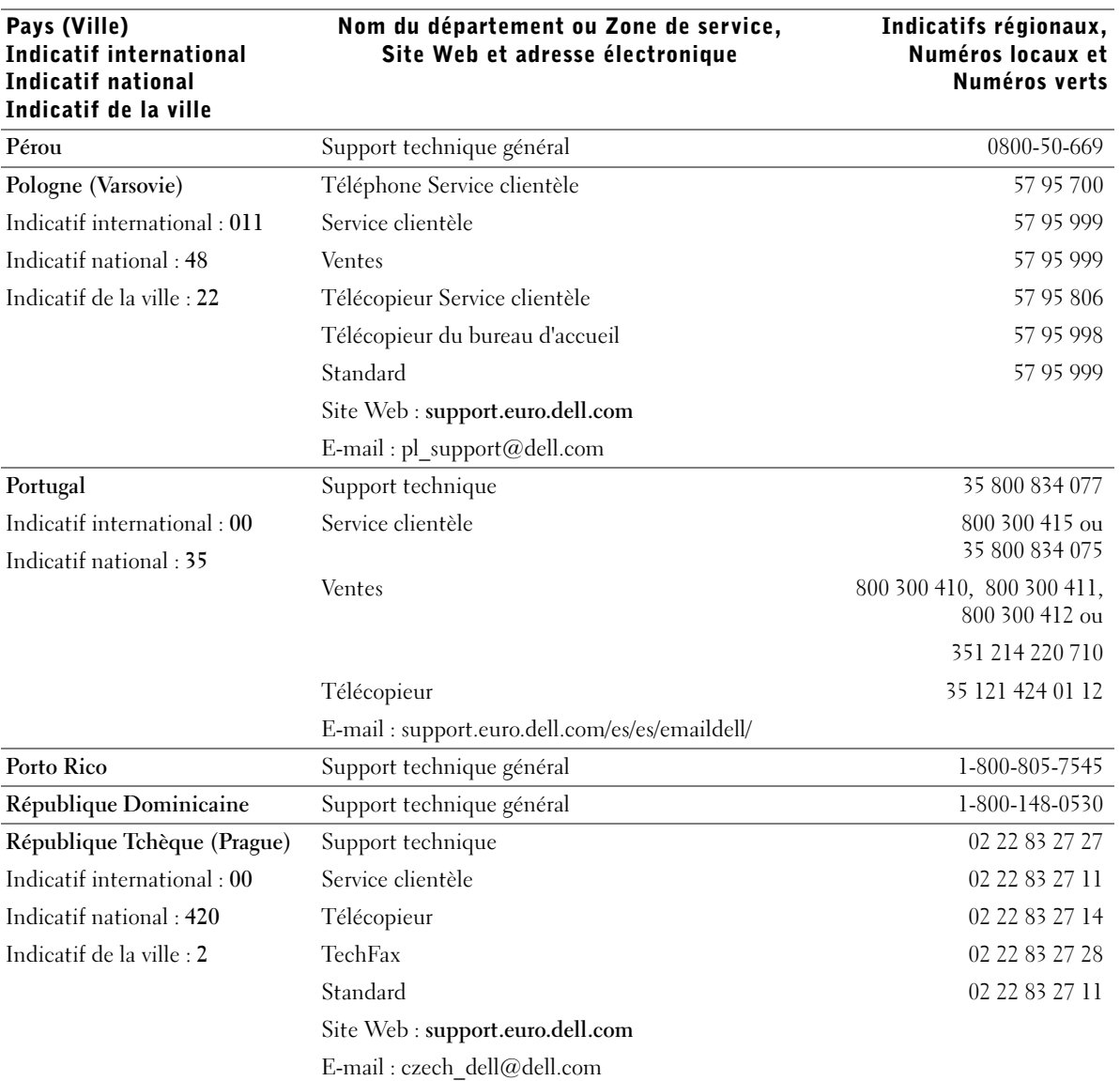

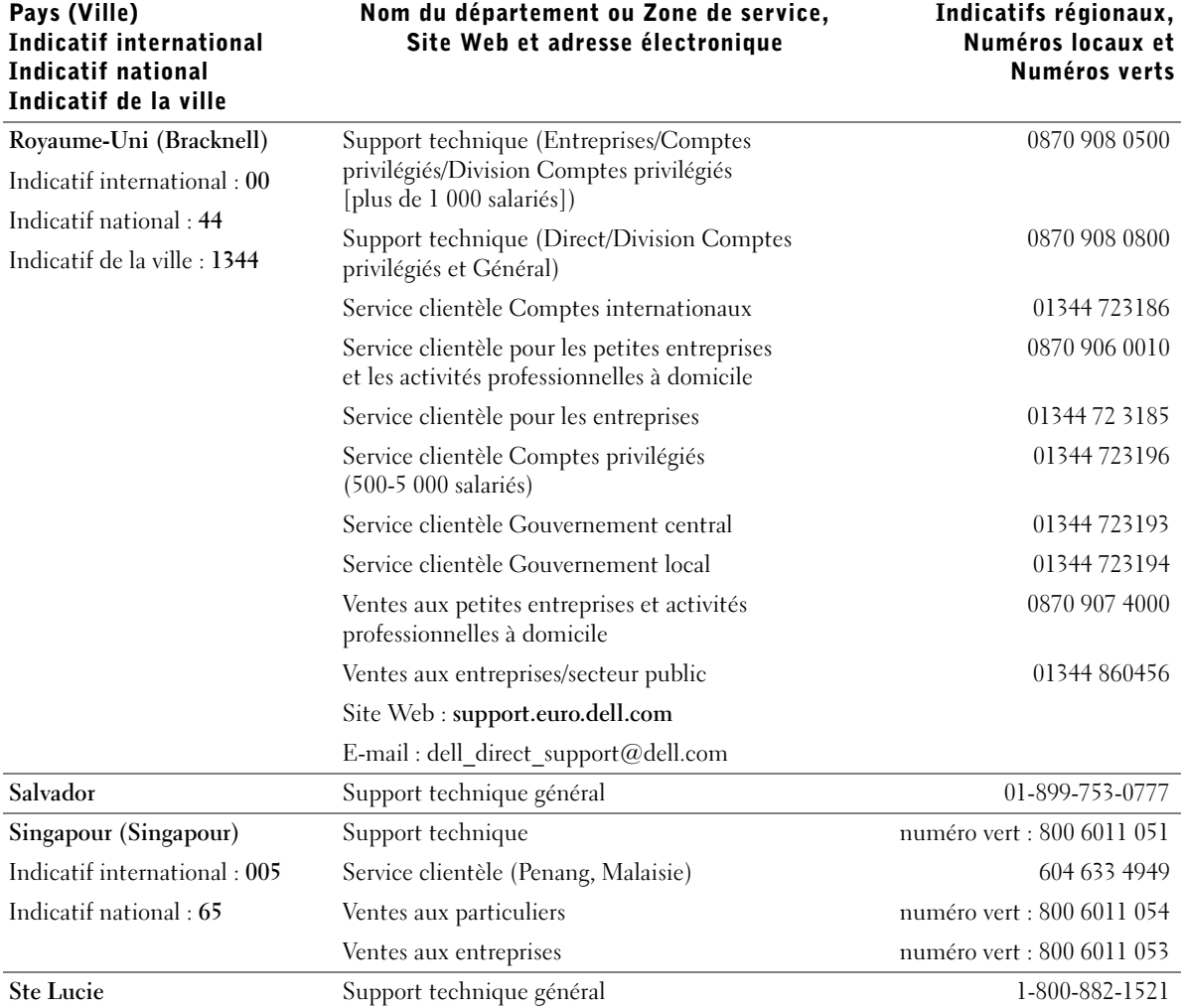

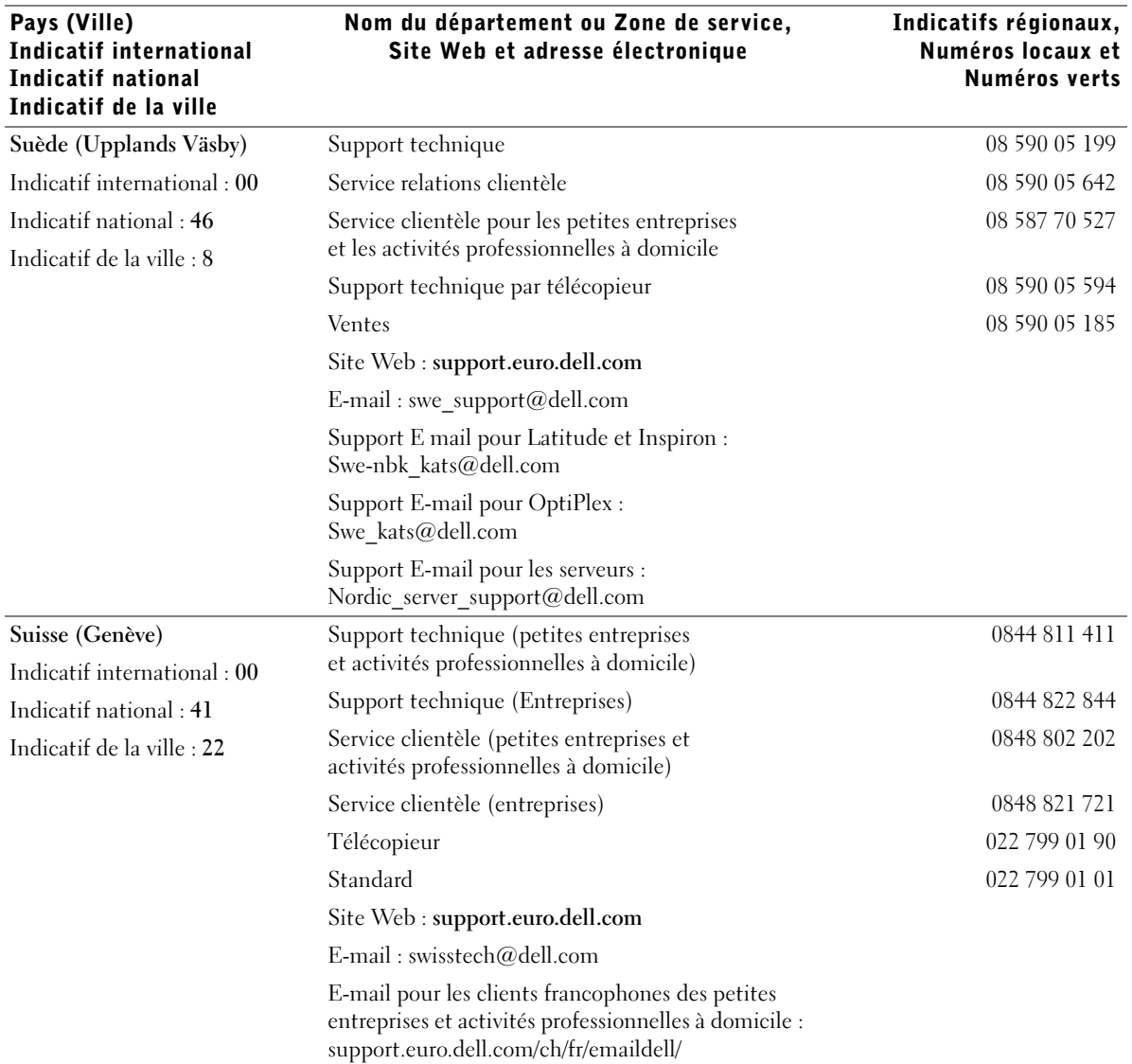

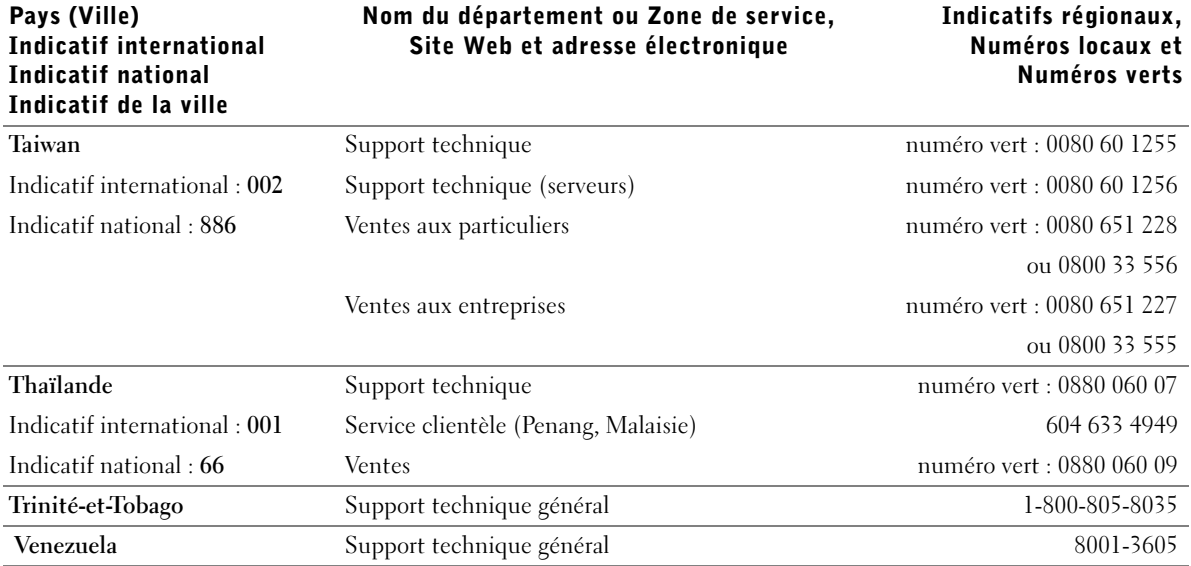

## Articles en retour pour réparation sous garantie ou à porter en crédit

- 1 Contactez Dell pour obtenir un numéro d'autorisation et inscrivez-le clairement et bien visiblement sur l'extérieur de la boîte.
- 2 Joignez une copie de la facture et une lettre décrivant la raison du retour.
- 3 Joignez tous les accessoires qui vont avec le ou les articles de retour (câbles d'alimentation, CD-ROM, guides, etc.) si le retour est à porter en crédit.
- 4 Empaquetez l'équipement à renvoyer dans son emballage d'origine (ou équivalent).

Les frais d'envoi sont à votre charge. L'assurance des articles retournés vous incombe également et vous acceptez le risque de leur perte au cours de leur acheminement vers Dell. Les paquets en port payé par le réceptionnaire ne sont pas acceptés.

Les retours ne comportant pas les éléments décrits ci-dessus seront refusés à notre quai de réception et vous seront retournés.

# Réglementations

## Consignes générales de CEM

- Câbles de signal blindés : L'utilisation de câbles blindés garantit le respect de la classification CEM adéquate pour un environnement donné. Pour les imprimantes parallèles, un câble approprié peut être obtenu auprès de Dell Computer Corporation. Si vous préférez, vous pouvez commander un câble auprès de Dell Computer Corporation sur le site Internet : http://www.dell.com.
- Protection contre les décharges électrostatiques : l'électricité statique peut endommager les composants électroniques situés à l'intérieur de votre ordinateur. Pour prévenir ce genre de dommages, déchargez votre corps de son électricité statique avant de manipuler les composants électroniques de l'ordinateur, par exemple, un module de mémoire. Pour ce faire, touchez une surface métallique non peinte du panneau des entrées-sorties de l'ordinateur.
- Les interférences électromagnétiques (EMI, Electromagnetic Interference) constituent des signaux ou émissions, dans un espace libre ou conduit par les câbles d'alimentation ou de signal, qui menacent le fonctionnement de la radionavigation, des services de sécurité ou qui dégradent sérieusement, obstruent ou interrompent régulièrement les services autorisés de communications radio. Votre ordinateur Dell est conçu pour être conforme à la réglementation en vigueur relative aux interférences électromagnétiques. Tout changement ou modification non expressément approuvé(e) par Dell peut annuler vos droits d'utilisation de cet équipement.

Vous trouverez des réglementations supplémentaires relatives à votre ordinateur dans le fichier d'aide Tell Me How (Procédure). Pour accéder au fichier d'aide Procédure, voir [page 54](#page-53-0).

## Réglementation FCC (États-Unis seulement)

La plupart des ordinateurs Dell sont classés par la Commission fédérale des communications (FCC, Federal Communications Commission) comme appareils numériques de classe B. Cependant, l'inclusion de certaines options peut provoquer le passage de certaines configurations en classe A. Pour déterminer la classe s'appliquant à votre ordinateur, examinez toutes les étiquettes d'enregistrement FCC sur le dessous ou au dos de votre ordinateur, sur les supports de montage de carte et sur les cartes proprement dites. Si l'une des étiquettes porte la mention « Classe A », tout l'ordinateur est considéré comme étant un appareil numérique de classe A. Si toutes les étiquettes ont un numéro d'identification de classe B ou le logo FCC,  $(\mathbf{F}\mathbf{C})$ , votre ordinateur est considéré comme étant un appareil numérique de classe B.

Une fois la classification FCC de votre ordinateur déterminée, lisez la réglementation FCC appropriée. Notez que les réglementations FCC prévoient que les changements ou modifications non explicitement approuvés par Dell peuvent annuler vos droits d'utilisation de l'équipement.

Cet appareil est conforme à l'alinéa 15 du règlement de la FCC. Son fonctionnement est soumis aux deux conditions suivantes :

- Cet appareil ne doit pas créer d'interférences nocives.
- Il doit accepter toutes les interférences qu'il reçoit, y compris celles qui peuvent gêner son fonctionnement.

### Classe A

Cet équipement a été testé et déclaré conforme aux limites des appareils numériques de classe A définies par l'alinéa 15 du règlement de la FCC. Ces limites sont conçues pour fournir une protection raisonnable contre les interférences nocives lorsque l'équipement est utilisé dans un environnement commercial. Cet équipement crée, utilise et peut émettre de l'énergie radiofréquence et peut, s'il n'est pas installé et utilisé conformément au manuel d'instructions du fabricant, être la cause d'interférences nocives sur les communications radio. L'utilisation de cet équipement dans une zone résidentielle peut créer des interférences nocives, auquel cas vous vous devrez corriger les interférences à vos propres frais.

#### Classe B

Cet équipement a été testé et déclaré conforme aux limites des appareils numériques de classe B définies par l'alinéa 15 du règlement de la FCC. Ces limites ont été conçues pour fournir une protection raisonnable contre les interférences néfastes dans une installation en milieu résidentiel. Cet équipement génère, utilise et peut émettre de l'énergie radiofréquence et peut, s'il n'est pas installé et utilisé conformément au manuel d'instructions du fabricant, être la cause d'interférences nocives sur les communications radio. Cependant, la possibilité d'une interférence dans une installation à domicile n'est pas entièrement exclue. Si l'équipement crée effectivement des interférences nocives pour la réception radio et télévision, ce qui peut être déterminé en allumant et en éteignant cet équipement, vous êtes encouragé à essayer de corriger les interférences en prenant une ou plusieurs des mesures suivantes :

- Réorienter ou déplacer l'antenne de réception.
- Augmenter la distance entre l'équipement et le récepteur.
- Connecter l'équipement à une source d'alimentation sur un circuit différent de celui sur lequel est connecté le récepteur.
- Consulter le vendeur ou un technicien expérimenté en radio/télévision, pour obtenir une assistance.

Les informations suivantes sont fournies en conformité avec la réglementation de la FCC :

- Numéro de modèle : PP01X
- Nom du fabricant : Dell Computer Corporation One Dell Way Round Rock, Texas 78682 États-Unis

#### Réglementation concernant le modem

Cet équipement est conforme à l'alinéa 68 du règlement de la FCC. Une étiquette, située sous votre ordinateur, comporte, entre autres informations, le numéro d'agrément FCC et le nombre équivalent de sonneries (REN) de votre modem. Si nécessaire, vous devez fournir ces informations à votre opérateur téléphonique.

Le REN sert à déterminer le nombre d'appareils pouvant être connectés à une ligne téléphonique. Lorsque le nombre REN d'une ligne téléphonique est trop élevé, les appareils qui y sont connectés peuvent ne pas sonner en réponse à un appel entrant. Dans la plupart des régions, la somme des REN sur votre ligne téléphonique doit être inférieure à cinq pour que le service téléphonique fonctionne correctement. Pour connaître précisément le nombre d'appareils que vous pouvez connecter sur une ligne en fonction du nombre total de REN, contactez votre opérateur téléphonique.

Le code de commande normalisée (USOC, Universal Service Order Code) de la prise utilisée par cet équipement est RJ-11C. Un cordon et une prise téléphonique agréés par la FCC sont fournis avec cet équipement. Cet équipement est conçu pour être connecté au réseau téléphonique ou à l'installation téléphonique interne via une prise modulaire compatible et conforme à l'alinéa 68 de la FCC.

Cet équipement ne peut pas être utilisé sur un service de téléphone public payant fourni par la compagnie de téléphone. La connexion à une ligne partagée fait encourir une tarification spéciale.

Le modem interne de l'ordinateur ne contient aucune pièce qui puisse être remplacée par l'utilisateur.

Si les équipements reliés à votre ligne téléphonique perturbent le réseau, votre opérateur téléphonique pourra vous notifier avec un préavis que votre abonnement risque d'être suspendu. Toutefois, si l'urgence ne permet pas de vous faire parvenir un préavis, l'opérateur téléphonique vous avertira dans les meilleurs délais. Vous serez également informé de votre possibilité de déposer une plainte auprès de la FCC si vous le jugez nécessaire.

L'opérateur téléphonique peut très bien apporter à ses installations, ses équipements, son fonctionnement ou ses procédures des modifications qui pourraient affecter le fonctionnement de cet équipement. Si tel est le cas, l'opérateur téléphonique vous enverra un préavis pour vous permettre d'apporter les modifications nécessaires pour pouvoir continuer à utiliser cet équipement.

Si cet équipement ne fonctionne pas correctement, reportez-vous à la rubrique [« Contacter Dell » à la page 113](#page-112-0) pour connaître le numéro de téléphone qui vous permettra d'obtenir une assistance clientèle. Si l'équipement perturbe le réseau téléphonique, l'opérateur téléphonique peut vous obliger à le déconnecter jusqu'à ce que le problème soit résolu.

#### Identification des télécopies

La loi américaine « Telephone Consumer Protection Act » de 1991 rend illégale l'utilisation d'un ordinateur ou de tout autre appareil électronique, notamment les télécopieurs, pour envoyer un message si ce message ne contient pas de façon claire, en tête ou en pied de chaque page envoyée ou au moins de la première page de l'envoi, la date et l'heure de l'envoi, l'identité de l'entreprise, de l'entité ou de la personne expéditrice et le numéro d'appel de l'appareil ou de cette entreprise, entité ou personne. Le numéro d'appel indiqué ne doit pas être un numéro à surcharge.

### Enlèvement de la batterie

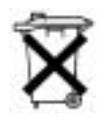

Votre ordinateur utilise une batterie au lithium-ion et une pile bouton à l'hydrure d'alliage de nickel (NiMH). Pour obtenir des instructions sur le remplacement de la batterie au lithium-ion de votre ordinateur, voir le fichier d'aide Tell Me How (Procédure). Pour accéder au fichier d'aide, voir [page 54.](#page-53-0)

La pile bouton a une longue durée de vie et il est fort possible que vous n'ayez jamais besoin de la remplacer. Si, toutefois, vous deviez la remplacer, adressez-vous à un technicien de maintenance autorisée, qui est le seul habilité à effectuer cette opération.

Ne jetez pas la batterie avec les ordures ménagères. Contactez le service municipal de traitement des déchets pour connaître l'adresse du site de dépôt de batteries le plus proche de votre domicile.

## Informations sur la norme NOM (Mexique seulement)

Les informations suivantes sont fournies sur le ou les appareils décrits dans ce document, conformément aux exigences de la Norme Officielle Mexicaine (NOM) :

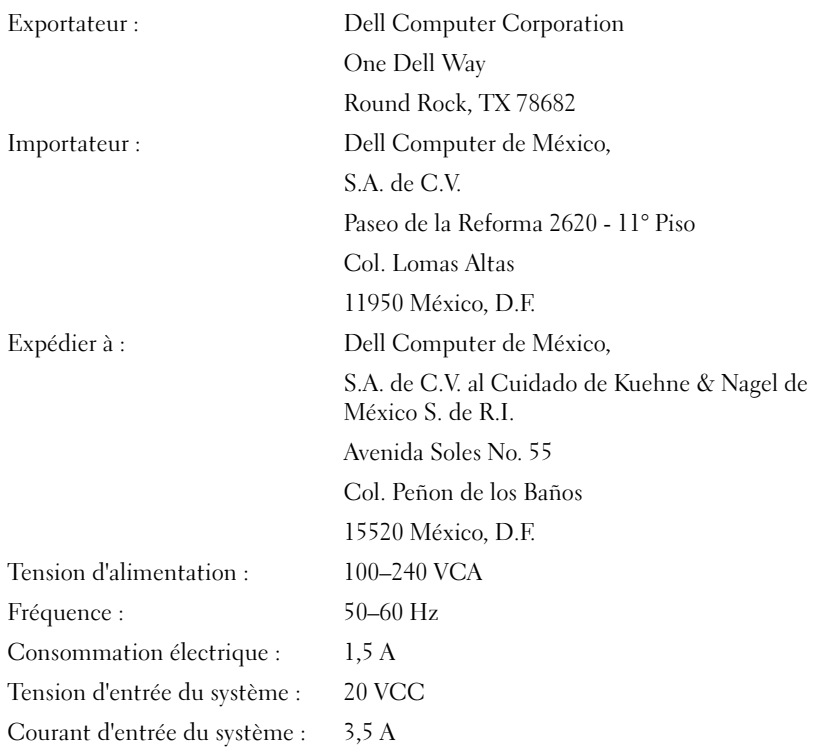

# Garantie limitée et règle de retour

Les produits de marque Dell achetés aux États-Unis ou au Canada comportent une garantie limitée de un, deux ou trois ans. Pour connaître la garantie dont vous avez fait l'acquisition, consultez la facture Dell de votre ordinateur. Les sections suivantes décrivent ces garanties limitées, la garantie d'une année pour l'utilisateur final pour l'Amérique Latine et les Caraïbes, ainsi que la garantie « satisfait ou remboursé ».

## Garantie limitée d'un an (États-Unis uniquement)

Dell Computer Corporation (« Dell ») fabrique ses produits à partir de pièces et de composants neufs ou quasiment neufs conformément aux pratiques industrielles standard. Dell garantit que ses produits sont exempts de tout défaut matériel et de fabrication. La garantie limitée est valable pendant un an à compter de la date de facturation, comme indiqué ci-dessous.

Les dommages dus à l'expédition des produits chez le client sont couverts par cette garantie limitée. Par ailleurs, cette garantie limitée ne couvre pas les dommages résultant de causes externes : accidents, usage abusif ou à mauvais escient, problèmes d'alimentation électrique, interventions non autorisées par Dell, utilisation non conforme aux instructions du produit, non-exécution de l'entretien préventif exigé et problèmes dus à l'utilisation de pièces et de composants non fournis par Dell.

Cette garantie limitée ne s'applique pas aux articles des catégories suivantes : logiciels, périphériques externes (à l'exception de ceux spécifiquement indiqués), accessoires ou pièces ajoutés à un système Dell après son expédition par Dell, accessoires ou pièces ajoutés à un système Dell par le département d'intégration du système Dell, accessoires ou pièces qui ne sont pas installés à l'usine Dell ou produits Dell Software and Peripherals (Logiciels et périphériques Dell). Les moniteurs, claviers et souris de marque Dell ou inclus dans la liste des prix standard de Dell sont couverts par cette garantie limitée ; tous les autres moniteurs, claviers et souris (y compris ceux vendus par le programme Dell Software and Peripherals) ne sont pas couverts.

Dell s'engage à réparer ou à remplacer les produits couverts par cette garantie limitée et qui sont retournés à l'usine Dell. Pour obtenir le service de garantie, vous devez contacter le Support Technique Clientèle de Dell dans les limites de la période de garantie. Reportez-vous à la section [« Contacter Dell » à la page 113](#page-112-0) pour obtenir les coordonnées du contact approprié et bénéficier d'une assistance client. Si une réparation sous garantie est nécessaire, Dell vous fournira un numéro d'autorisation de retour du matériel. Vous devez renvoyer les produits à Dell dans leur emballage d'origine ou un équivalent, payer d'avance les frais d'expédition, et assurer l'envoi ou accepter les risques de perte ou de dommage pendant l'acheminement. Dell vous renverra à ses frais le produit réparé ou de remplacement si vous utilisez une adresse aux États-Unis, le cas échéant. Les expéditions vers d'autres destinations sont payées à la réception.

REMARQUE : Avant d'expédier le ou les produits à Dell, sauvegardez les données du ou des disques durs et de tout autre dispositif de stockage des produits. Retirez tous les supports amovibles comme les disquettes, les CD ou les cartes PC. Dell décline toute responsabilité en cas de perte de données ou de logiciels.

Dell est propriétaire de toutes les pièces retirées des produits réparés. Dell utilise des pièces neuves ou remises en état provenant de différents fabricants pour les réparations sous garantie et pour la fabrication de produits de remplacement. Quand Dell répare ou remplace un produit, la période de garantie n'en est pas prolongée.

CETTE GARANTIE LIMITÉE VOUS DONNE DES DROITS LÉGAUX SPÉCIFIQUES, AUXQUELS PEUVENT S'AJOUTER D'AUTRES DROITS, QUI VARIENT D'UN ÉTAT À L'AUTRE (OU SELON LA JURIDICTION). LA RESPONSABILITÉ DE DELL POUR LE FONCTIONNEMENT DÉFECTUEUX ET LES DÉFAUTS DU MATÉRIEL EST LIMITÉE À LA RÉPARATION OU AU REMPLACEMENT COMME INDIQUÉ DANS CE CONTRAT DE GARANTIE. TOUTE GARANTIE EXPRESSE OU IMPLICITE DU PRODUIT, Y COMPRIS, DE MANIÈRE NON LIMITATIVE, TOUTE GARANTIE ET CONDITION IMPLICITE DE QUALITÉ OU D'ADAPTABILITÉ À UN USAGE PARTICULIER, EST LIMITÉE À LA PÉRIODE MENTIONNÉE CI-DESSUS, ET AUCUNE GARANTIE, EXPRESSE OU IMPLICITE, NE SERA APPLIQUÉE AU-DELÀ DE CETTE PÉRIODE.

CERTAINS ÉTATS (OU JURIDICTIONS) NE RECONNAISSENT PAS DE RESTRICTION SUR LA DURÉE D'UNE GARANTIE IMPLICITE, AUQUEL CAS LA RESTRICTION PRÉCÉDENTE PEUT NE PAS S'APPLIQUER.

DELL DÉCLINE TOUTE RESPONSABILITÉ, AU-DELÀ DES RECOURS INDIQUÉS DANS CE CONTRAT DE GARANTIE LIMITÉE, POUR LES DOMMAGES ACCIDENTELS OU INDUITS, Y COMPRIS POUR LA NON-DISPONIBILITÉ D'UN PRODUIT OU POUR LA PERTE DE DONNÉES OU DE LOGICIELS, ET CE SANS RESTRICTION.

CERTAINS ÉTATS (OU JURIDICTIONS) NE RECONNAISSENT PAS D'EXCLUSION OU DE RESTRICTION SUR LES DOMMAGES SECONDAIRES OU INDUITS, AUQUEL CAS L'EXCLUSION OU LES RESTRICTIONS PRÉCÉDENTES PEUVENT NE PAS S'APPLIQUER.

Ces conditions s'appliquent uniquement à la garantie limitée d'un an de Dell. Pour les réserves sur tout contrat de service couvrant votre système, reportez-vous à votre facture ou au contrat de service séparé que vous recevrez.

Si Dell choisit de remplacer un produit ou une partie d'un produit, l'échange se fera en conformité avec la règle de retour de Dell en vigueur à la date de l'échange. Dans tous les cas où Dell délivre un numéro d'autorisation de retour du matériel, Dell doit recevoir le ou les produits avant l'expiration de la période de garantie pour que la ou les réparations puissent être couvertes par la garantie limitée.

## Garantie limitée de deux ans (États-Unis uniquement)

Dell Computer Corporation (« Dell ») fabrique ses produits à partir de pièces et de composants neufs ou quasiment neufs conformément aux pratiques industrielles standard. Dell garantit que ses produits sont exempts de tout défaut matériel et de fabrication. La garantie limitée est valable pendant deux ans à compter de la date de facturation, comme indiqué ci-dessous.

Les dommages dus à l'expédition des produits chez le client sont couverts par cette garantie. Par ailleurs, cette garantie limitée ne couvre pas les dommages résultant de causes externes : accidents, usage abusif ou à mauvais escient, problèmes d'alimentation électrique, interventions non autorisées par Dell, utilisation non conforme aux instructions du produit, non-exécution de l'entretien préventif exigé et problèmes dus à l'utilisation de pièces et de composants non fournis par Dell.

Cette garantie limitée ne s'applique pas aux articles des catégories suivantes : logiciels, périphériques externes (à l'exception de ceux spécifiquement indiqués), accessoires ou pièces ajoutés à un système Dell après son expédition par Dell, accessoires ou pièces ajoutés à un système Dell par le département d'intégration du système Dell, accessoires ou pièces qui ne sont pas installés à l'usine Dell ou produits Dell Software and Peripherals (Logiciels et périphériques Dell). Les moniteurs, claviers et souris de marque Dell ou inclus dans la liste des prix standard de Dell sont couverts par cette garantie ; tous les autres moniteurs, claviers et souris (y compris ceux vendus par le programme Dell Software and Peripherals) ne sont pas couverts. Les batteries des ordinateurs portables ne sont couvertes que pendant la période initiale d'un an de cette garantie limitée.

#### Garantie limitée pendant la première année

Lors de la première année à compter de la date de facturation, Dell répare ou remplace les produits qui sont retournés à l'usine de Dell et qui sont couverts par cette garantie limitée. Pour obtenir le service de garantie, vous devez contacter le Support Technique Clientèle de Dell dans les limites de la période de garantie. Reportez-vous à la section [« Contacter Dell » à la](#page-112-0)  [page 113](#page-112-0) pour obtenir les coordonnées du contact approprié et bénéficier d'une assistance client. Si une réparation sous garantie est nécessaire, Dell vous fournira un numéro d'autorisation de retour du matériel. Vous devez renvoyer les produits à Dell dans leur emballage d'origine ou un équivalent, payer d'avance les frais d'expédition, et assurer l'envoi ou accepter les risques de perte ou de dommage pendant l'acheminement. Dell vous renverra à ses frais le produit réparé ou de remplacement si vous utilisez une adresse aux États-Unis, le cas échéant. Les expéditions vers d'autres destinations sont payées à la réception.

REMARQUE : Avant d'expédier le ou les produits à Dell, sauvegardez les données du ou des disques durs et de tout autre dispositif de stockage des produits. Retirez tous les supports amovibles comme les disquettes, les CD ou les cartes PC. Dell décline toute responsabilité en cas de perte de données ou de logiciels.

Dell est propriétaire de toutes les pièces retirées des produits réparés. Dell utilise des pièces neuves ou remises en état provenant de différents fabricants pour les réparations sous garantie et pour la fabrication de produits de remplacement. Quand Dell répare ou remplace un produit, la période de garantie n'en est pas prolongée.

### Garantie limitée pendant la deuxième année

Pendant la deuxième année de cette garantie limitée, Dell fournit, sur une base d'échange et en conformité avec la règle de retour de Dell en vigueur à la date de l'échange, des pièces de rechange pour le ou les produits matériels Dell couverts par cette garantie limitée, quand une pièce doit être remplacée. Vous devez indiquer à l'avance chaque panne de matériel au Support Technique Clientèle de Dell afin que Dell convienne de la nécessité du remplacement de la pièce et expédie la pièce de rechange. Dell expédie les pièces (à ses frais) si vous utilisez une adresse aux États-Unis, le cas échéant. Les expéditions vers d'autres destinations, lorsque cela est possible, sont payées à la réception. Dell inclut un emballage d'expédition préaffranchi avec chaque pièce de rechange afin que vous renvoyiez la pièce remplacée à Dell. Les pièces de rechange sont neuves ou remises en état. Dell peut fournir des pièces de rechange provenant de fabricants divers. Les conditions de garantie pour une pièce de rechange sont celles qui s'appliquent encore pour la garantie limitée.

Toute pièce de rechange dont l'équivalent défectueux et remplacé n'a pas été renvoyé à Dell devra être payée. La procédure de renvoi des pièces de rechange, ainsi que votre engagement à les payer si vous ne les réexpédiez pas à Dell, sont conformes à la règle de retour en vigueur à la date de l'échange.

Vous acceptez la pleine responsabilité pour vos logiciels et vos données. Dell n'a pas à vous indiquer ou à vous rappeler les procédures de sauvegarde ni les autres procédures appropriées.

#### Conditions générales

CETTE GARANTIE LIMITÉE VOUS DONNE DES DROITS LÉGAUX SPÉCIFIQUES, AUXQUELS PEUVENT S'AJOUTER D'AUTRES DROITS, QUI VARIENT D'UN ÉTAT À L'AUTRE (OU SELON LA JURIDICTION). LA RESPONSABILITÉ DE DELL POUR LE FONCTIONNEMENT DÉFECTUEUX ET LES DÉFAUTS DU MATÉRIEL EST LIMITÉE À LA RÉPARATION OU AU REMPLACEMENT COMME INDIQUÉ DANS CE CONTRAT DE GARANTIE. TOUTE GARANTIE EXPRESSE OU IMPLICITE DU PRODUIT, Y COMPRIS, DE MANIÈRE NON LIMITATIVE, TOUTE GARANTIE ET CONDITION IMPLICITE DE QUALITÉ OU D'ADAPTABILITÉ À UN USAGE PARTICULIER, EST LIMITÉE À LA PÉRIODE MENTIONNÉE CI-DESSUS, ET AUCUNE GARANTIE, EXPRESSE OU IMPLICITE, NE SERA APPLIQUÉE AU-DELÀ DE CETTE PÉRIODE. CERTAINS ÉTATS (OU JURIDICTIONS) NE RECONNAISSENT PAS DE RESTRICTION SUR LA DURÉE D'UNE GARANTIE IMPLICITE, AUQUEL CAS LA RESTRICTION PRÉCÉDENTE PEUT NE PAS S'APPLIQUER.

DELL DÉCLINE TOUTE RESPONSABILITÉ, AU-DELÀ DES RECOURS INDIQUÉS DANS CE CONTRAT DE GARANTIE LIMITÉE, POUR LES DOMMAGES ACCIDENTELS OU INDUITS, Y COMPRIS POUR LA NON-DISPONIBILITÉ D'UN PRODUIT OU POUR LA PERTE DE DONNÉES OU DE LOGICIELS, ET CE SANS RESTRICTION. CERTAINS ÉTATS (OU JURIDICTIONS) NE RECONNAISSENT PAS D'EXCLUSION OU DE RESTRICTION SUR LES DOMMAGES SECONDAIRES OU INDUITS, AUQUEL CAS L'EXCLUSION OU LES RESTRICTIONS PRÉCÉDENTES PEUVENT NE PAS S'APPLIQUER.

Ces conditions s'appliquent uniquement à la garantie limitée de deux ans de Dell. Pour les réserves sur tout contrat de service couvrant votre système, reportez-vous à votre facture ou au contrat de service séparé que vous recevrez.

Si Dell choisit de remplacer un système ou un composant, l'échange se fera en conformité avec la règle de retour de Dell effective à la date de l'échange. Dans tous les cas où Dell délivre un numéro d'autorisation de retour du matériel, Dell doit recevoir le ou les produits avant l'expiration de la période de garantie pour que la ou les réparations puissent être

couvertes par la garantie limitée.

## Garantie limitée de trois ans (États-Unis uniquement)

Dell Computer Corporation (« Dell ») fabrique ses produits à partir de pièces et de composants neufs ou quasiment neufs conformément aux pratiques industrielles standard. Dell garantit que ses produits sont exempts de tout défaut matériel et de fabrication. La garantie limitée est valable pendant trois ans à compter de la date de facturation, comme indiqué ci-dessous.

Les dommages dus à l'expédition des produits chez le client sont couverts par cette garantie limitée. Par ailleurs, cette garantie limitée ne couvre pas les dommages résultant de causes externes : accidents, usage abusif ou à mauvais escient, problèmes d'alimentation électrique, interventions non autorisées par Dell, utilisation non conforme aux instructions du produit, non-exécution de l'entretien préventif exigé et problèmes dus à l'utilisation de pièces et de composants non fournis par Dell.

Cette garantie limitée ne s'applique pas aux articles des catégories suivantes : logiciels, périphériques externes (à l'exception de ceux spécifiquement indiqués), accessoires ou pièces ajoutés à un système Dell après son expédition par Dell, accessoires ou pièces ajoutés à un système Dell par le département d'intégration du système Dell, accessoires ou pièces qui ne sont pas installés à l'usine Dell ou produits Dell Software and Peripherals (Logiciels et périphériques Dell). Les moniteurs, claviers et souris de marque Dell ou inclus dans la liste des prix standard de Dell sont couverts par cette garantie limitée ; tous les autres moniteurs, claviers et souris (y compris ceux vendus par le programme Dell Software and Peripherals) ne sont pas couverts. Les batteries des ordinateurs portables ne sont couvertes que pendant la période initiale d'un an de cette garantie limitée.

#### Garantie pendant la première année

Lors de la première année à compter de la date de facturation, Dell répare ou remplace les produits qui sont retournés à l'usine de Dell et qui sont couverts par cette garantie limitée. Pour obtenir le service de garantie, vous devez contacter le Support Technique Clientèle de Dell dans les limites de la période de garantie. Reportez-vous à la section [« Contacter Dell » à la](#page-112-0)  [page 113](#page-112-0) pour obtenir les coordonnées du contact approprié et bénéficier d'une assistance client. Si une réparation sous garantie est nécessaire, Dell vous fournira un numéro d'autorisation de retour du matériel. Vous devez renvoyer les produits à Dell dans leur emballage d'origine ou un équivalent, payer d'avance les frais d'expédition, et assurer l'envoi ou accepter les risques de perte ou de dommage pendant l'acheminement. Dell vous renverra à ses frais le produit réparé ou de remplacement si vous utilisez une adresse aux États-Unis, le cas échéant. Les expéditions vers d'autres destinations sont payées à la réception.

REMARQUE : Avant d'expédier le ou les produits à Dell, sauvegardez les données du ou des disques durs et de tout autre dispositif de stockage des produits. Retirez tous les supports amovibles comme les disquettes, les CD ou les cartes PC. Dell décline toute responsabilité en cas de perte de données ou de logiciels.

Dell est propriétaire de toutes les pièces retirées des produits réparés. Dell utilise des pièces neuves ou remises en état provenant de différents fabricants pour les réparations sous garantie et pour la fabrication de produits de remplacement. Quand Dell répare ou remplace un produit, la période de garantie n'en est pas prolongée.
#### Garantie pendant la deuxième et la troisième année

Pendant la deuxième et la troisième année de cette garantie limitée, Dell fournit, sur une base d'échange et en conformité avec la règle sur les retours de Dell en vigueur à la date de l'échange, des pièces de rechange pour le ou les produits matériels Dell couverts par cette garantie limitée, quand une pièce doit être remplacée. Vous devez indiquer à l'avance chaque panne de matériel au Support Technique Clientèle de Dell afin que Dell convienne de la nécessité du remplacement de la pièce et expédie la pièce de rechange. Dell expédie les pièces (à ses frais) si vous utilisez une adresse aux États-Unis, le cas échéant. Les expéditions vers d'autres destinations sont payées à la réception. Dell inclut un emballage d'expédition préaffranchi avec chaque pièce de rechange afin que vous renvoyiez la pièce remplacée à Dell. Les pièces de rechange sont neuves ou remises en état. Dell peut fournir des pièces de rechange provenant de fabricants divers. Les conditions de garantie pour une pièce de rechange sont celles qui s'appliquent encore pour la garantie limitée.

Toute pièce de rechange dont l'équivalent défectueux et remplacé n'a pas été renvoyé à Dell devra être payée. La procédure de renvoi des pièces de rechange, ainsi que votre engagement à les payer si vous ne les réexpédiez pas à Dell, sont conformes à la règle de retour en vigueur à la date de l'échange.

Vous acceptez la pleine responsabilité pour vos logiciels et vos données. Dell n'a pas à vous indiquer ou à vous rappeler les procédures de sauvegarde ni les autres procédures appropriées.

#### Conditions générales

CETTE GARANTIE LIMITÉE VOUS DONNE DES DROITS LÉGAUX SPÉCIFIQUES, AUXQUELS PEUVENT S'AJOUTER D'AUTRES DROITS, QUI VARIENT D'UN ÉTAT À L'AUTRE (OU SELON LA JURIDICTION). LA RESPONSABILITÉ DE DELL POUR LE FONCTIONNEMENT DÉFECTUEUX ET LES DÉFAUTS DU MATÉRIEL EST LIMITÉE À LA RÉPARATION OU AU REMPLACEMENT COMME INDIQUÉ DANS CE CONTRAT DE GARANTIE. TOUTE GARANTIE EXPRESSE OU IMPLICITE DU PRODUIT, Y COMPRIS, DE MANIÈRE NON LIMITATIVE, TOUTE GARANTIE ET CONDITION IMPLICITE DE QUALITÉ OU D'ADAPTABILITÉ À UN USAGE PARTICULIER, EST LIMITÉE À LA PÉRIODE MENTIONNÉE CI-DESSUS, ET AUCUNE GARANTIE, EXPRESSE OU IMPLICITE, NE SERA APPLIQUÉE AU-DELÀ DE CETTE PÉRIODE.

CERTAINS ÉTATS (OU JURIDICTIONS) NE RECONNAISSENT PAS DE RESTRICTION SUR LA DURÉE D'UNE GARANTIE IMPLICITE, AUQUEL CAS LA RESTRICTION PRÉCÉDENTE PEUT NE PAS S'APPLIQUER.

DELL DÉCLINE TOUTE RESPONSABILITÉ, AU-DELÀ DES RECOURS INDIQUÉS DANS CE CONTRAT DE GARANTIE LIMITÉE, POUR LES DOMMAGES ACCIDENTELS OU INDUITS, Y COMPRIS POUR LA NON-DISPONIBILITÉ D'UN PRODUIT OU POUR LA PERTE DE DONNÉES OU DE LOGICIELS, ET CE SANS RESTRICTION.

CERTAINS ÉTATS (OU JURIDICTIONS) NE RECONNAISSENT PAS D'EXCLUSION OU DE RESTRICTION SUR LES DOMMAGES SECONDAIRES OU INDUITS, AUQUEL CAS L'EXCLUSION OU LES RESTRICTIONS PRÉCÉDENTES PEUVENT NE PAS S'APPLIQUER.

Ces conditions s'appliquent uniquement à la garantie limitée de trois ans de Dell. Pour les réserves sur tout contrat de service couvrant votre système, reportez-vous à votre facture ou au contrat de service séparé que vous recevrez.

Si Dell choisit de remplacer un système ou un composant, l'échange se fera en conformité avec la règle de retour de Dell effective à la date de l'échange. Dans tous les cas où Dell délivre un numéro d'autorisation de retour du matériel, Dell doit recevoir le ou les produits avant l'expiration de la période de garantie pour que la ou les réparations puissent être couvertes par la garantie limitée.

## Garantie limitée d'un an (Canada uniquement)

Dell Computer Corporation (« Dell ») fabrique ses produits à partir de pièces et de composants neufs ou quasiment neufs conformément aux pratiques industrielles standard. Dell garantit que ses produits sont exempts de tout défaut matériel et de fabrication. La garantie limitée est valable pendant un an à compter de la date de facturation, comme indiqué ci-dessous.

Les dommages dus à l'expédition des produits chez le client sont couverts par cette garantie limitée. Par ailleurs, cette garantie limitée ne couvre pas les dommages résultant de causes externes : accidents, usage abusif ou à mauvais escient, problèmes d'alimentation électrique, interventions non autorisées par Dell, utilisation non conforme aux instructions du produit, non-exécution de l'entretien préventif exigé et problèmes dus à l'utilisation de pièces et de composants non fournis par Dell.

Cette garantie limitée ne s'applique pas aux articles des catégories suivantes : logiciels, périphériques externes (à l'exception de ceux spécifiquement indiqués), accessoires ou pièces ajoutés à un système Dell après son expédition par Dell, accessoires ou pièces ajoutés à un système Dell par le département d'intégration du système Dell, accessoires ou pièces qui ne sont pas installés à l'usine Dell ou produits Dell Software and Peripherals (Logiciels et périphériques Dell). Les moniteurs, claviers et souris de marque Dell ou inclus dans la liste des prix standard de Dell sont couverts par cette garantie limitée ; tous les autres moniteurs, claviers et souris (y compris ceux vendus par le programme Dell Software and Peripherals) ne sont pas couverts.

Dell s'engage à réparer ou à remplacer les produits couverts par cette garantie limitée et qui sont retournés à l'usine Dell. Pour obtenir le service de garantie, vous devez contacter le Support Technique Clientèle de Dell dans les limites de la période de garantie. Reportez-vous à la section [« Contacter Dell » à la page 113](#page-112-0) pour obtenir les coordonnées du contact approprié et bénéficier d'une assistance client. Si une réparation sous garantie est nécessaire, Dell vous fournira un numéro d'autorisation de retour du matériel. Vous devez renvoyer les produits à Dell dans leur emballage d'origine ou un équivalent, payer d'avance les frais d'expédition, et assurer l'envoi ou accepter les risques de perte ou de dommage pendant l'acheminement. Dell vous renverra à ses frais le produit réparé ou de remplacement si vous utilisez une adresse au Canada, le cas échéant. Les expéditions vers d'autres destinations sont payées à la réception.

REMARQUE : Avant d'expédier le ou les produits à Dell, sauvegardez les données du ou des disques durs et de tout autre dispositif de stockage des produits. Retirez tous les supports amovibles comme les disquettes, les CD ou les cartes PC. Dell décline toute responsabilité en cas de perte de données ou de logiciels.

Dell est propriétaire de toutes les pièces retirées des produits réparés. Dell utilise des pièces neuves ou remises en état provenant de différents fabricants pour les réparations sous garantie et pour la fabrication de produits de remplacement. Quand Dell répare ou remplace un produit, la période de garantie n'en est pas prolongée.

DELL N'ACCORDE AUCUNE GARANTIE OU CONDITION EXPRESSE AU-DELÀ DE CELLES MENTIONNÉES DANS LE PRÉSENT CONTRAT DE GARANTIE LIMITÉE. DELL DÉCLINE TOUTE AUTRE GARANTIE OU CONDITION EXPRESSE OU IMPLICITE, INCLUANT SANS RESTRICTION LES GARANTIES ET CONDITIONS IMPLICITES DE QUALITÉ OU D'ADAPTABILITÉ À UN USAGE PARTICULIER. CERTAINS ÉTATS (OU JURIDICTIONS) NE RECONNAISSENT PAS DE RESTRICTION POUR LES GARANTIES OU CONDITIONS IMPLICITES, AUQUEL CAS LA RESTRICTION PRÉCÉDENTE PEUT NE PAS S'APPLIQUER.

LA RESPONSABILITÉ DE DELL POUR LE FONCTIONNEMENT DÉFECTUEUX ET LES DÉFAUTS DU MATÉRIEL EST LIMITÉE À LA RÉPARATION OU AU REMPLACEMENT COMME INDIQUÉ DANS CE CONTRAT DE GARANTIE. CES GARANTIES VOUS DONNENT DES DROITS LÉGAUX SPÉCIFIQUES, AUXQUELS PEUVENT S'AJOUTER D'AUTRES DROITS, QUI VARIENT D'UN ÉTAT À L'AUTRE (OU D'UNE JURIDICTION À L'AUTRE).

DELL DÉCLINE TOUTE RESPONSABILITÉ, AU-DELÀ DES RECOURS INDIQUÉS DANS CE CONTRAT DE GARANTIE LIMITÉE, POUR LES DOMMAGES ACCIDENTELS OU INDUITS, Y COMPRIS POUR LA NON-DISPONIBILITÉ D'UN PRODUIT OU POUR LA PERTE DE DONNÉES OU DE LOGICIELS, ET CE SANS RESTRICTION.

CERTAINS ÉTATS (OU JURIDICTIONS) NE RECONNAISSENT PAS D'EXCLUSION OU DE RESTRICTION SUR LES DOMMAGES SECONDAIRES OU INDUITS, AUQUEL CAS L'EXCLUSION OU LES RESTRICTIONS PRÉCÉDENTES PEUVENT NE PAS S'APPLIQUER.

Ces conditions s'appliquent uniquement à la garantie limitée d'un an de Dell. Pour les réserves sur tout contrat de service couvrant votre système, reportez-vous à votre facture ou au contrat de service séparé que vous recevrez.

Si Dell choisit de remplacer un produit ou une partie d'un produit, l'échange se fera en conformité avec la règle de retour de Dell en vigueur à la date de l'échange. Dans tous les cas où Dell délivre un numéro d'autorisation de retour du matériel, Dell doit recevoir le ou les produits avant l'expiration de la période de garantie pour que la ou les réparations puissent être couvertes par la garantie limitée.

## Garantie limitée de deux ans (Canada uniquement)

Dell Computer Corporation (« Dell ») fabrique ses produits à partir de pièces et de composants neufs ou quasiment neufs conformément aux pratiques industrielles standard. Dell garantit que ses produits sont exempts de tout défaut matériel et de fabrication. La garantie est valable pendant deux ans à compter de la date de facturation, comme indiqué ci-dessous.

Les dommages dus à l'expédition des produits chez le client sont couverts par cette garantie limitée. Par ailleurs, cette garantie limitée ne couvre pas les dommages résultant de causes externes : accidents, usage abusif ou à mauvais escient, problèmes d'alimentation électrique, interventions non autorisées par Dell, utilisation non conforme aux instructions du produit, non-exécution de l'entretien préventif exigé et problèmes dus à l'utilisation de pièces et de composants non fournis par Dell.

Cette garantie limitée ne s'applique pas aux articles des catégories suivantes : logiciels, périphériques externes (à l'exception de ceux spécifiquement indiqués), accessoires ou pièces ajoutés à un système Dell après son expédition par Dell, accessoires ou pièces ajoutés à un système Dell par le département d'intégration du système Dell, accessoires ou pièces qui ne sont pas installés à l'usine Dell ou produits Dell Software and Peripherals (Logiciels et périphériques Dell). Les moniteurs, claviers et souris de marque Dell ou inclus dans la liste des prix standard de Dell sont couverts par cette garantie limitée ; tous les autres moniteurs, claviers et souris (y compris ceux vendus par le programme Dell Software and Peripherals) ne sont pas couverts. Les batteries des ordinateurs portables ne sont couvertes que pendant la période initiale d'un an de cette garantie limitée.

#### Garantie pendant la première année

Lors de la première année à compter de la date de facturation, Dell répare ou remplace les produits qui sont retournés à l'usine de Dell et qui sont couverts par cette garantie limitée. Pour obtenir le service de garantie, vous devez contacter le Support Technique Clientèle de Dell dans les limites de la période de garantie. Reportez-vous à la section [« Contacter Dell » à la](#page-112-0)  [page 113](#page-112-0) pour obtenir les coordonnées du contact approprié et bénéficier d'une assistance client. Si une réparation sous garantie est nécessaire, Dell vous fournira un numéro d'autorisation de retour du matériel. Vous devez renvoyer les produits à Dell dans leur emballage d'origine ou un équivalent, payer d'avance les frais d'expédition, et assurer l'envoi ou accepter les risques de perte ou de dommage pendant l'acheminement. Dell vous renverra à ses frais le produit réparé ou de remplacement si vous utilisez une adresse au Canada, le cas échéant. Les expéditions vers d'autres destinations sont payées à la réception.

REMARQUE : Avant d'expédier le ou les produits à Dell, sauvegardez les données du ou des disques durs et de tout autre dispositif de stockage des produits. Retirez tous les supports amovibles comme les disquettes, les CD ou les cartes PC. Dell décline toute responsabilité en cas de perte de données ou de logiciels.

Dell est propriétaire de toutes les pièces retirées des produits réparés. Dell utilise des pièces neuves ou remises en état provenant de différents fabricants pour les réparations sous garantie et pour la fabrication de produits de remplacement. Quand Dell répare ou remplace un produit, la période de garantie n'en est pas prolongée.

#### Garantie pendant la deuxième année

Pendant la deuxième année de cette garantie limitée, Dell fournit, sur une base d'échange et en conformité avec la règle de retour de Dell en vigueur à la date de l'échange, des pièces de rechange pour le ou les produits matériels Dell couverts par cette garantie limitée, quand une pièce doit être remplacée. Vous devez indiquer à l'avance chaque panne de matériel au Support Technique Clientèle de Dell afin que Dell convienne de la nécessité du remplacement de la pièce et expédie la pièce de rechange. Dell expédie les pièces (à ses frais) si vous utilisez une adresse au Canada, le cas échéant. Les expéditions vers d'autres destinations sont payées à la réception. Dell inclut un emballage d'expédition préaffranchi avec chaque pièce de rechange afin que vous renvoyiez la pièce remplacée à Dell. Les pièces de rechange sont neuves ou remises en état. Dell peut fournir des pièces de rechange provenant de fabricants divers. Les conditions de garantie pour une pièce de rechange sont celles qui s'appliquent encore pour la garantie limitée.

Toute pièce de rechange dont l'équivalent défectueux et remplacé n'a pas été renvoyé à Dell devra être payée. La procédure de renvoi des pièces de rechange, ainsi que votre engagement à les payer si vous ne les réexpédiez pas à Dell, sont conformes à la règle de retour en vigueur à la date de l'échange.

Vous acceptez la pleine responsabilité pour vos logiciels et vos données. Dell n'a pas à vous indiquer ou à vous rappeler les procédures de sauvegarde ni les autres procédures appropriées.

#### Conditions générales

DELL N'ACCORDE AUCUNE GARANTIE OU CONDITION EXPRESSE AU-DELÀ DE CELLES MENTIONNÉES DANS LE PRÉSENT CONTRAT DE GARANTIE LIMITÉE. DELL DÉCLINE TOUTE AUTRE GARANTIE OU CONDITION EXPRESSE OU IMPLICITE, INCLUANT SANS RESTRICTION LES GARANTIES ET CONDITIONS IMPLICITES DE QUALITÉ OU D'ADAPTABILITÉ À UN USAGE PARTICULIER. CERTAINS ÉTATS (OU JURIDICTIONS) NE RECONNAISSENT PAS DE RESTRICTION POUR LES GARANTIES OU CONDITIONS IMPLICITES, AUQUEL CAS LA RESTRICTION PRÉCÉDENTE PEUT NE PAS S'APPLIQUER.

LA RESPONSABILITÉ DE DELL POUR LE FONCTIONNEMENT DÉFECTUEUX ET LES DÉFAUTS DU MATÉRIEL EST LIMITÉE À LA RÉPARATION OU AU REMPLACEMENT COMME INDIQUÉ DANS CE CONTRAT DE GARANTIE. CES GARANTIES VOUS DONNENT DES DROITS LÉGAUX SPÉCIFIQUES, AUXQUELS PEUVENT S'AJOUTER D'AUTRES DROITS, QUI VARIENT D'UN ÉTAT À L'AUTRE (OU D'UNE JURIDICTION À L'AUTRE).

DELL DÉCLINE TOUTE RESPONSABILITÉ, AU-DELÀ DES RECOURS INDIQUÉS DANS CE CONTRAT DE GARANTIE LIMITÉE, POUR LES DOMMAGES ACCIDENTELS OU INDUITS, Y COMPRIS POUR LA NON-DISPONIBILITÉ D'UN PRODUIT OU POUR LA PERTE DE DONNÉES OU DE LOGICIELS, ET CE SANS RESTRICTION.

CERTAINS ÉTATS (OU JURIDICTIONS) NE RECONNAISSENT PAS D'EXCLUSION OU DE RESTRICTION SUR LES DOMMAGES SECONDAIRES OU INDUITS, AUQUEL CAS L'EXCLUSION OU LES RESTRICTIONS PRÉCÉDENTES PEUVENT NE PAS S'APPLIQUER.

Ces conditions s'appliquent uniquement à la garantie limitée de deux ans de Dell. Pour les réserves sur tout contrat de service couvrant votre système, reportez-vous à votre facture ou au contrat de service séparé que vous recevrez.

Si Dell choisit de remplacer un système ou un composant, l'échange se fera en conformité avec la règle de retour de Dell effective à la date de l'échange. Dans tous les cas où Dell délivre un numéro d'autorisation de retour du matériel, Dell doit recevoir le ou les produits avant l'expiration de la période de garantie pour que la ou les réparations puissent être couvertes par la garantie limitée.

#### Garantie limitée de trois ans (Canada uniquement)

Dell Computer Corporation (« Dell ») fabrique ses produits à partir de pièces et de composants neufs ou quasiment neufs conformément aux pratiques industrielles standard. Dell garantit que ses produits sont exempts de tout défaut matériel et de fabrication. La garantie est valable pendant trois ans à compter de la date de facturation, comme indiqué ci-dessous.

Les dommages dus à l'expédition des produits chez le client sont couverts par cette garantie limitée. Par ailleurs, cette garantie limitée ne couvre pas les dommages résultant de causes externes : accidents, usage abusif ou à mauvais escient, problèmes d'alimentation électrique, interventions non autorisées par Dell, utilisation non conforme aux instructions du produit, non-exécution de l'entretien préventif exigé et problèmes dus à l'utilisation de pièces et de composants non fournis par Dell.

Cette garantie limitée ne s'applique pas aux articles des catégories suivantes : logiciels, périphériques externes (à l'exception de ceux spécifiquement indiqués), accessoires ou pièces ajoutés à un système Dell après son expédition par Dell, accessoires ou pièces ajoutés à un système Dell par le département d'intégration du système Dell, accessoires ou pièces qui ne sont pas installés à l'usine Dell ou produits Dell Software and Peripherals (Logiciels et périphériques Dell). Les moniteurs, claviers et souris de marque Dell ou inclus dans la liste des prix standard de Dell sont couverts par cette garantie limitée ; tous les autres moniteurs, claviers et souris (y compris ceux vendus par le programme Dell Software and Peripherals) ne sont pas couverts. Les batteries des ordinateurs portables ne sont couvertes que pendant la période initiale d'un an de cette garantie limitée.

#### Garantie pendant la première année

Lors de la première année à compter de la date de facturation, Dell répare ou remplace les produits qui sont retournés à l'usine de Dell et qui sont couverts par cette garantie limitée. Pour obtenir le service de garantie, vous devez contacter le Support Technique Clientèle de Dell dans les limites de la période de garantie. Reportez-vous à la section [« Contacter Dell » à la](#page-112-0)  [page 113](#page-112-0) pour obtenir les coordonnées du contact approprié et bénéficier d'une assistance client. Si une réparation sous garantie est nécessaire, Dell vous fournira un numéro d'autorisation de retour du matériel. Vous devez renvoyer les produits à Dell dans leur emballage d'origine ou un équivalent, payer d'avance les frais d'expédition, et assurer l'envoi ou accepter les risques de perte ou de dommage pendant l'acheminement. Dell vous renverra à ses frais le produit réparé ou de remplacement si vous utilisez une adresse au Canada, le cas échéant. Les expéditions vers d'autres destinations sont payées à la réception.

REMARQUE : Avant d'expédier le ou les produits à Dell, sauvegardez les données du ou des disques durs et de tout autre dispositif de stockage des produits. Retirez tous les supports amovibles comme les disquettes, les CD ou les cartes PC. Dell décline toute responsabilité en cas de perte de données ou de logiciels.

Dell est propriétaire de toutes les pièces retirées des produits réparés. Dell utilise des pièces neuves ou remises en état provenant de différents fabricants pour les réparations sous garantie et pour la fabrication de produits de remplacement. Quand Dell répare ou remplace un produit, la période de garantie n'en est pas prolongée.

#### Garantie pendant la deuxième et la troisième année

Pendant la deuxième et la troisième année de cette garantie limitée, Dell fournit, sur une base d'échange et en conformité avec la règle sur les retours de Dell en vigueur à la date de l'échange, des pièces de rechange pour le ou les produits matériels Dell couverts par cette garantie limitée, quand une pièce doit être remplacée. Vous devez indiquer à l'avance chaque panne de matériel au Support Technique Clientèle de Dell afin que Dell convienne de la nécessité du remplacement de la pièce et expédie la pièce de rechange. Dell expédie les pièces (à ses frais) si vous utilisez une adresse au Canada, le cas échéant. Les expéditions vers d'autres destinations sont payées à la réception. Dell inclut un emballage d'expédition préaffranchi avec chaque pièce de rechange afin que vous renvoyiez la pièce remplacée à Dell. Les pièces de rechange sont neuves ou remises en état. Dell peut fournir des pièces de rechange provenant de fabricants divers. Les conditions de garantie pour une pièce de rechange sont celles qui s'appliquent encore pour la garantie limitée.

Toute pièce de rechange dont l'équivalent défectueux et remplacé n'a pas été renvoyé à Dell devra être payée. La procédure de renvoi des pièces de rechange, ainsi que votre engagement à les payer si vous ne les réexpédiez pas à Dell, sont conformes à la règle de retour en vigueur à la date de l'échange.

Vous acceptez la pleine responsabilité pour vos logiciels et vos données. Dell n'a pas à vous indiquer ou à vous rappeler les procédures de sauvegarde ni les autres procédures appropriées.

#### Conditions générales

DELL N'ACCORDE AUCUNE GARANTIE OU CONDITION EXPRESSE AU-DELÀ DE CELLES MENTIONNÉES DANS LE PRÉSENT CONTRAT DE GARANTIE LIMITÉE. DELL DÉCLINE TOUTE AUTRE GARANTIE OU CONDITION EXPRESSE OU IMPLICITE, INCLUANT SANS RESTRICTION LES GARANTIES ET CONDITIONS IMPLICITES DE QUALITÉ OU D'ADAPTABILITÉ À UN USAGE PARTICULIER. CERTAINS ÉTATS (OU JURIDICTIONS) NE RECONNAISSENT PAS DE RESTRICTION POUR LES GARANTIES OU CONDITIONS IMPLICITES, AUQUEL CAS LA RESTRICTION PRÉCÉDENTE PEUT NE PAS S'APPLIQUER.

LA RESPONSABILITÉ DE DELL POUR LE FONCTIONNEMENT DÉFECTUEUX ET LES DÉFAUTS DU MATÉRIEL EST LIMITÉE À LA RÉPARATION OU AU REMPLACEMENT COMME INDIQUÉ DANS CE CONTRAT DE GARANTIE. CES GARANTIES VOUS DONNENT DES DROITS LÉGAUX SPÉCIFIQUES, AUXQUELS PEUVENT S'AJOUTER D'AUTRES DROITS, QUI VARIENT D'UN ÉTAT À L'AUTRE (OU D'UNE JURIDICTION À L'AUTRE).

DELL DÉCLINE TOUTE RESPONSABILITÉ, AU-DELÀ DES RECOURS INDIQUÉS DANS CE CONTRAT DE GARANTIE LIMITÉE, POUR LES DOMMAGES ACCIDENTELS OU INDUITS, Y COMPRIS POUR LA NON-DISPONIBILITÉ D'UN PRODUIT OU POUR LA PERTE DE DONNÉES OU DE LOGICIELS, ET CE SANS RESTRICTION.

CERTAINS ÉTATS (OU JURIDICTIONS) NE RECONNAISSENT PAS D'EXCLUSION OU DE RESTRICTION SUR LES DOMMAGES SECONDAIRES OU INDUITS, AUQUEL CAS L'EXCLUSION OU LES RESTRICTIONS PRÉCÉDENTES PEUVENT NE PAS S'APPLIQUER.

Ces conditions s'appliquent uniquement à la garantie limitée de trois ans de Dell. Pour les réserves sur tout contrat de service couvrant votre système, reportez-vous à votre facture ou au contrat de service séparé que vous recevrez.

Si Dell choisit de remplacer un système ou un composant, l'échange se fera en conformité avec la règle de retour de Dell effective à la date de l'échange. Dans tous les cas où Dell délivre un numéro d'autorisation de retour du matériel, Dell doit recevoir le ou les produits avant l'expiration de la période de garantie pour que la ou les réparations puissent être couvertes par la garantie limitée.

## <span id="page-157-0"></span>Règle de retour « Satisfait ou remboursé » (États-Unis et Canada seulement)

En qualité de client et utilisateur final ayant acheté de nouveaux produits directement à une société Dell, vous êtes en droit de les retourner à Dell dans un délai de 30 jours à compter de la date de facturation pour un remboursement ou un avoir équivalent au prix d'achat. En qualité de client et utilisateur final ayant acheté des produits recyclés à une société Dell, vous êtes en droit de les retourner à Dell dans un délai de 14 jours à compter de la date de facturation pour un remboursement ou un avoir équivalent au prix d'achat. Dans l'un comme l'autre de ces cas, le remboursement ou l'avoir n'inclut pas les frais de livraison et d'emballage indiqués sur votre facture. Si vous avez acheté nos produits en tant que société liée à Dell par un contrat écrit, les termes stipulés dans ce contrat au sujet du retour des produits peuvent différer de ceux spécifiés par la règle de retour.

Pour retourner les produits, vous devez contacter le Service Clientèle de Dell qui vous fournira un numéro d'autorisation de retour pour crédit. Reportez-vous à la section [« Contacter Dell » à la page 113](#page-112-0) pour obtenir les coordonnées du contact approprié et bénéficier d'une assistance client. Afin d'accélérer la procédure de remboursement ou d'avoir, Dell attend que vous lui renvoyiez les produits dans leur emballage d'origine dans les cinq jours suivant l'attribution d'un numéro d'autorisation de retour pour crédit. Vous devez également payer d'avance les frais d'expédition et assurer l'envoi ou accepter les risques de perte ou de dommage pendant l'acheminement. Vous ne pouvez renvoyer un logiciel pour un remboursement ou un avoir que si l'emballage scellé contenant la ou les disquettes ou le ou les CD n'a pas été ouvert. Les produits renvoyés doivent être comme neufs, et tous les guides, disquettes, CD, cordons d'alimentation et autres accessoires livrés avec le produit doivent être renvoyés avec lui. Les clients désirant renvoyer, pour remboursement ou avoir uniquement, des logiciels d'application ou un système d'exploitation installés par Dell, doivent retourner le système dans son intégralité, avec tous les supports et la documentation inclus dans la livraison d'origine.

Cette règle de retour « Satisfait ou remboursé » ne s'applique pas aux produits Dell Software and Peripherals (Logiciels et périphériques Dell), qui peuvent être retournés selon la règle de retour de Dell Software and Peripherals actuellement en vigueur. En outre, les éléments recyclés achetés à la Vente de Pièces Détachées Dell au Canada ne peuvent être retournés.

## Garantie fabricant utilisateur final d'un an (Amérique latine et Caraïbes uniquement)

#### Garantie

Dell Computer Corporation (« Dell ») garantit à l'utilisateur final, en conformité avec les provisions suivantes, que ses produits matériels portant la marque Dell, acquis par lui auprès d'une société Dell ou d'un distributeur Dell autorisé en Amérique latine ou aux Caraïbes seront exempts de défauts s'agissant des matériaux, de la fabrication et de la conception portant atteinte à une utilisation normale, pendant une période d'un an à compter de la date d'achat d'origine. Les produits pour lesquels une réclamation est justifiée seront, selon ce que choisira Dell, réparés ou remplacés aux frais de Dell. Dell est propriétaire de toutes les pièces retirées des produits réparés. Dell utilise des pièces neuves ou remises en état provenant de différents fabricants pour les réparations et pour la fabrication de produits de remplacement.

#### Exclusions

Cette garantie ne s'applique pas aux défauts résultant de ce qui suit : installation, utilisation ou entretien incorrects ou inadaptés ; actions ou modifications par des tiers non autorisés ou l'utilisateur final ; dommage accidentel ou intentionnel ou bien usure naturelle.

#### Réclamations

En cas de réclamation pour l'Amérique latine et les Caraïbes, contactez le point de vente Dell pendant la période de garantie. L'utilisateur final doit toujours fournir une preuve d'achat indiquant le nom et l'adresse du vendeur, la date d'achat, le modèle et le numéro de série, le nom et l'adresse du client ainsi que les détails des symptômes et de la configuration au moment du dysfonctionnement, y compris les périphériques et les logiciels utilisés. Dans le cas contraire, Dell pourra refuser la réclamation sous garantie. Après diagnostic d'un défaut sous garantie, Dell mettra en place et réglera le transport et l'assurance vers le et à partir du centre de réparation et de remplacement de Dell. L'utilisateur final doit s'assurer que le produit défectueux est disponible pour être collecté, correctement emballé dans l'emballage d'origine ou un emballage de protection similaire, avec les détails énumérés ci-dessus et le numéro de retour fourni à l'utilisateur final par Dell.

#### Limites de garantie et droits statutaires

Dell n'accorde aucune garantie ni ne fait aucune déclaration du même type autre que celle énoncée explicitement ci-dessus et ladite garantie prévaut sur toutes les autres garanties quelles qu'elles soient, dans toute la mesure autorisée par la loi. En l'absence de législation applicable, cette garantie représentera le recours unique et exclusif de l'utilisateur final à l'encontre de Dell ou de n'importe laquelle de ses filiales et ni Dell ni aucune de ses filiales ne seront responsables de la perte de bénéfices ou de contrats, ou de tout dommage indirect né d'une négligence, d'une rupture de contrat ou autre.

Cette garantie ne porte pas atteinte à ni n'affecte les droits statutaires obligatoires de l'utilisateur final et/ou tout droit résultant d'autres contrats conclus par l'utilisateur final avec Dell et/ou n'importe quel autre vendeur.

Dell World Trade LP One Dell Way, Round Rock, TX 78682, États-Unis

Dell Computadores do Brasil Ltda (CNPJ No. 72.381.189/0001-10)/ Dell Commercial do Brasil Ltda (CNPJ No. 03 405 822/0001-40) Avenida Industrial Belgraf, 400 92990-000 - Eldorado do Sul -RS - Brésil

Dell Computer de Chile Ltda Coyancura 2283, Piso 3 - Of.302, Providencia, Santiago - Chili

Dell Computer de Colombia Corporation Carrera 7 #115-33 Oficina 603 Bogota, Colombie

Dell Computer de Mexico SA de CV Paseo de la Reforma 2620 - 11° Piso Col. Lomas Altas 11950 México, D.F.

# Index

# A

Affichage [résolution des problèmes, 56](#page-55-0) Alimentation [mise hors tension, 26](#page-25-0) [résolution des problèmes, 55](#page-54-0)

#### APR

[connexion à un réseau, 48](#page-47-0)

[Arrêt, 26](#page-25-0)

Assistance technique [numéros de téléphone et](#page-112-1)  adresses, 113 [réparation sous garantie ou à](#page-128-0)  porter en crédit, 129

[Audio.](#page-57-0) Voir son

## B

Baie des périphériques [changement de périphérique](#page-28-0)  (mode actif), 29 [périphériques, 27](#page-26-0) [BIOS, 111](#page-110-0) [Blocages, 70](#page-69-0)

## C

Capteur infrarouge [activation, 30](#page-29-0) Caractères [imprévus, 65](#page-64-0) [Caractéristiques, 104](#page-103-0) Casque Dolby [configuration, 47](#page-46-0) Clavier [caractères imprévus, 65](#page-64-0) [résolution des problèmes, 65](#page-64-1) Clavier externe [résolution des problèmes, 65](#page-64-2)

Conflits [résolution d'incompatibilités](#page-80-0)  logicielles et matérielles, 81

[Conflits d'IRQ, 81](#page-80-0)

# D

[Décharge électrostatique.](#page-19-0) Voir ESD

Dépannage [affichage difficile à lire, 57](#page-56-0) [affichage vide, 56](#page-55-1) [arrêt de gravure du lecteur de](#page-67-0)  CD-RW, 68

Dépannage (suite) [blocage du programme, 70](#page-69-1) [caractères imprévus, 65](#page-64-0) [écran bleu, 71](#page-70-0) [enregistrement sur disquette](#page-64-3)  impossible, 65 [impossible de visionner un film](#page-66-0)  en DVD, 67 [messages d'erreur au](#page-55-2)  démarrage, 56 [messages d'erreur](#page-68-0)  Windows, 69 [ordinateur endommagé ou](#page-75-0)  ayant subi une chute, 76 [ordinateur mouillé, 74](#page-73-0) [présentation, 52](#page-51-0) problèmes avec les [haut-parleurs externes, 59](#page-58-0) problèmes avec les [haut-parleurs intégrés, 58](#page-57-1) problèmes avec une [imprimante parallèle, 60](#page-59-0) problèmes avec une [imprimante USB, 61](#page-60-0) [problèmes d'alimentation, 55](#page-54-0) [problèmes de CD, 66](#page-65-0) [problèmes de connexion](#page-71-0)  Internet, 72 [problèmes de messagerie](#page-72-0)  électronique, 73 [problèmes liés au modem, 62](#page-61-0) [problèmes liés au réseau, 69](#page-68-1)

Dépannage (suite) [problèmes liés au scanner, 64](#page-63-0) [problèmes liés au](#page-63-1)  touchpad, 64 [problèmes liés aux claviers](#page-64-1)  externes, 65 [un programme ne répond](#page-70-1)  plus, 71

## E

[ESD, 20](#page-19-0)

## F

Fichier d'aide [accès à, 54](#page-53-0) Fichier d'aide Procédure [accès à, 54](#page-53-1) Fichier de mise en veille prolongée [activation de la prise en](#page-93-0)  charge, 94

## G

[Garantie, 135](#page-134-0)

#### H

Haut-parleur [réglage du volume, 58](#page-57-0) [résolution des problèmes, 58](#page-57-0)

# I

Imprimante [configuration, 22](#page-21-0) [connexion, 22](#page-21-0) [dépannage, 60](#page-59-1) [réinstallation du pilote, 24](#page-23-0) [résolution des problèmes, 60](#page-59-1)

Instructions de sécurité [prévention des décharges](#page-19-0)  électrostatiques, 20

Internet [résolution des problèmes, 72](#page-71-0)

# L

Lecteur de CD-ROM [résolution des problèmes, 66](#page-65-1) Lecteur de CD-RW [résolution des problèmes, 68](#page-67-0)

Lecteur de disquette [résolution des problèmes, 65](#page-64-3)

Lecteur de DVD [résolution des problèmes, 67](#page-66-0)

Lecteurs [résolution des problèmes, 65](#page-64-4) Logiciel [résolution des problèmes, 70](#page-69-0)

#### M

Mémoire [ajout, 97](#page-96-0) [retrait, 98](#page-97-0) Messagerie électronique [résolution des problèmes, 73](#page-72-0)

Messages [démarrage, 56](#page-55-3) [Windows, 69](#page-68-0)

[Messages d'erreur](#page-55-3) [démarrage, 56](#page-55-2) [Windows, 69](#page-68-0)

Modem [résolution des problèmes, 62](#page-61-0)

## N

[Numéros d'appel, 113](#page-112-1)

## O

Ordinateur [blocages, 70](#page-69-0) [caractéristiques, 104](#page-103-0) [messages d'erreur, 56](#page-55-3) [mise hors tension, 26](#page-25-0) Ordinateur endommagé [test, 76](#page-75-0)

[Ordinateur mouillé, 74](#page-73-0)

## P

Paramètres [Programme de configuration](#page-110-0)  du système, 111 [Politique de support](#page-111-0)  [technique de Dell, 112](#page-111-0)

[Programme de configuration](#page-110-0)  du système, 111 Programmes [blocages, 70](#page-69-1) [ne répond plus, 71](#page-70-1) [résolution des problèmes, 70](#page-69-0) Protection contre les surtensions électriques [onduleurs, 49](#page-48-0) [protecteurs de sautes de](#page-48-1)  tension, 49 [UPS, 49](#page-48-2)

# R

[RAM.](#page-96-0) Voir mémoire [Recherche de solutions, 52](#page-51-0) [Règle de retour, 158](#page-157-0) [Réglementations, 131](#page-130-0) [Réinstallation des pilotes et](#page-75-1)  des utilitaires, 76 Réplicateur de port [connexion à un réseau, 48](#page-47-0) [Réplicateur de port avancé.](#page-47-0)  Voir APR

Réseau [configuration de l'APR, 48](#page-47-0) [résolution des problèmes, 69](#page-68-1) [Restauration des pilotes de](#page-79-0)  périphérique, 80 [Restauration du système, 84](#page-83-0)

# S

[ScanDisk, 68](#page-67-1) Son [réglage du volume, 58](#page-57-0) [résolution des problèmes, 58](#page-57-0)

# T

Touchpad (tapis tactile) [résolution des problèmes, 64](#page-63-1)

# U

Unité de disque dur [dépannage, 68](#page-67-1) [éviter des dommages, 101](#page-100-0) [éviter la perte de données, 100](#page-99-0) [remplacement, 100](#page-99-1) [résolution des problèmes, 68](#page-67-1) [retour à Dell, 102](#page-101-0)

## V

Vidéo [résolution des problèmes, 56](#page-55-0)

#### W

Windows 2000 [aide, 54](#page-53-2) [imprimante, 60](#page-59-2) [messages d'erreur, 69](#page-68-0) [paramètres d'affichage, 58](#page-57-2) [réinstallation, 93](#page-92-0)

Windows Me [aide, 54](#page-53-3) [arrêt, 26](#page-25-1) [imprimante, 60](#page-59-3) [messages d'erreur, 69](#page-68-0) [paramètres d'affichage, 58](#page-57-3) [réinstallation, 91](#page-90-0)

Windows XP [aide, 54](#page-53-4) [arrêt, 26](#page-25-2) [imprimante, 60](#page-59-4) [réinstallation, 89](#page-88-0) [Restauration des pilotes de](#page-79-0)  [périphérique, 80](#page-79-0)